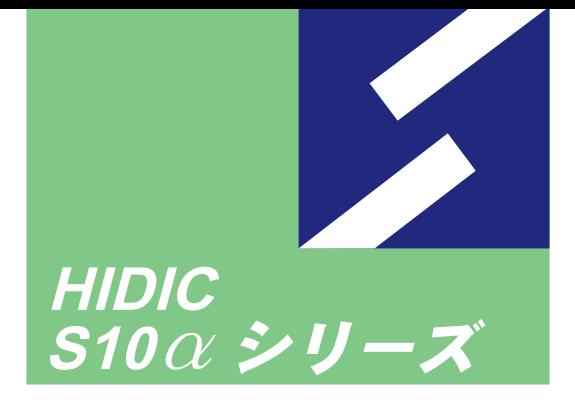

 $\boldsymbol{2}$ q

Siomini

シリーフ

ソフトウェアマニュアル ー*ン*<br>オペレーション S10Tools For Windows® V7

#### 対象機種

 $HIDIC-S10/2\alpha$  NESP-S25E HIDIC-S10/2 $\alpha$  E NESP-2 $\alpha$  E HIDIC-S10/2 $\alpha$ H NESP-2 $\alpha$ H HIDIC-S10/2 $\alpha$  Hf NESP-2 $\alpha$  Hf S10mini モデルS S10mini モデルH S10mini モデルF S10mini モデルD

# **HITACHI**

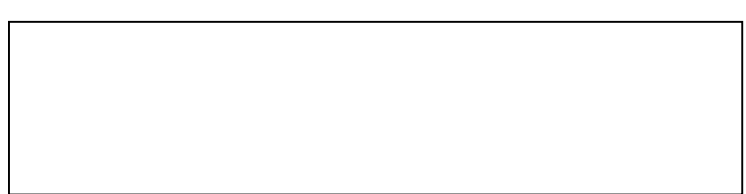

 $10$ 

● このマニュアルの一部、または全部を無断で転写したり複写することは、

● このマニュアルの内容を、改良のため予告なしに変更することがあります。

All Rights Reserved, Copyright © 1997, 2004, Hitachi, Ltd.

コンピュータ こうしょう

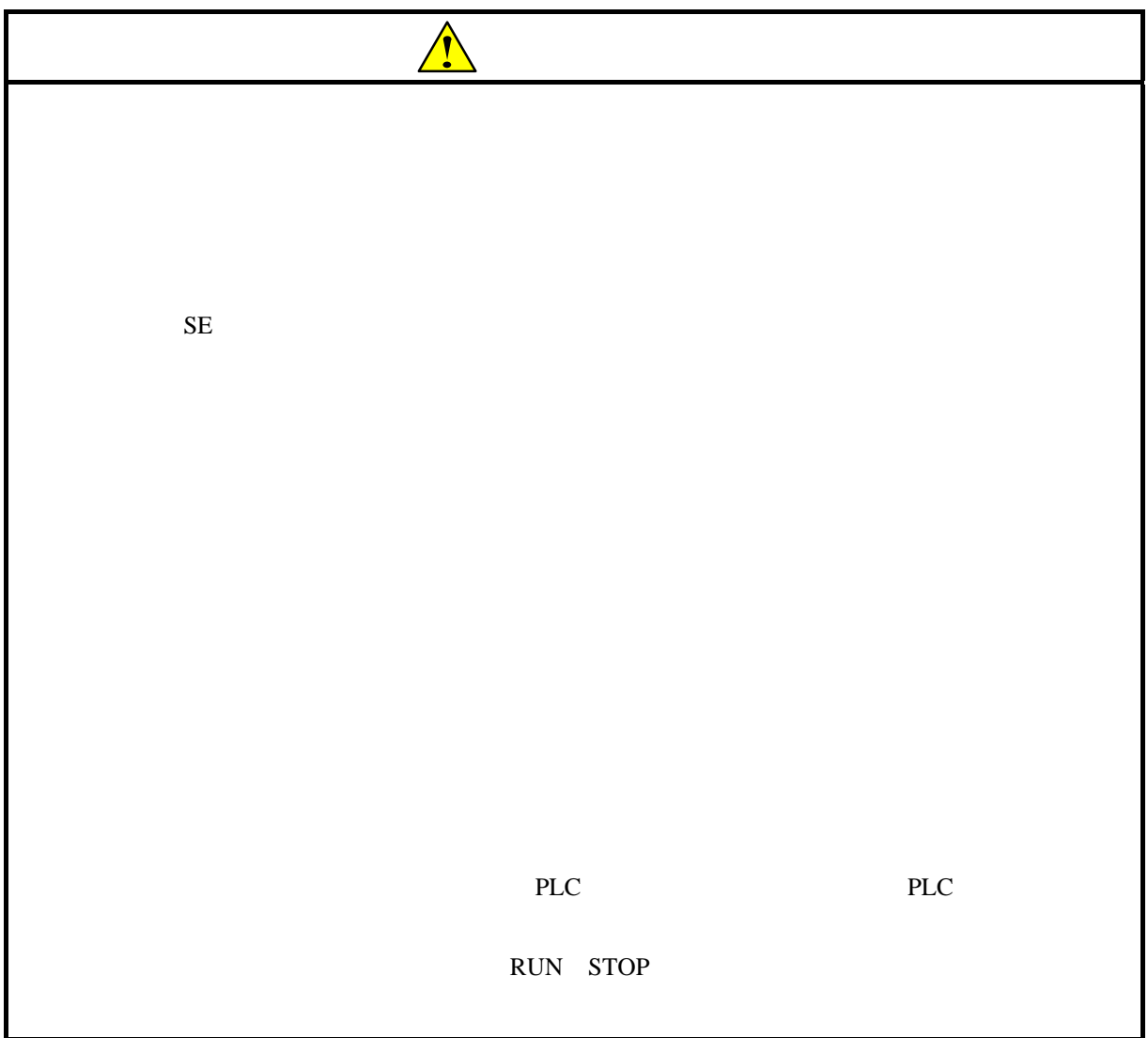

S10Tools

このシステムは、パーソナルコンピュータ上で動作し、ラダー図、HI-FLOWのアプリケーション

S10Tools

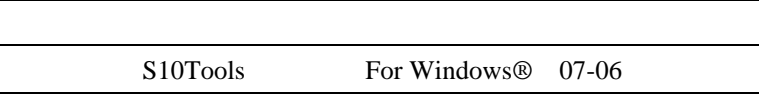

<del>HI-FLOW</del>

For Windows®  $SAJ-3-121$ HI-FLOW For Windows®
SAJ-3-122

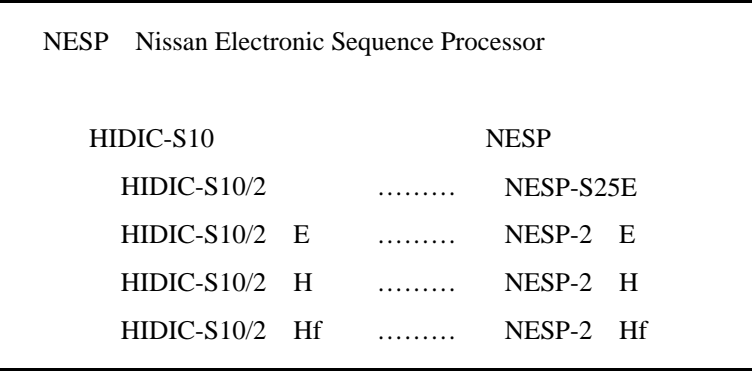

Microsoft® Windows® operating system, Microsoft® Windows® 95 operating system, Microsoft® Windows® 98 operating system, Microsoft® Windows® 2000 operating system, Microsoft® Windows® XP operating system Microsoft Corporation

Ethernet Xerox Corp.

## Windows® 2000, Windows® XP

Microsoft® Windows® 2000 operating system (Windows® 2000 operating system (Windows® 2000 operating windows® 2000 XP operating system<br>
Windows® XP

Microsoft® Windows® 95 operating system (Windows® 95 operating system (Windows® 95 98 operating system<br>
Windows® 98

Windows® 2000, Windows® XP

Windows® 2000, Windows® XP

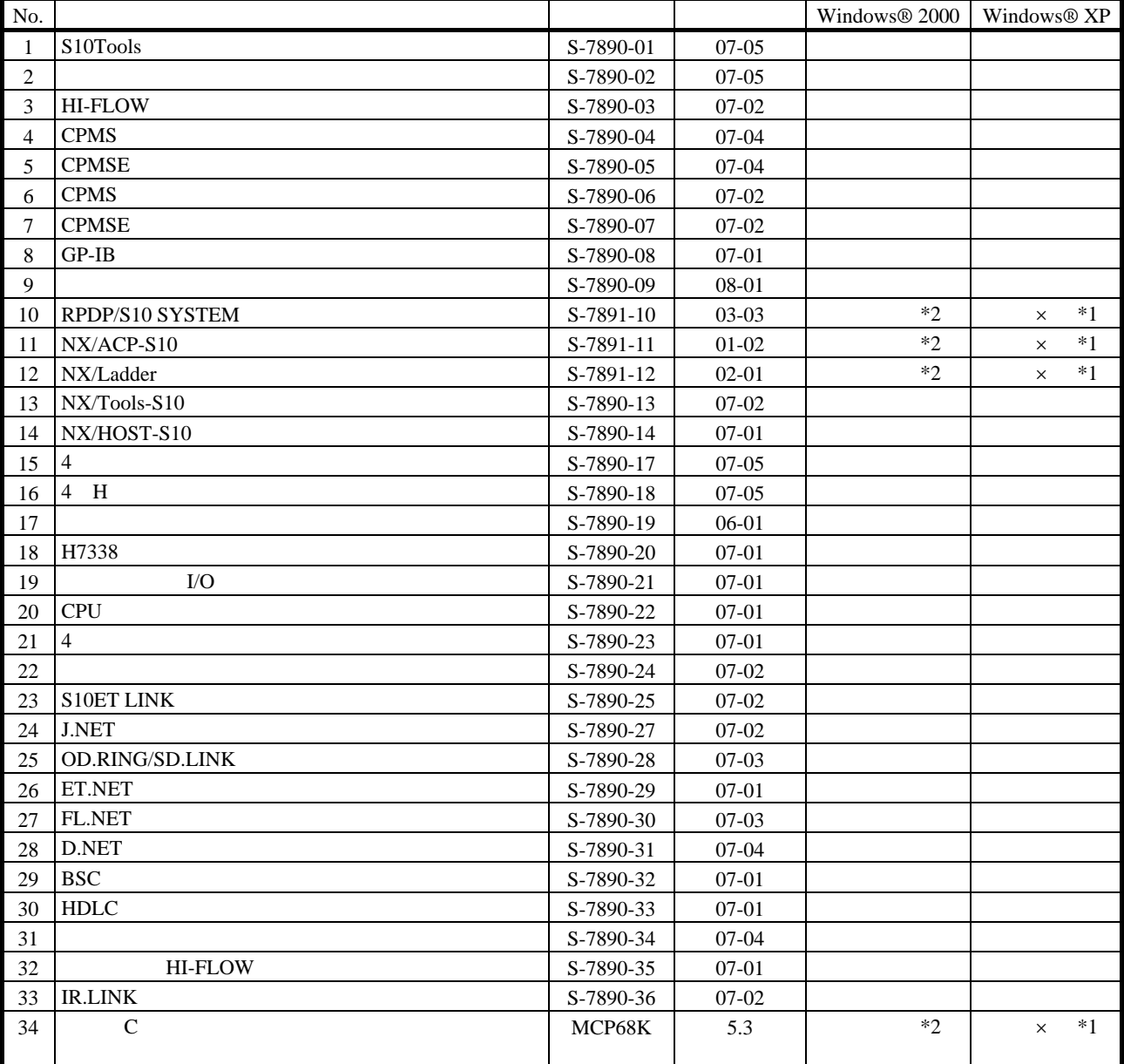

\*1  $\qquad \qquad$  C  $\qquad \qquad$  No.34  $\qquad$  Windows® XP  $\qquad \qquad$  Windows® 2000  $*2$  C No.34 Windows® 2000 5.3

 $\mathsf{x}$ 

ii

 $N$ 

PCs

HI-FLOW

THE SERVE STATE SERVER IN STATE SERVER SERVER SERVER SERVER SERVER SERVER SERVER SERVER SERVER SERVER SERVER S

**HI-FLOW** 

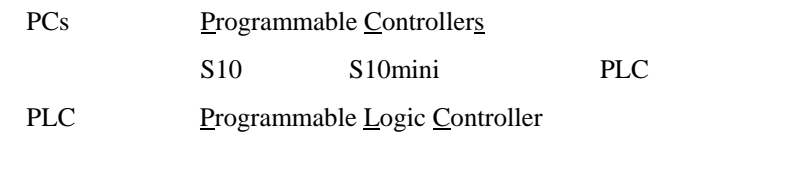

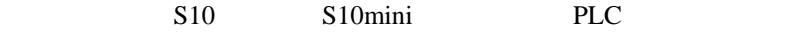

 $2^n$  $1KB$  1,024 1MB
1,048,576 1GB
1,073,741,824  $10<sup>n</sup>$  $1KB$  1,000 1MB  $1,000^2$  $1GB$   $1,000^3$ 

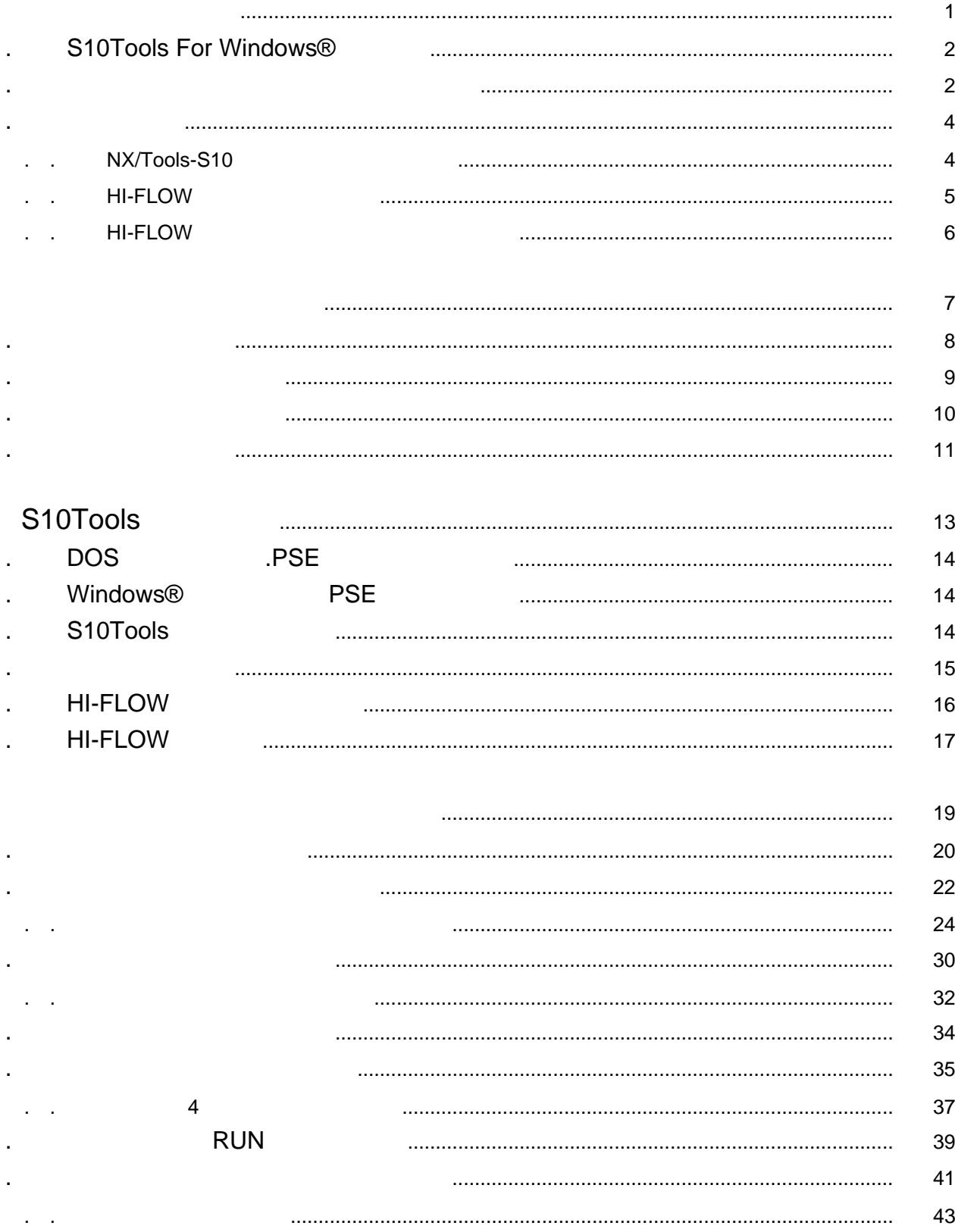

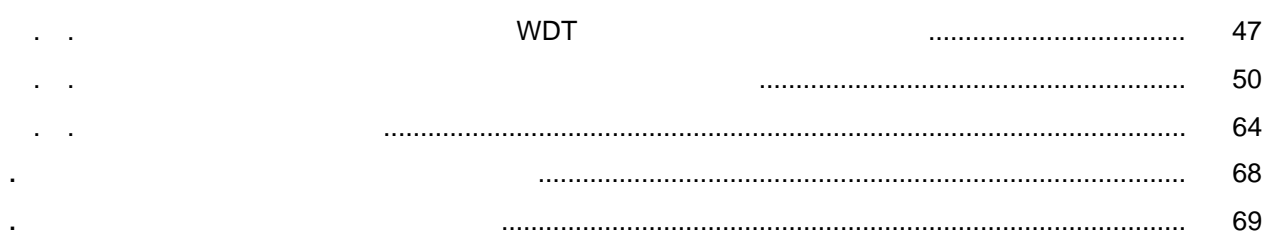

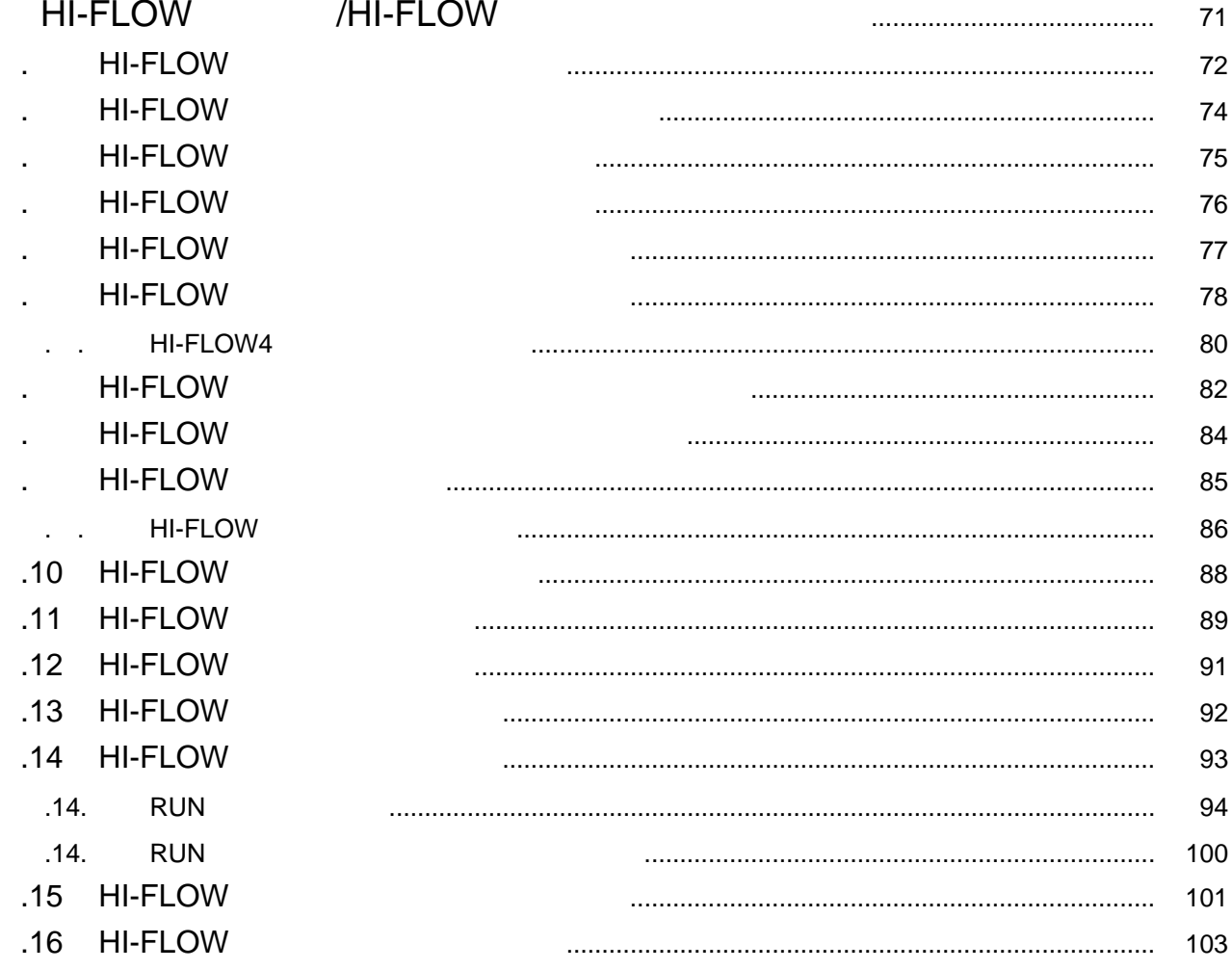

Windows®

## . S10Tools For Windows®

S10Tools For Windows® S10Tools **S10Tools** Windows®

と等価なオペレーションにより、2αシリーズとS10miniシリーズのラダー図、HI-FLOWのアプリケーションプ

. 必要なハードウェアとソフトウェア

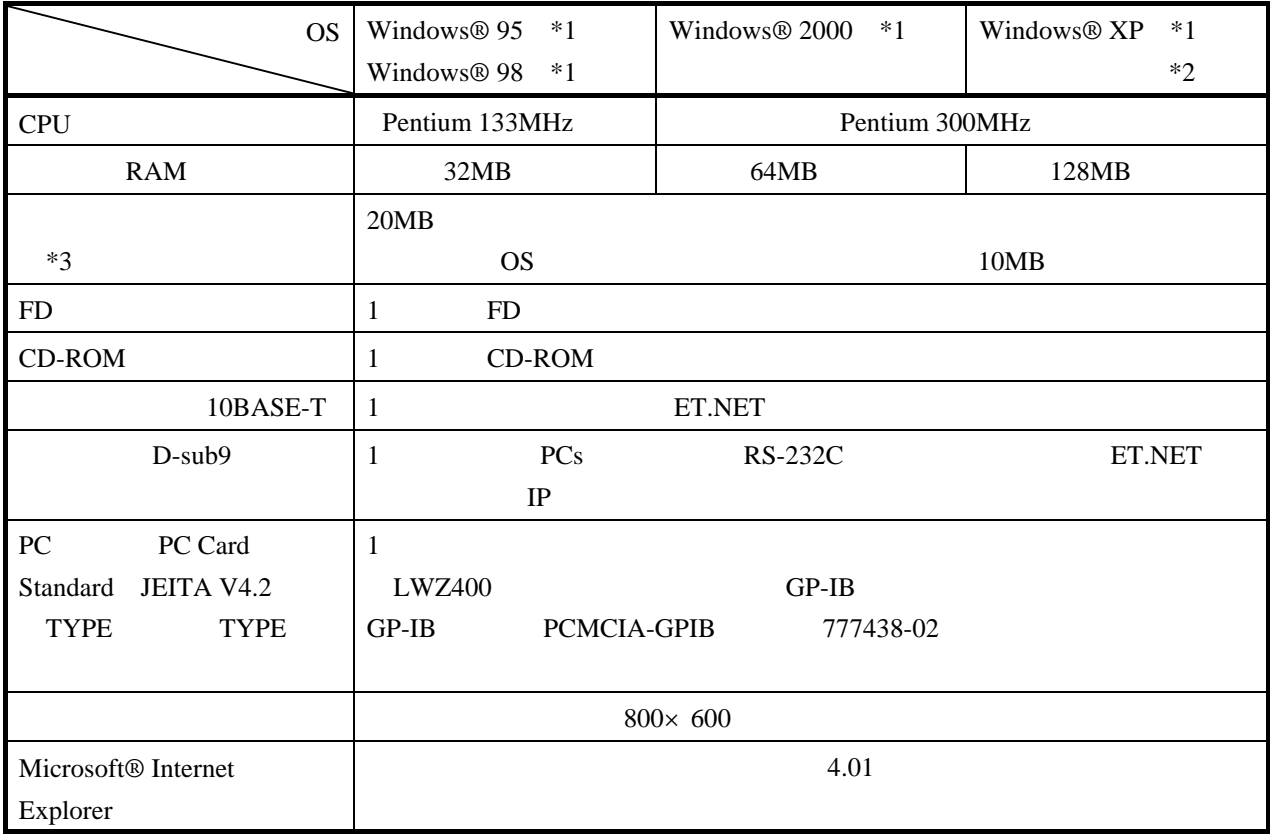

 $*1$  OS

\*2 Windows® 2000, Windows® XP No.10, 11, 12, 34

 $*3$ 

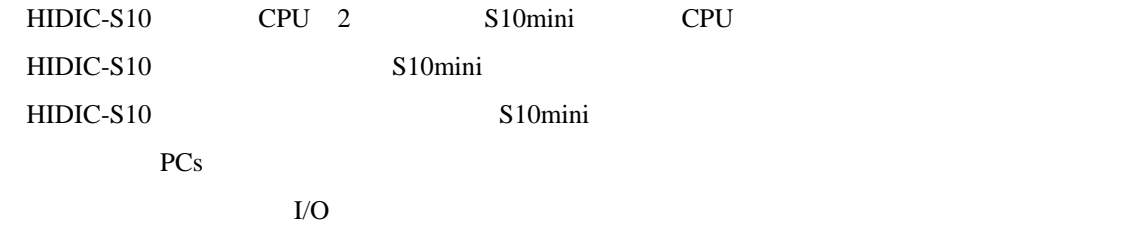

. 注意事項

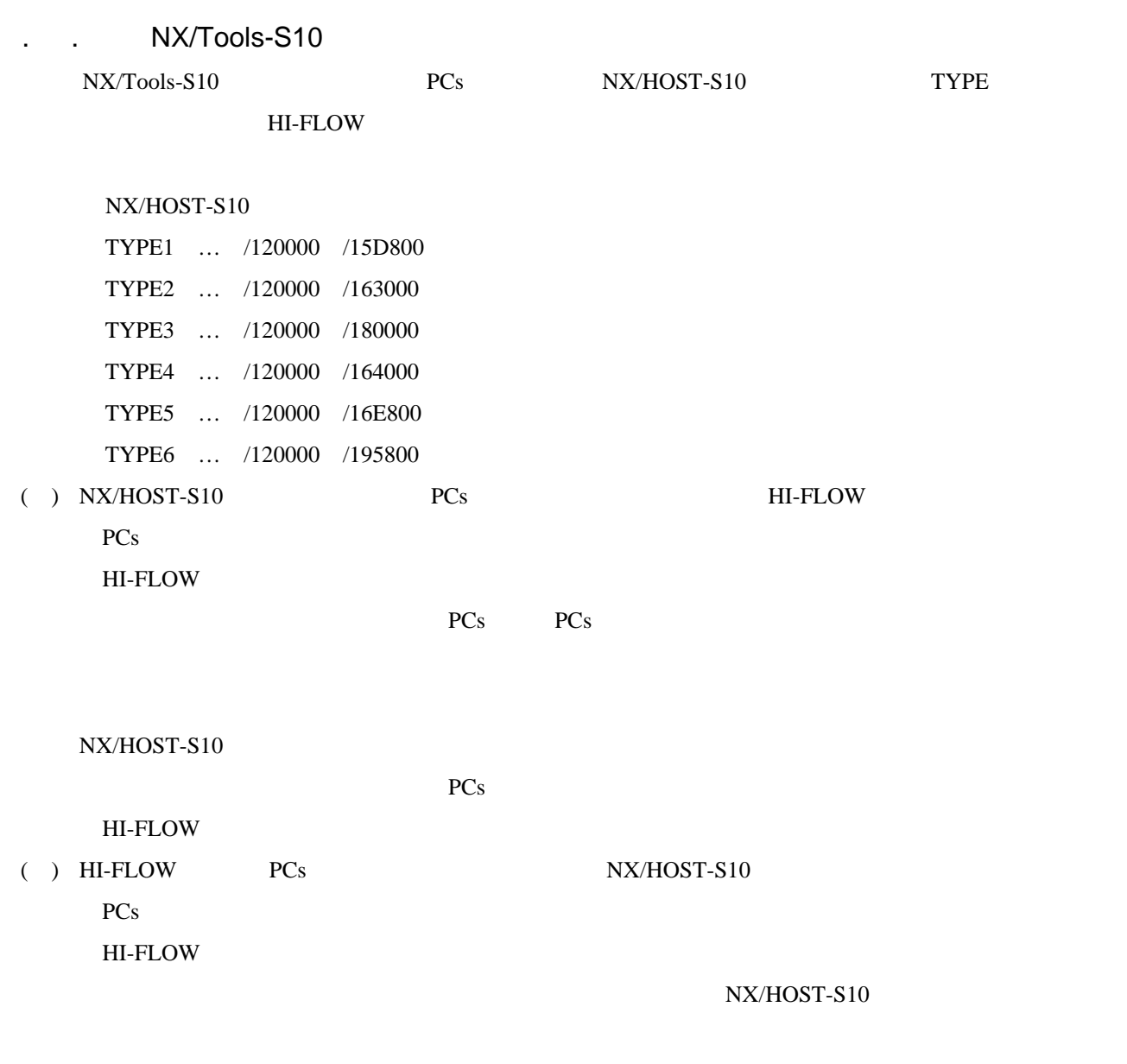

HI-FLOW NX/HOST-S10

# . . HI-FLOW

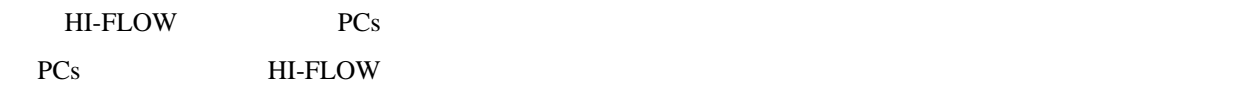

PCs HI-FLOW

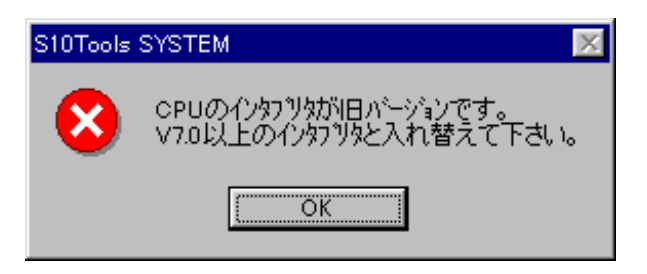

#### $( )$  HI-FLOW

PC<sub>s</sub>

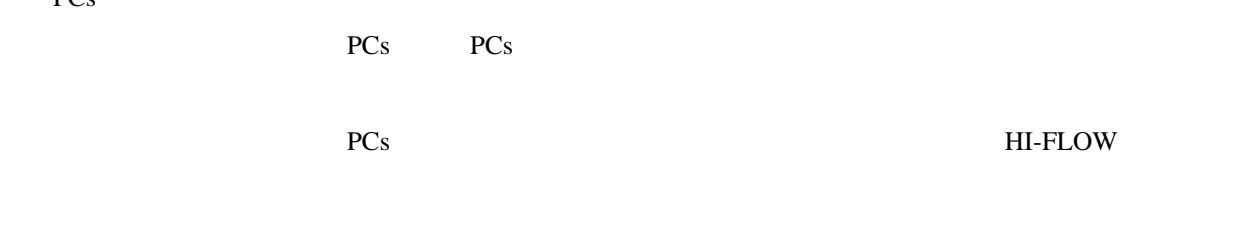

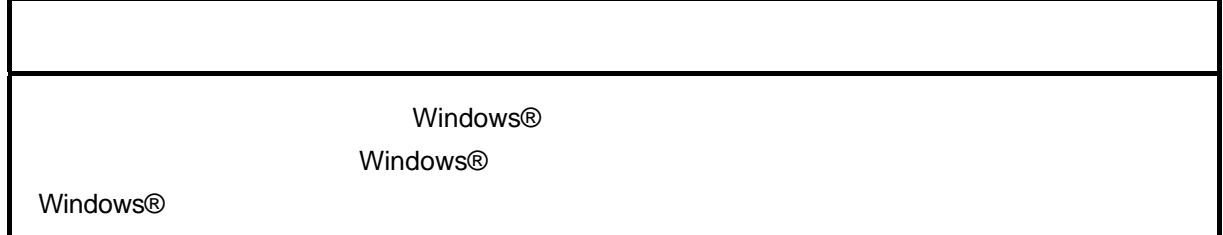

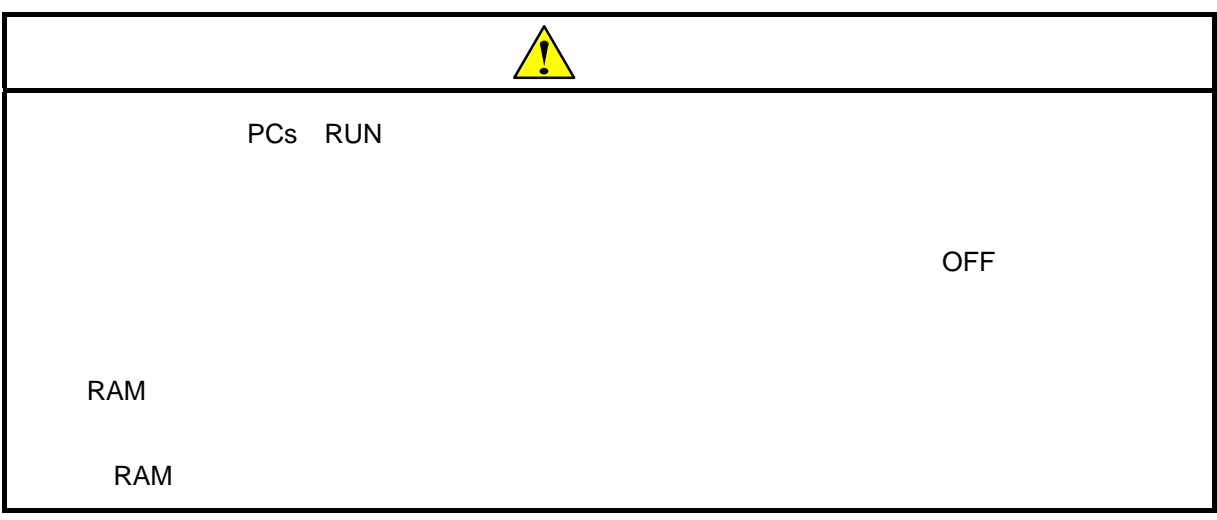

## . . HI-FLOW

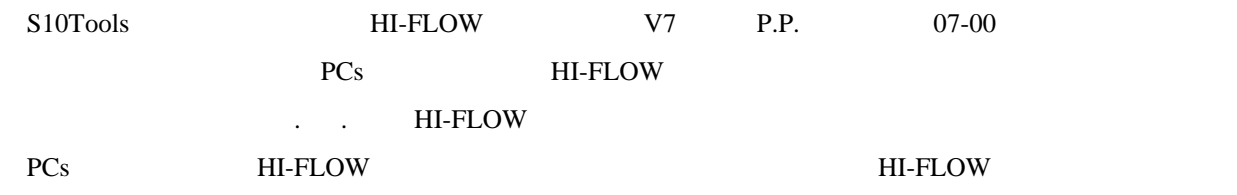

#### **PCs HI-FLOW**

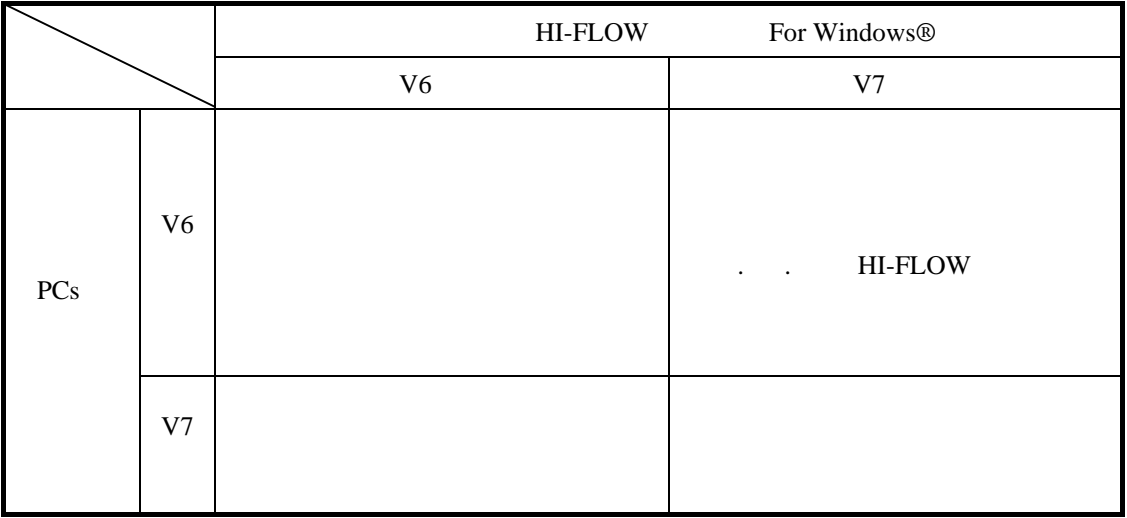

cD contract to the contract of the contract of the contract of the contract of the contract of the contract of the contract of the contract of the contract of the contract of the contract of the contract of the contract of

. インストール インストール インストール 大<br>- インストール インストール インストール インストール 大<br>- インストール インストール インストール インストール 大

CD DISK1 Setup.exe

Microsoft® Internet Explorer 4.01

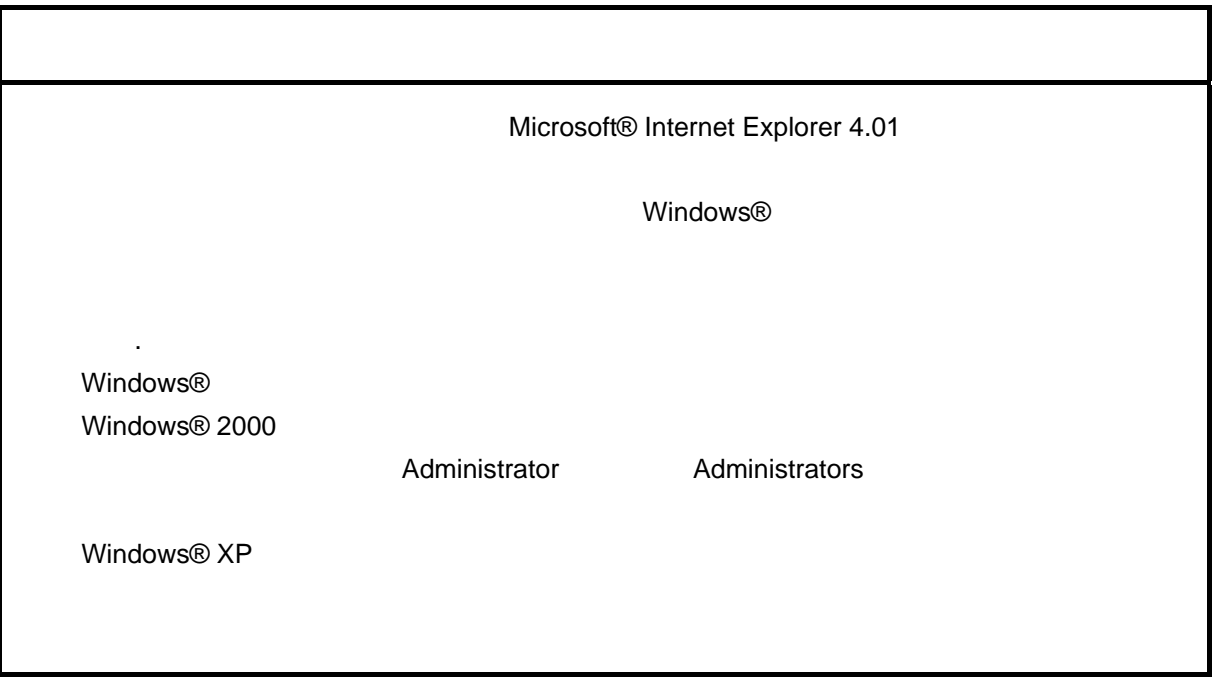

\* Windows® 2000, Windows® XP No.10, 11, 12, 14, 34

. Production is a set of the set of the set of the set of the set of the set of the set of the set of the set o<br>The set of the set of the set of the set of the set of the set of the set of the set of the set of the set of

( ) Windows® 95, Windows® 98

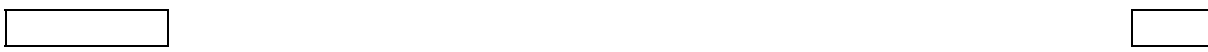

( ) Windows  $\otimes$  2000

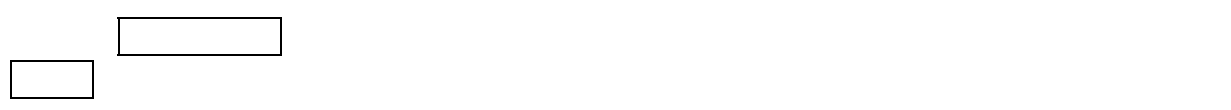

( ) Windows®  $XP$ 

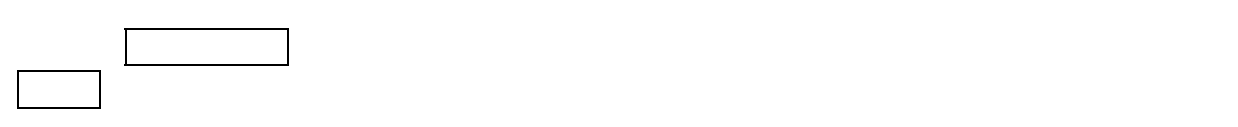

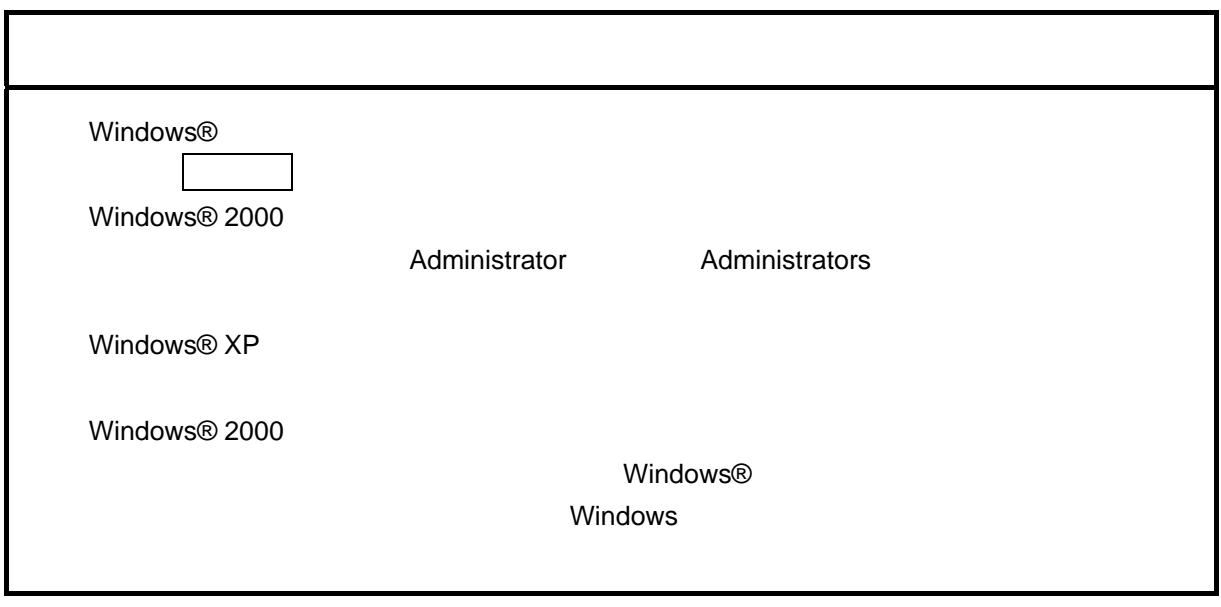

\* Windows® 2000, Windows® XP No.10, 11, 12, 14, 34

.  $\star$ 

( ) and  $W$ indows ®

Hitachi S10

 $\lambda$  exe

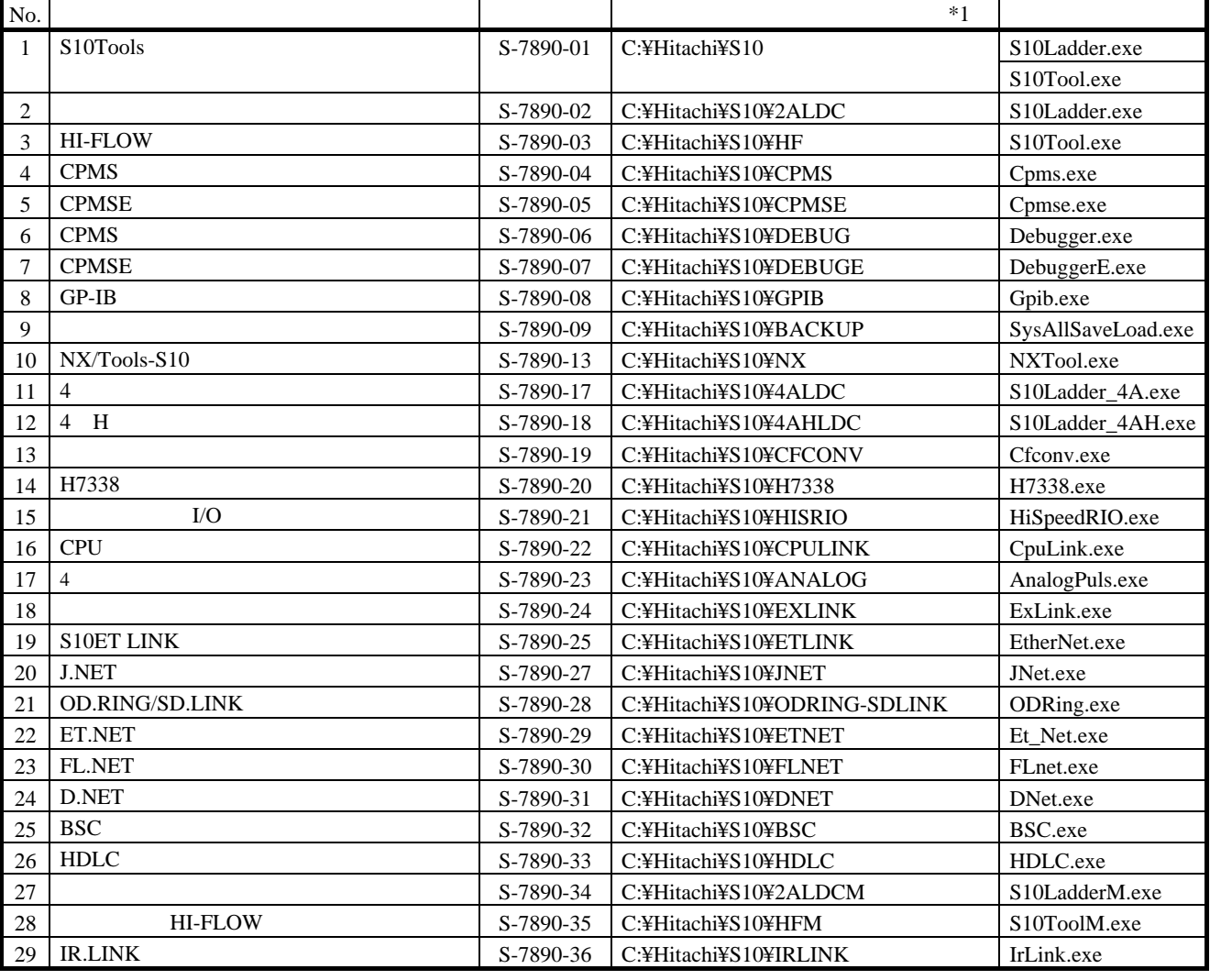

 $*1$  C

$$
\ast
$$

Windows® 2000, Windows® XP No.10, 11, 12, 14, 34

ラダー図システムとHI-FLOWシステムの終了は、[ファイル]メニューから[アプリケーションの終了]

. システム終了

Windows®

# S10Tools

#### S10Tools

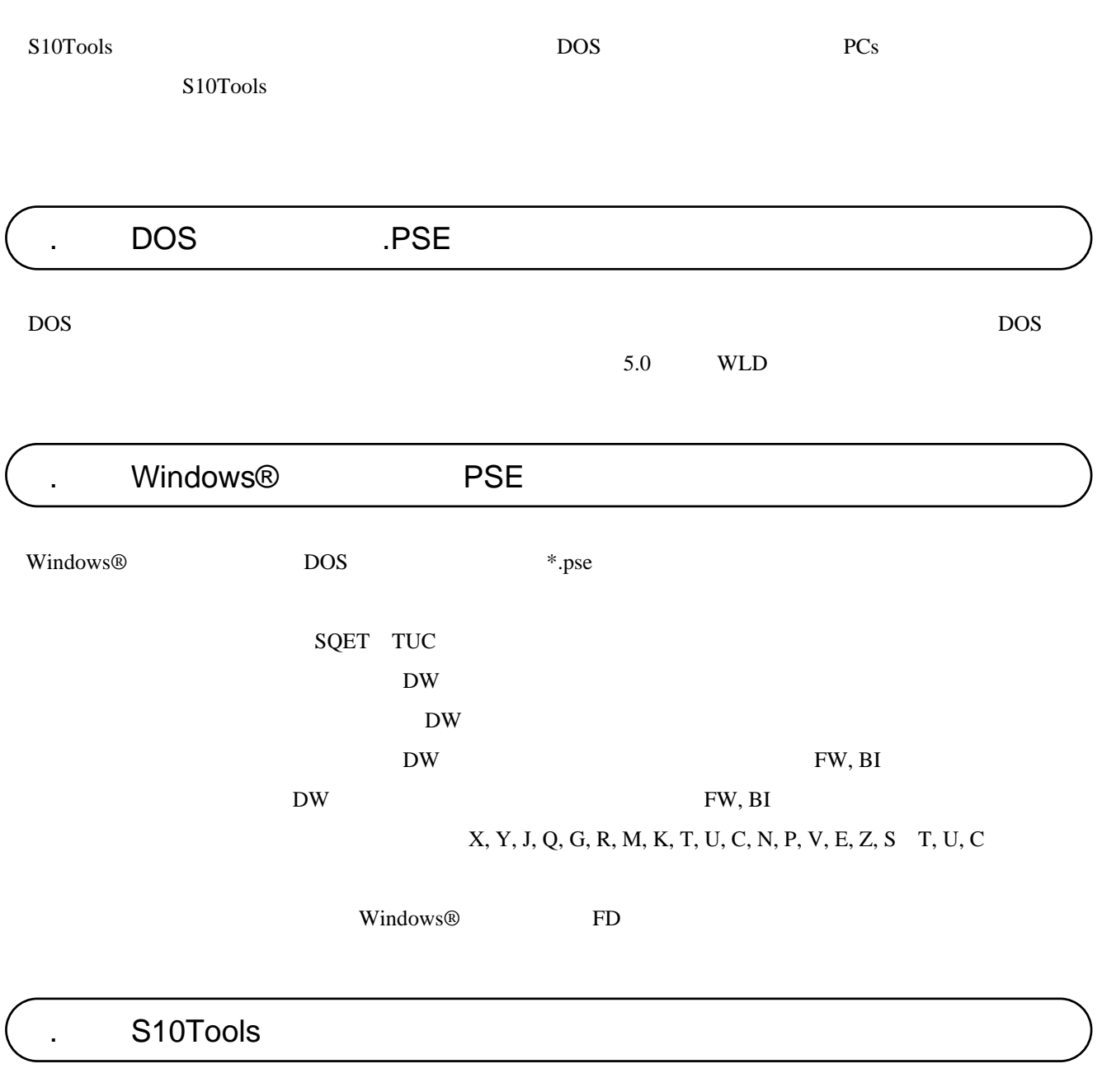

S10Tools

HI-FLOW HI-FLOW

#### S<sub>10</sub>Tools

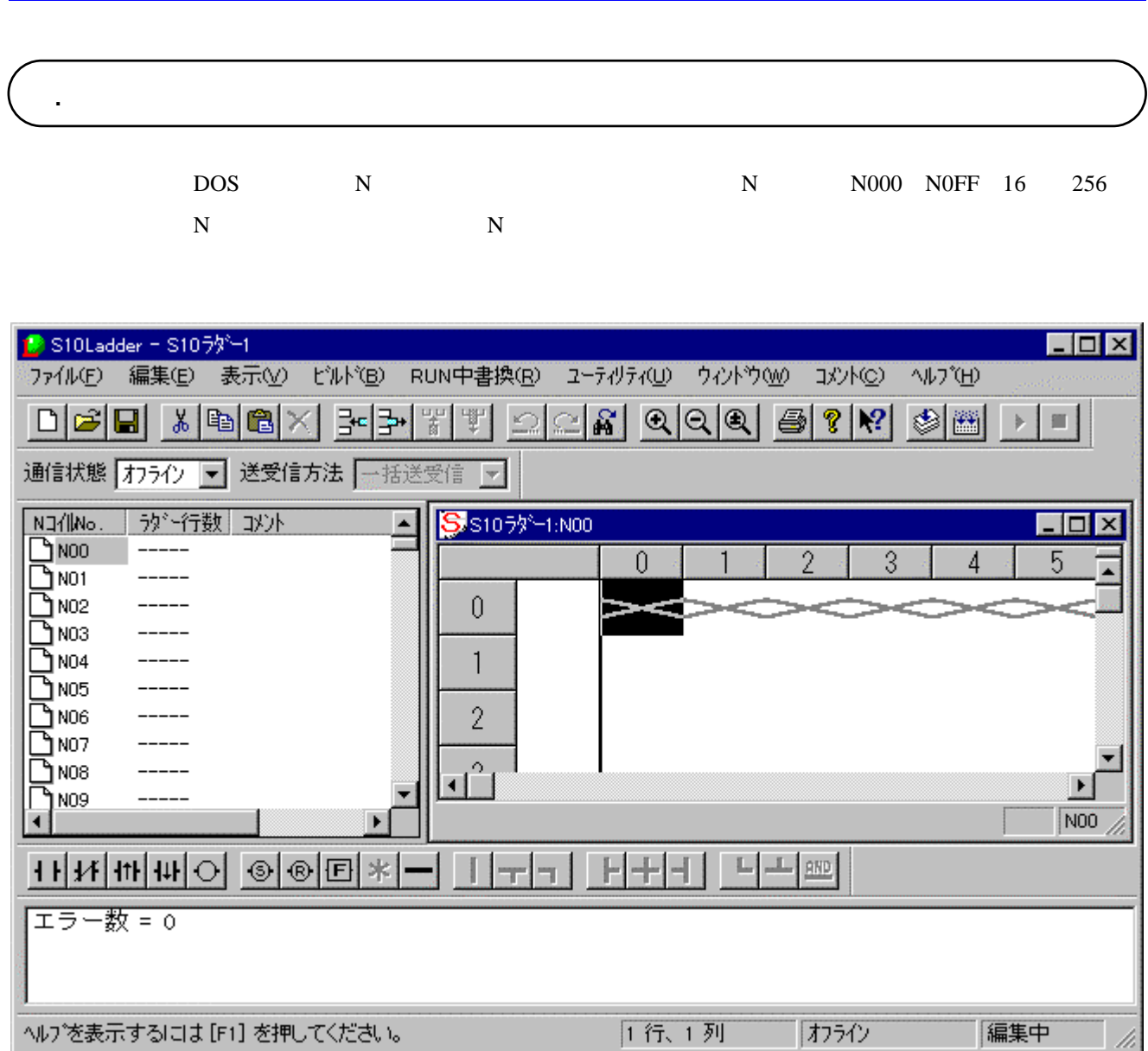

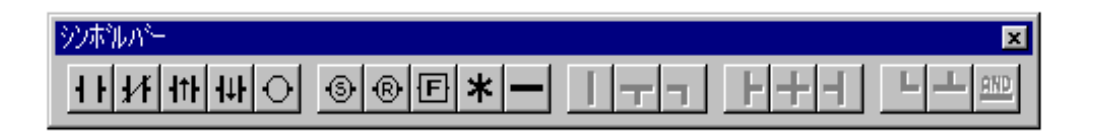

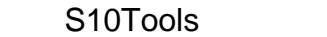

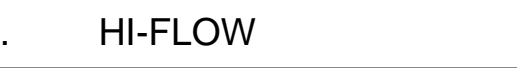

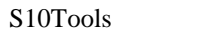

HI-FLOW

HI-FLOW

HI-FLOW DOS

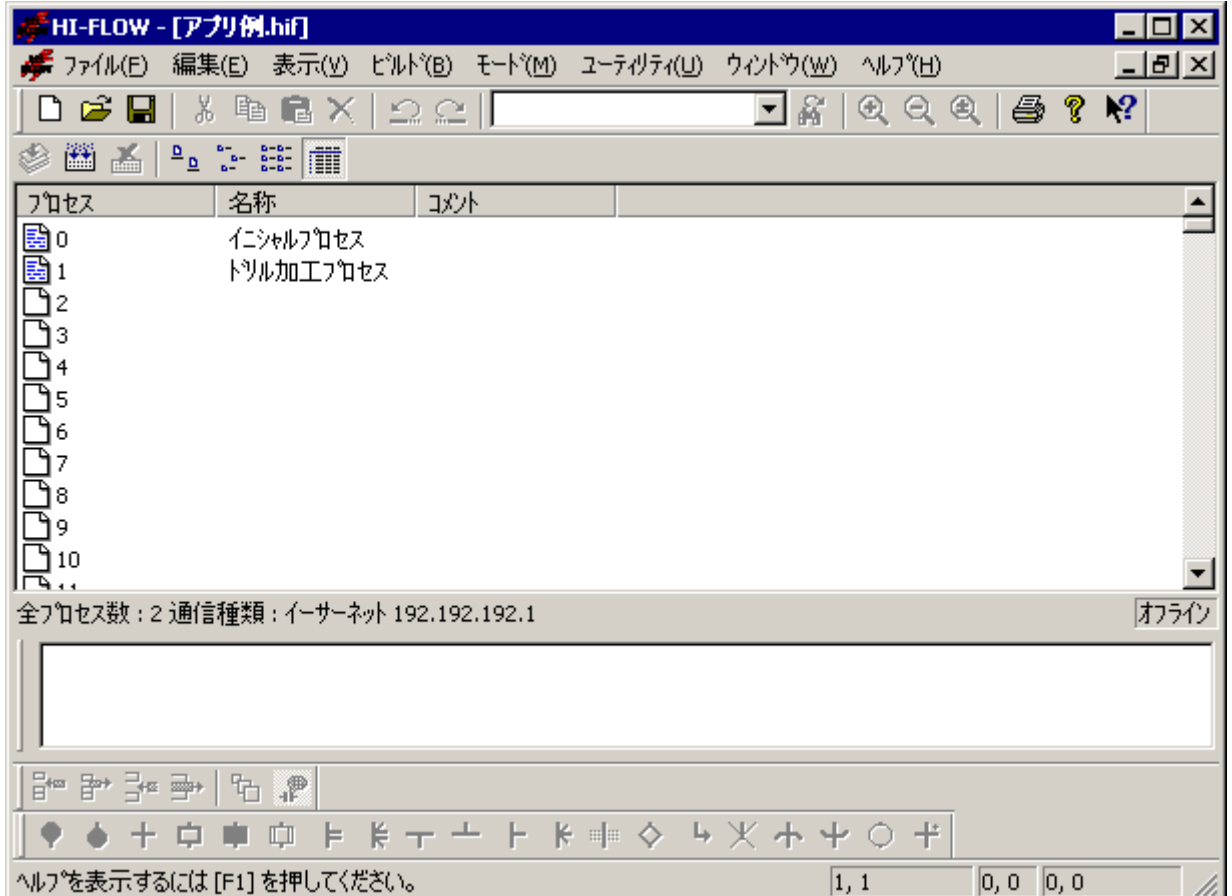

HI-FLOW

S<sub>10</sub>Tools

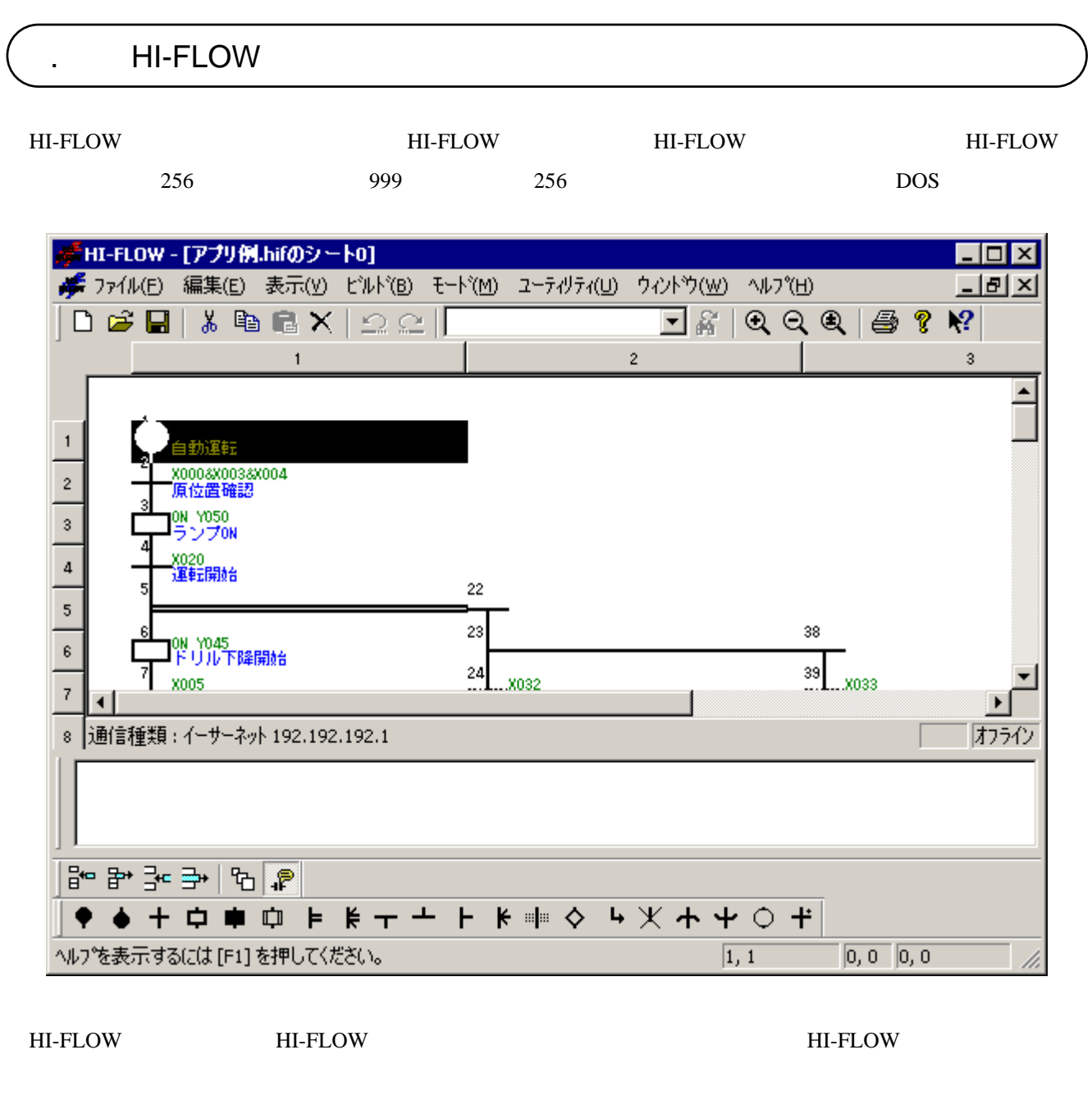

HI-FLOW

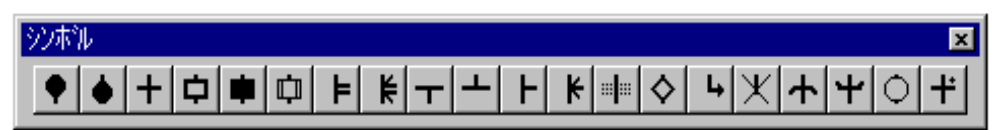

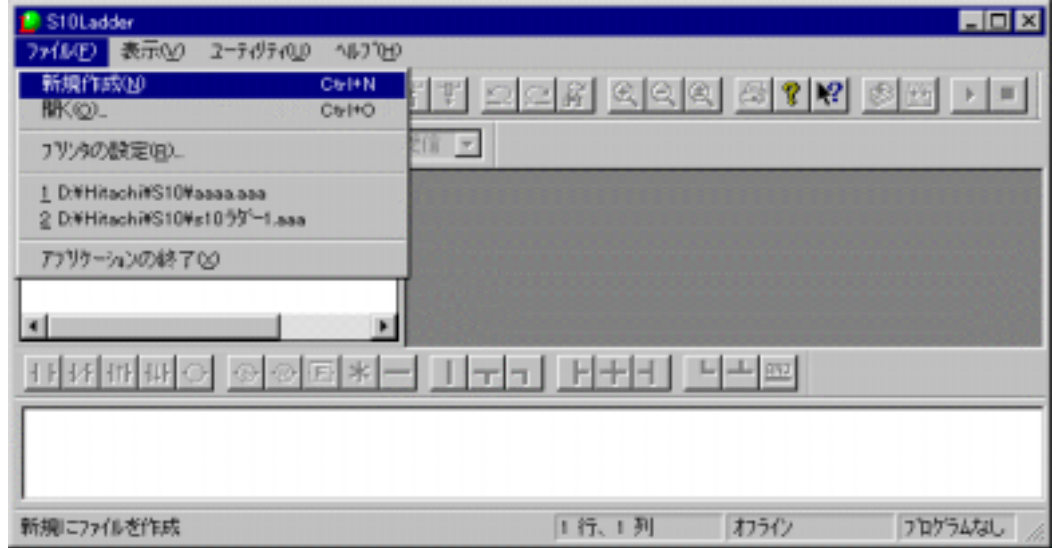

. ラダーシートの作成

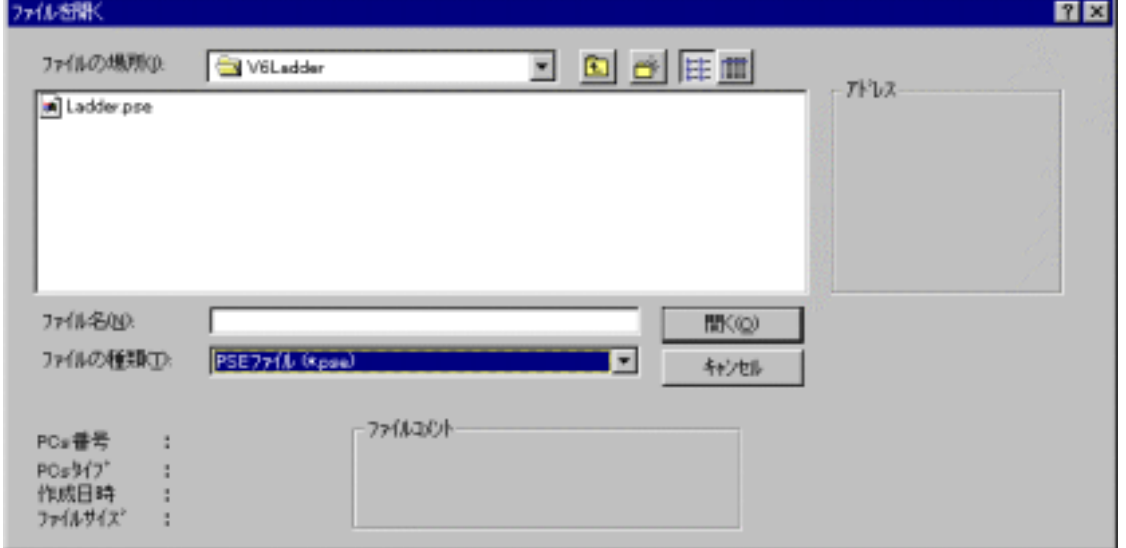

 $N000$ 

 $N$ N N000 N0FF

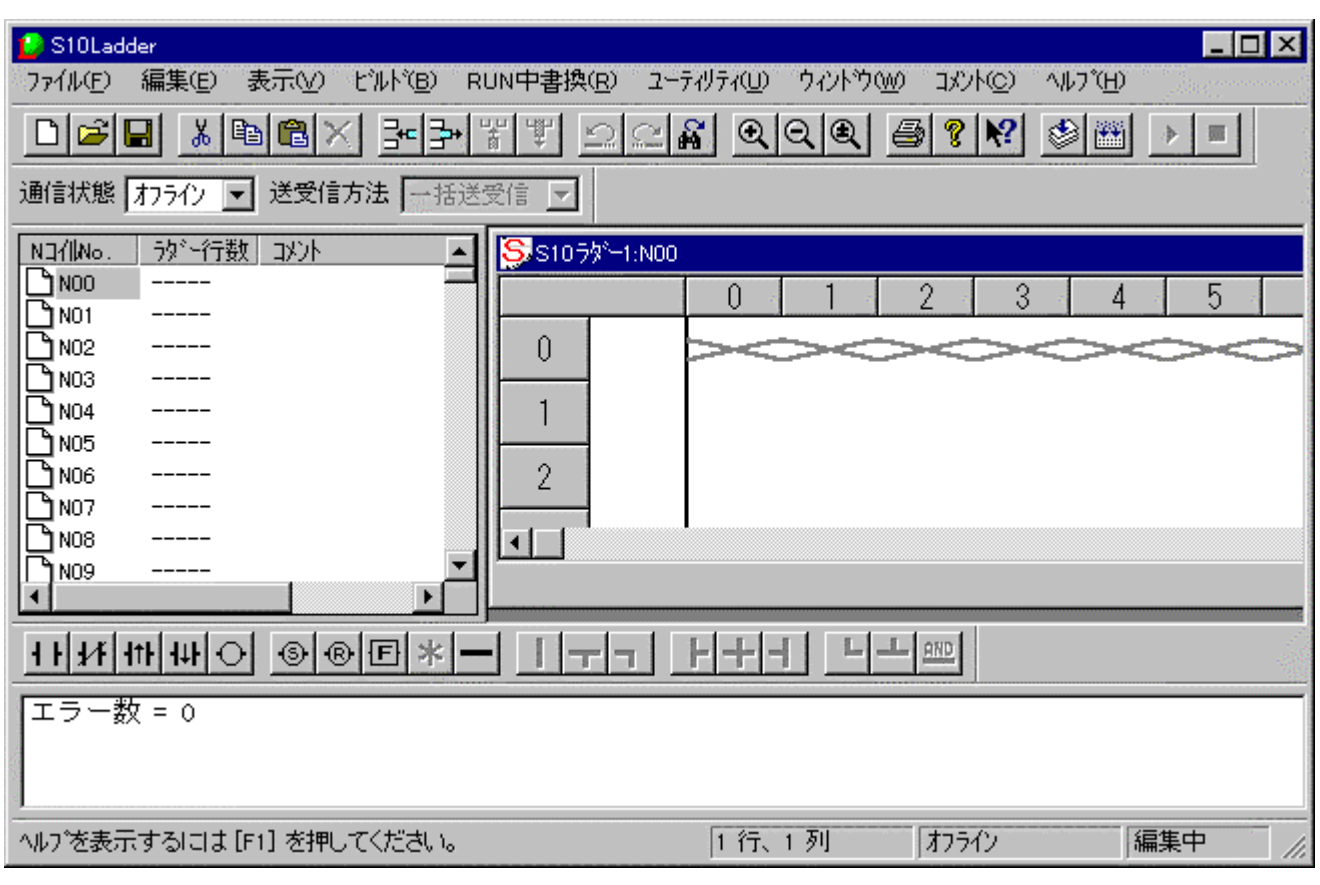

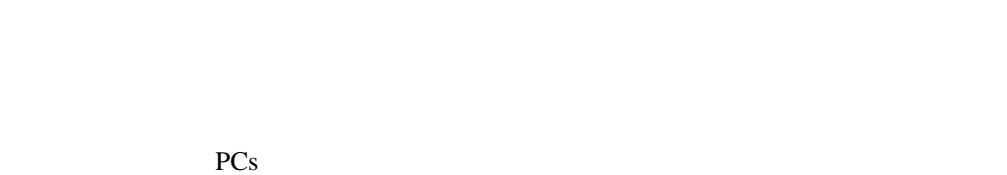

RUN RUN

 $9$ 

PI/O

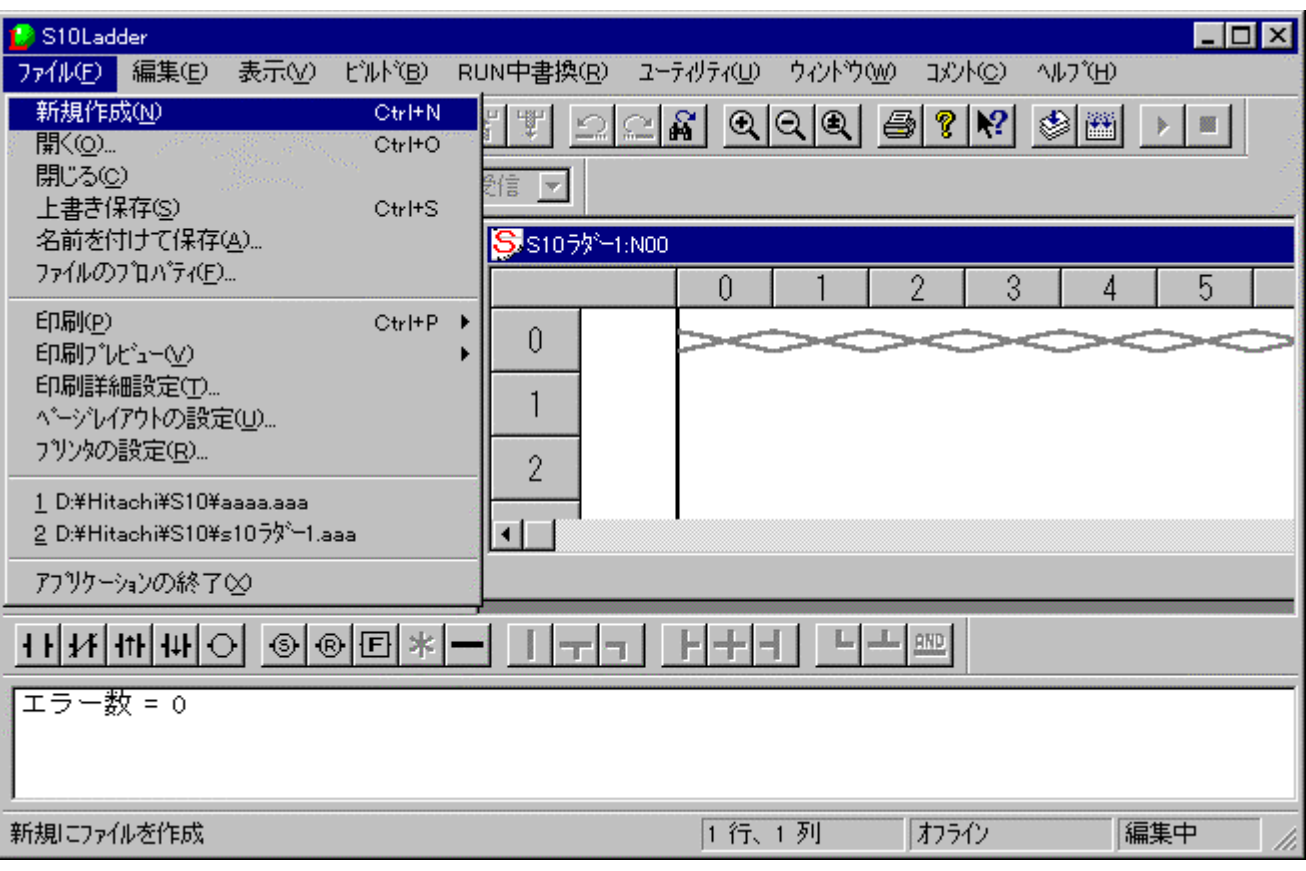

. ラダーシートファイル機能

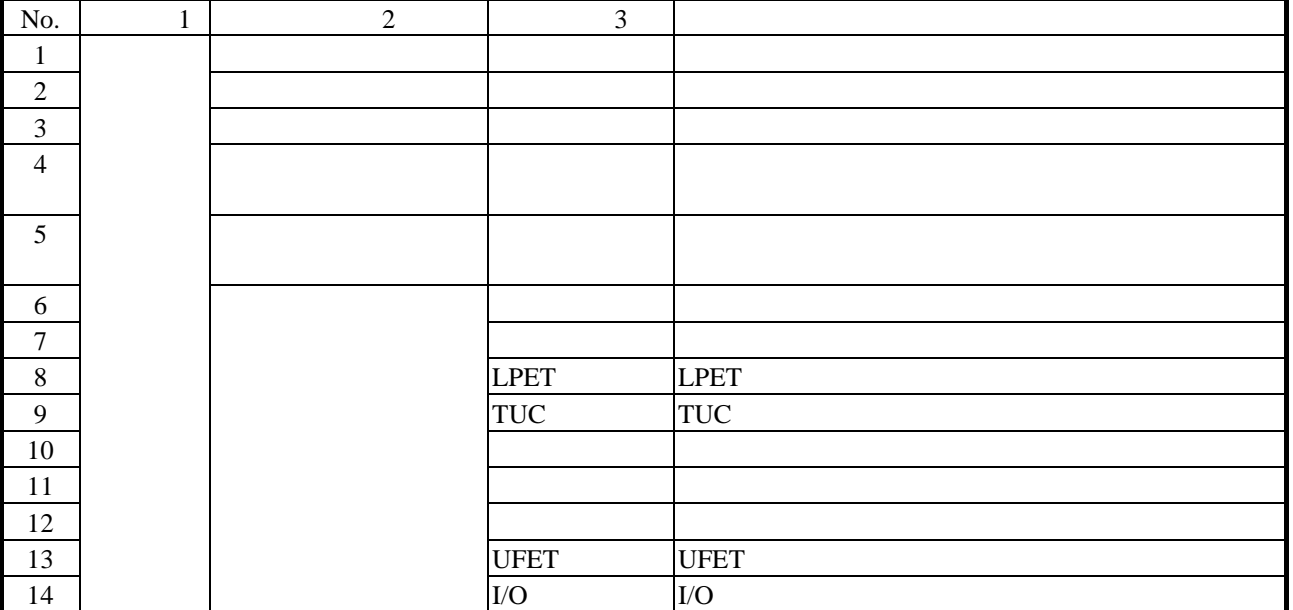

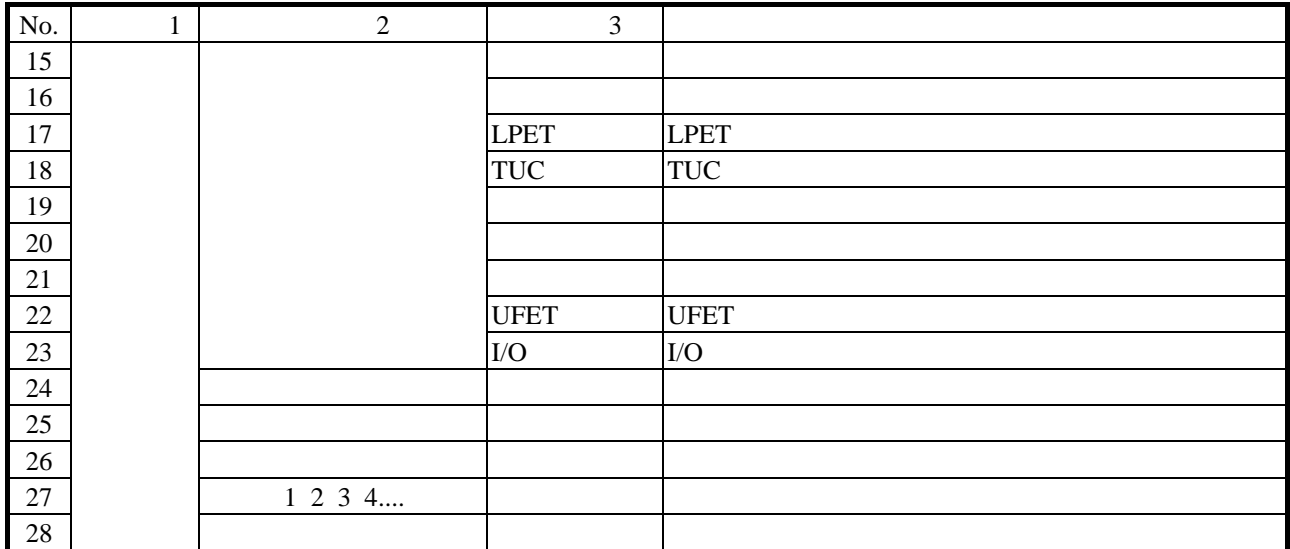

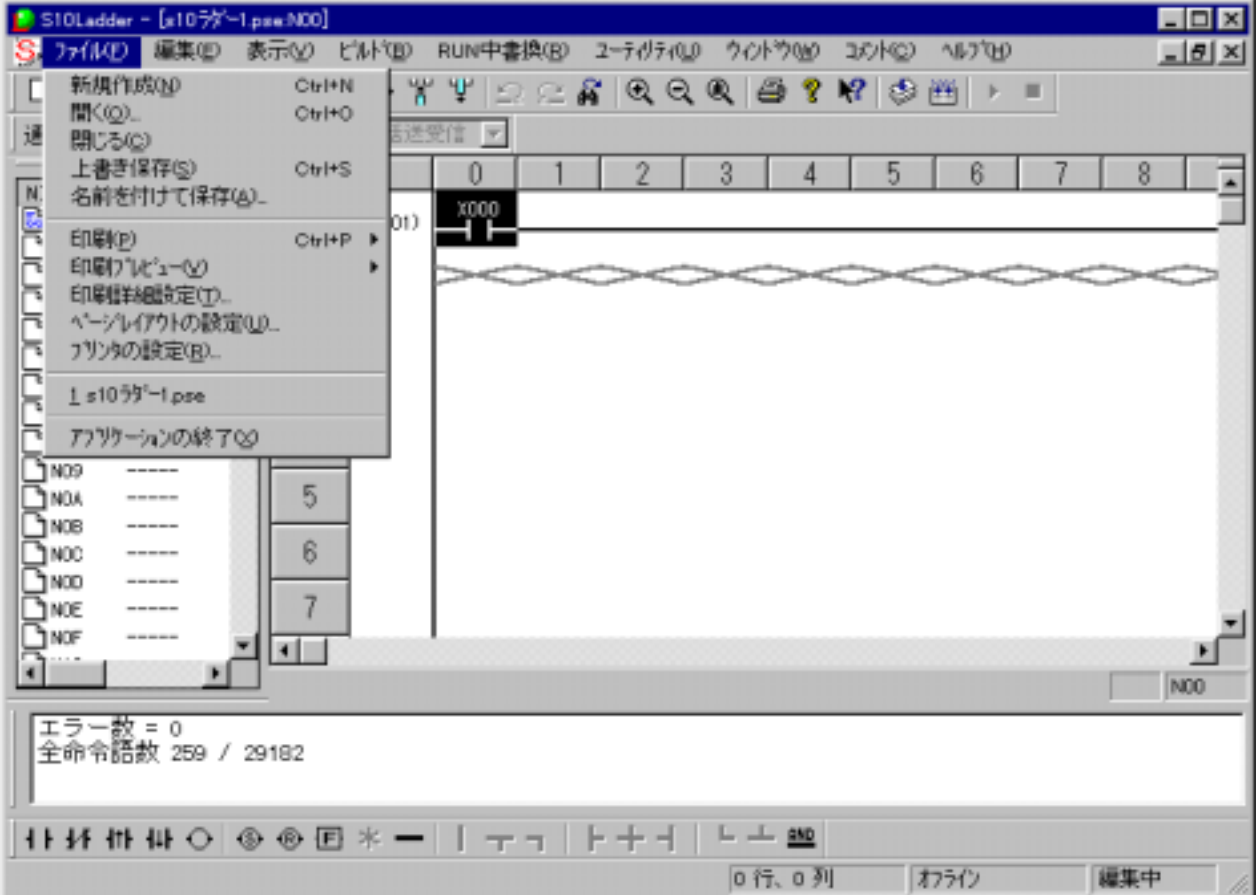

 $($   $)$ 

. . クロスリファレンス付き回路図印刷

できるようになります(印刷対象となるNコイルは、この画面のNコイルリスト中の選択されたNコイル

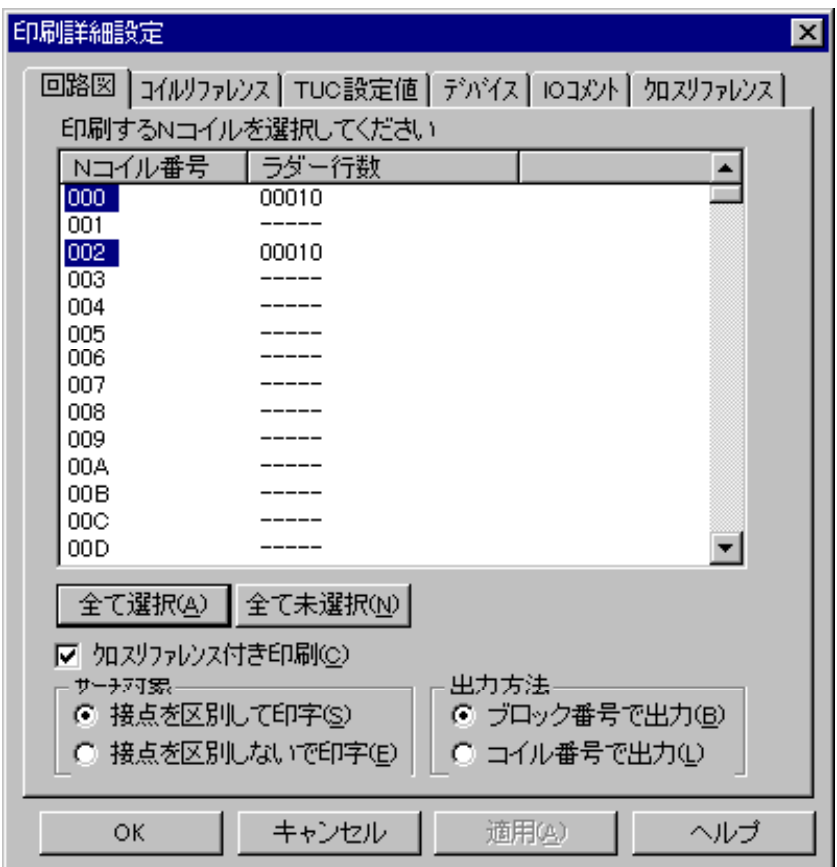

 $N$ 

 $1 \tN$ 

N N

 $\overline{c}$ 

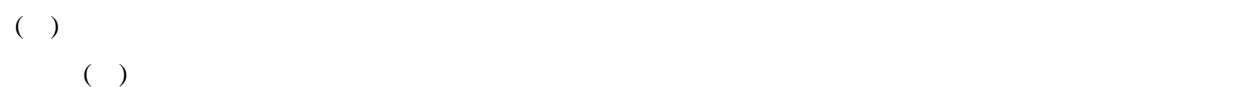

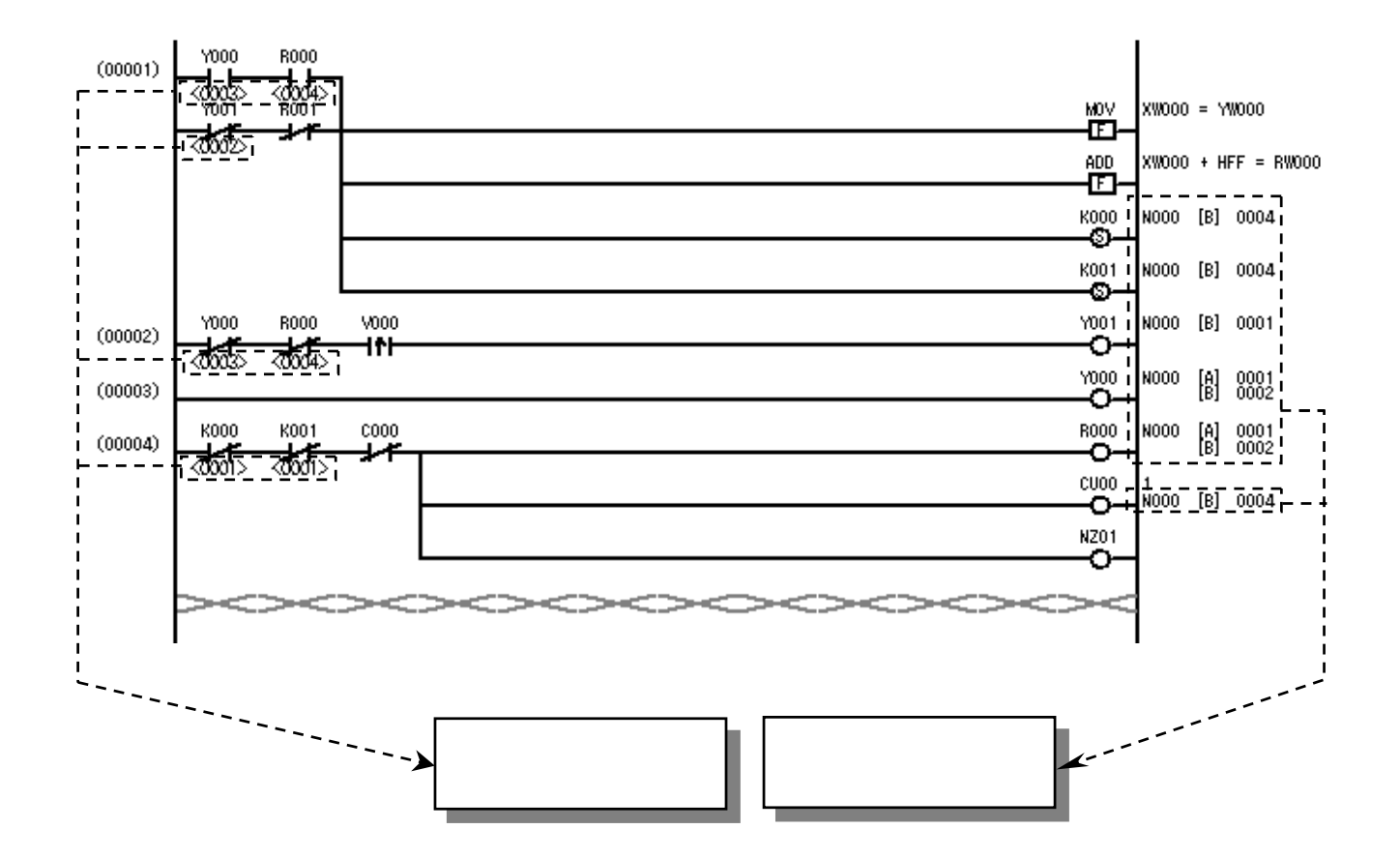

 $\overline{2}$
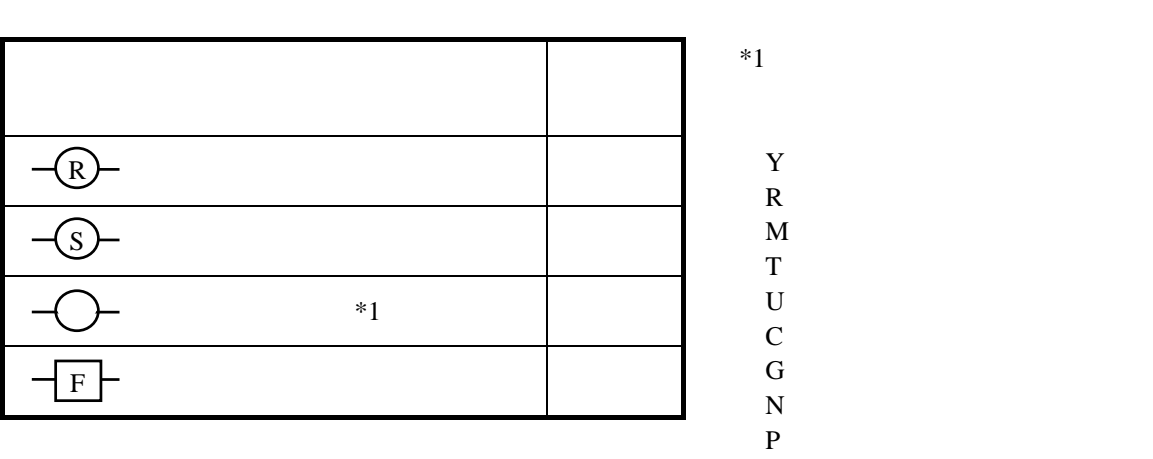

 $(1)$ 

 $\mathbf Y$  $\mathbf R$  $\frac{M}{T}$ G<br>N<br>P  $\overline{E}$ 

 $\overline{2}$ 

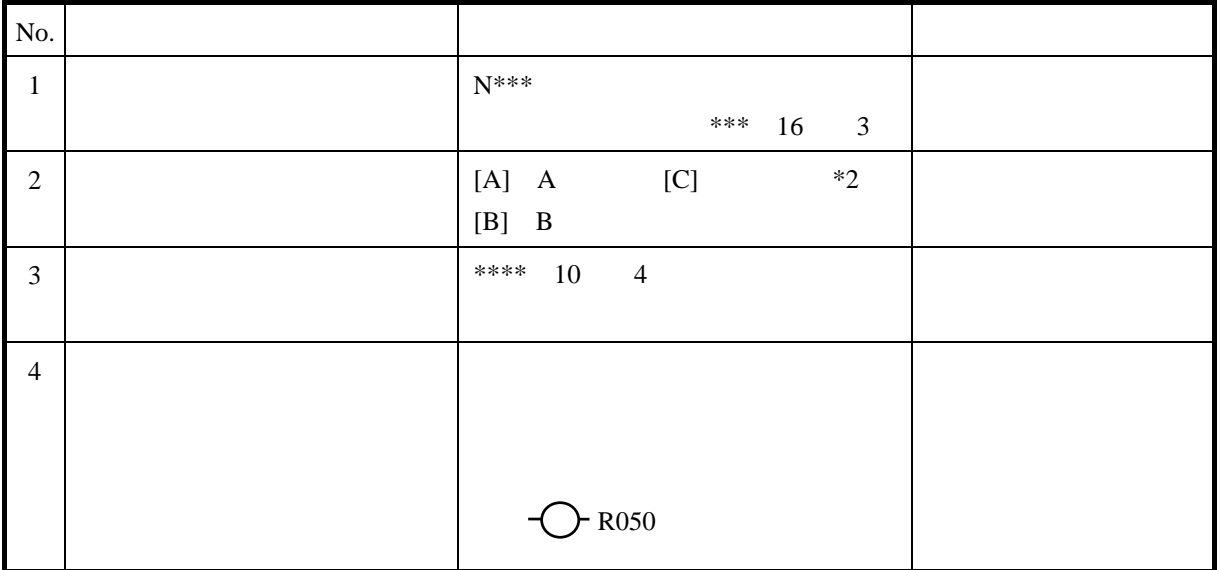

 $*2$ 

 $\overline{3}$ 

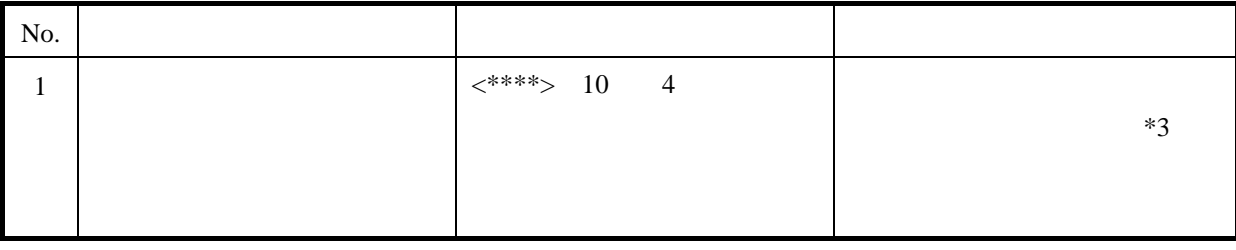

 $*3$ 

 $\overline{4}$ 

 $\sim$  2

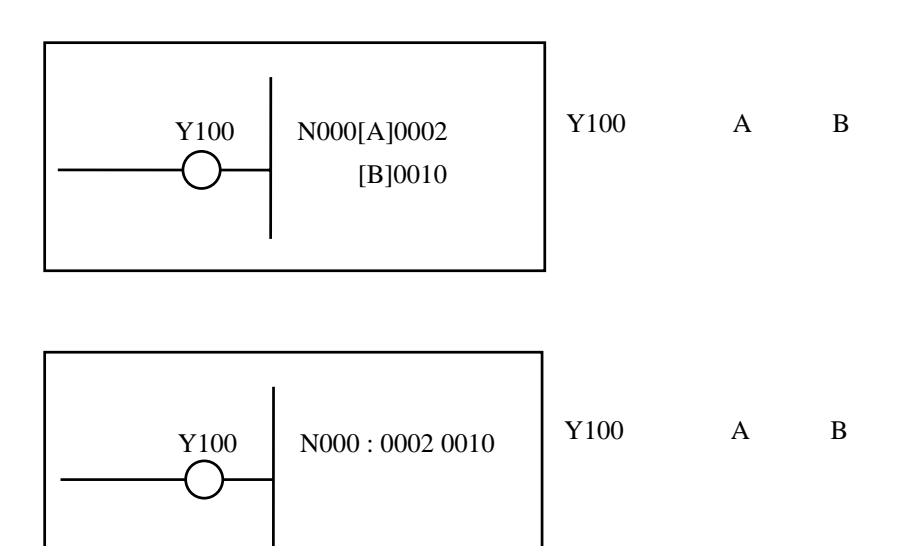

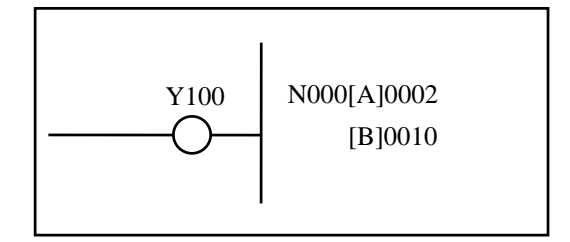

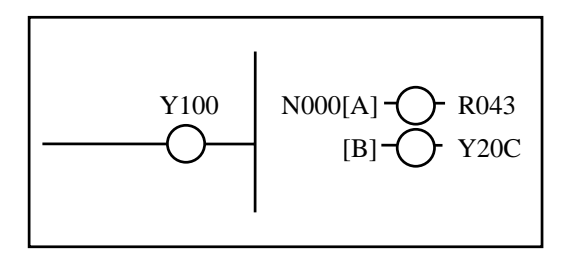

 $\sim$  5

 $A$  as  $B$ 

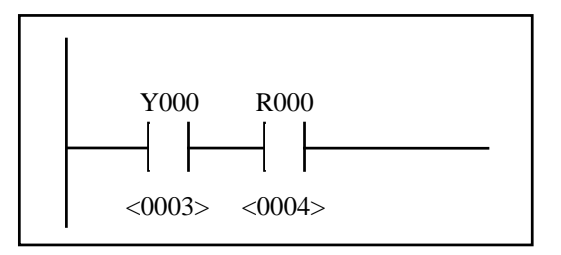

 $\overline{c}$ 

( )  $A$ 

. ラダーシート編集機能

- ( )  $\Box$
- $( ) ( ) ( ) ( )$

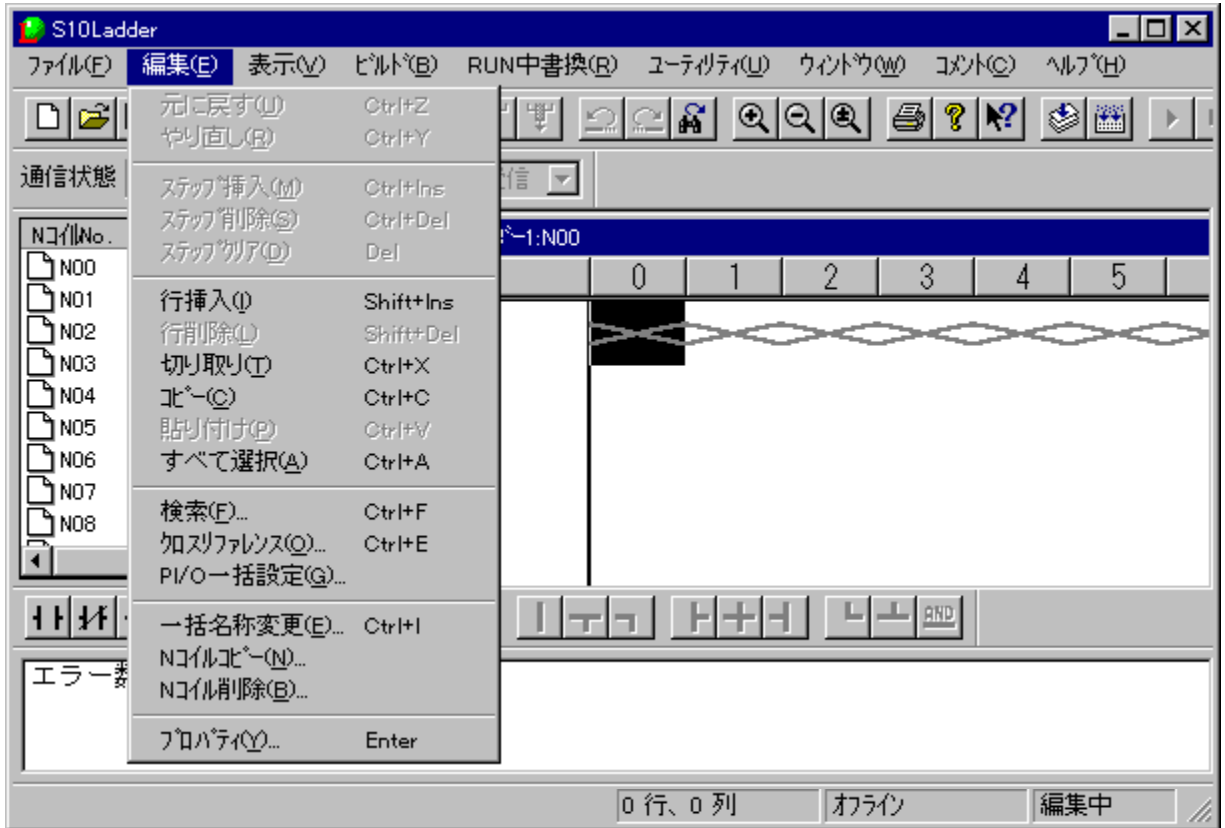

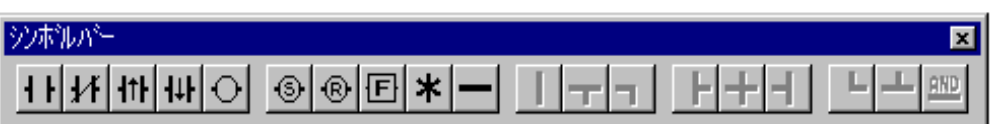

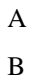

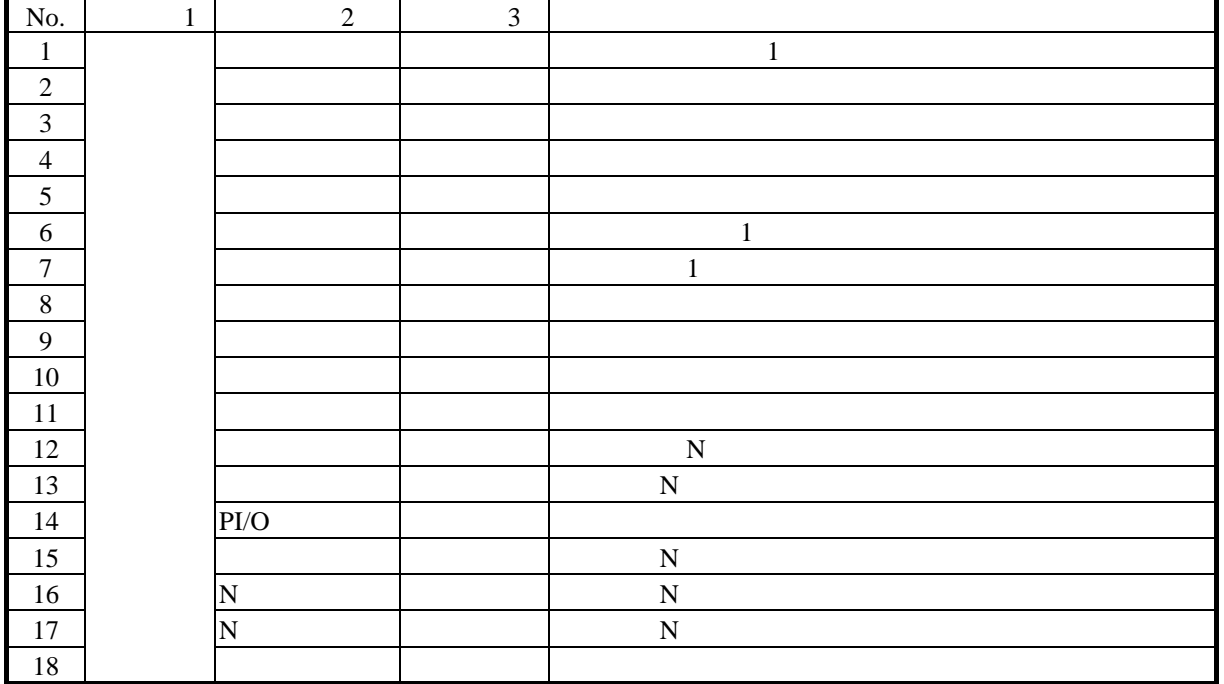

. . ラダーシンボルの貼り付け

( )  $\Box$ 

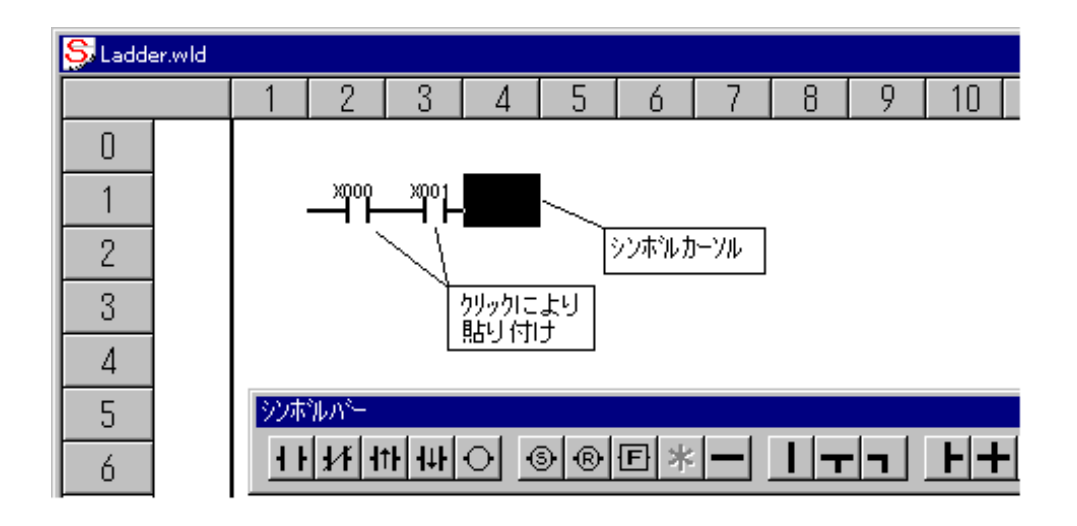

 $( )$ 

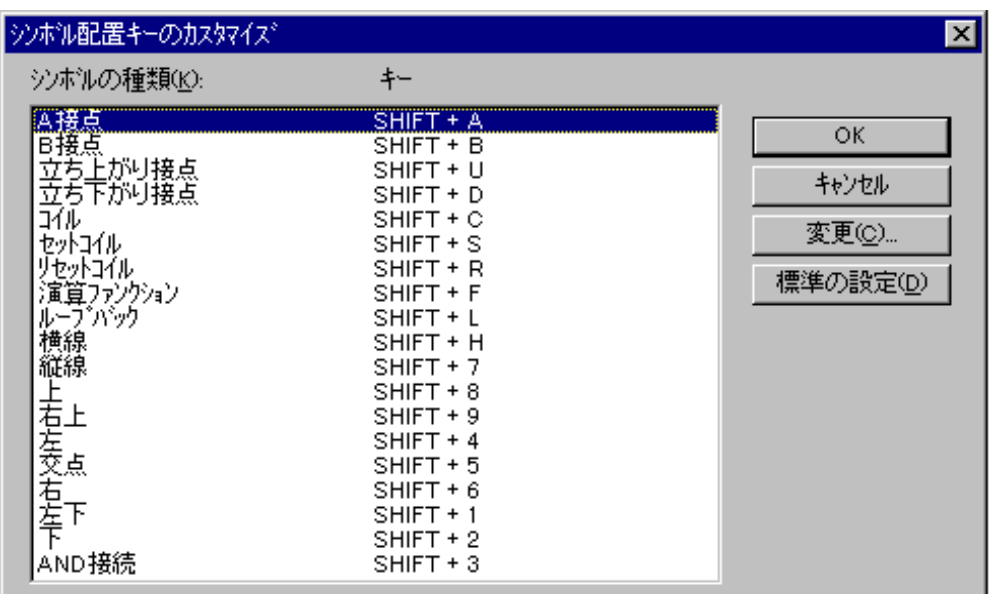

 $( \ )$ 

Enter

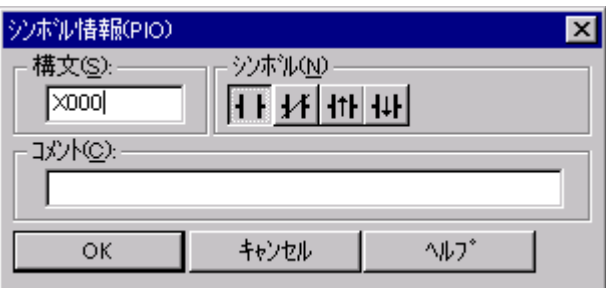

 $A$  B  $4$ 

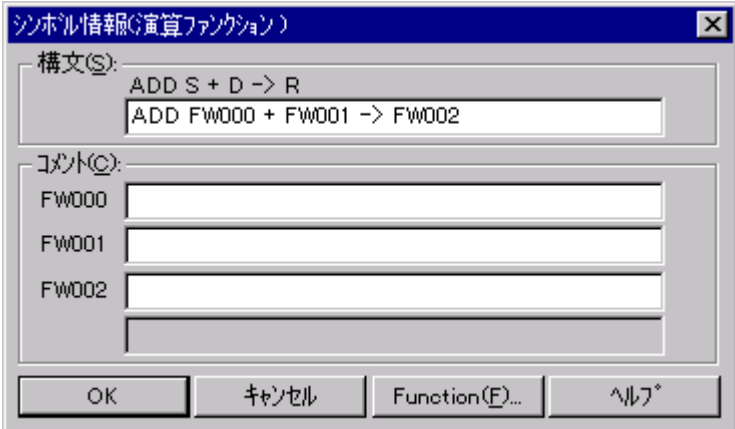

 $\langle \cdot \rangle$  is the properties of the properties of the properties  $\langle \cdot \rangle$  is the properties of the properties of the properties of the properties of the properties of the properties of the properties of the properties of th

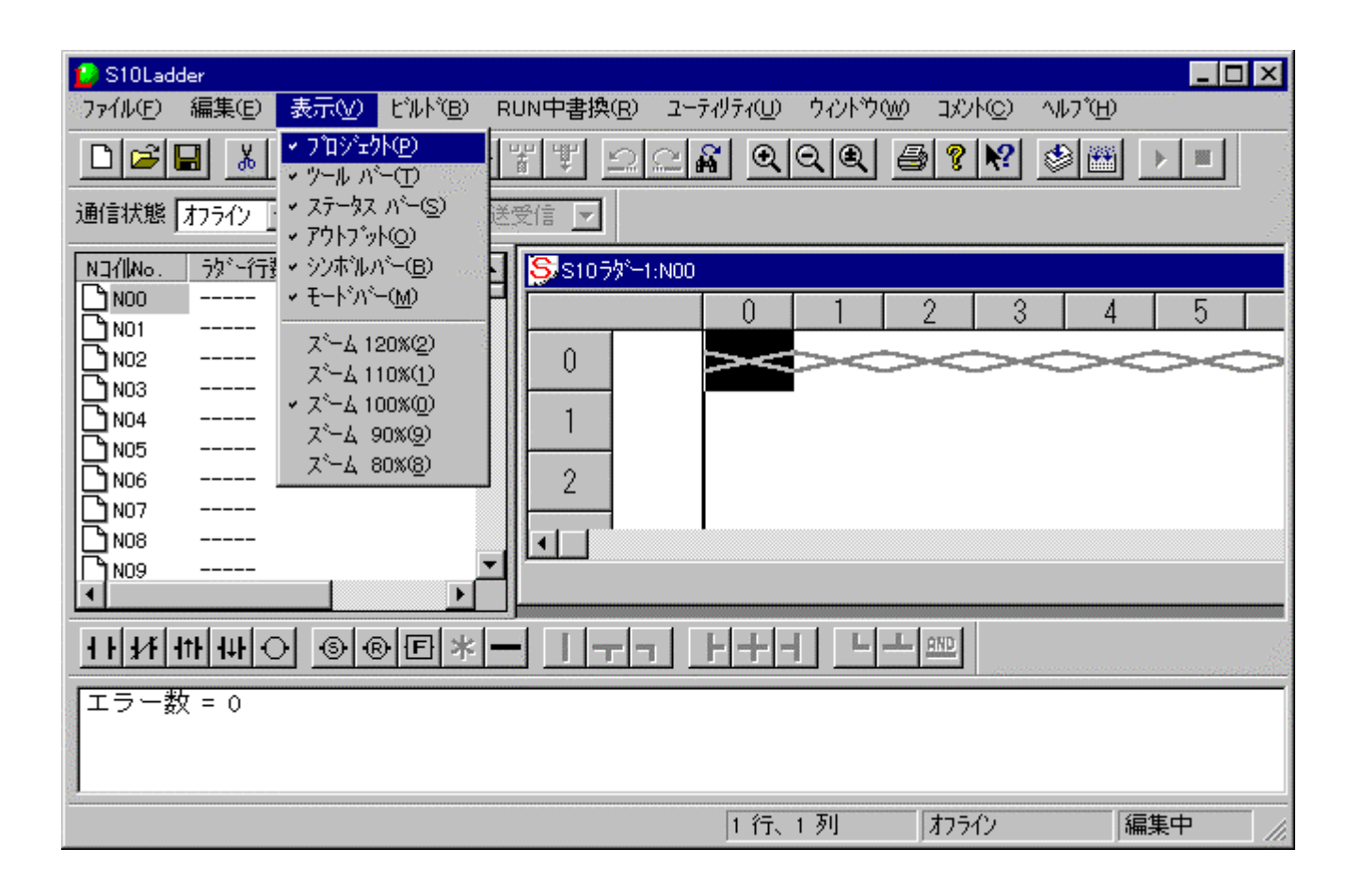

. ラダーシート表示機能

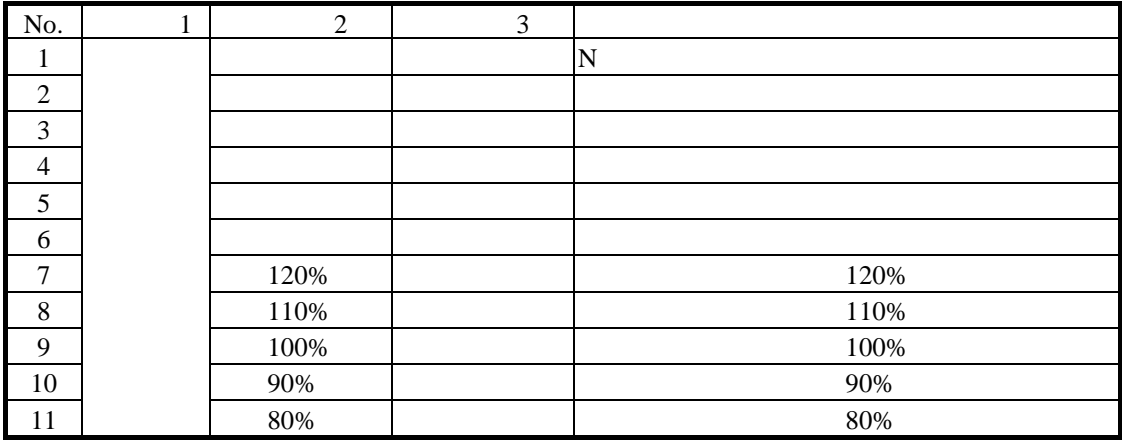

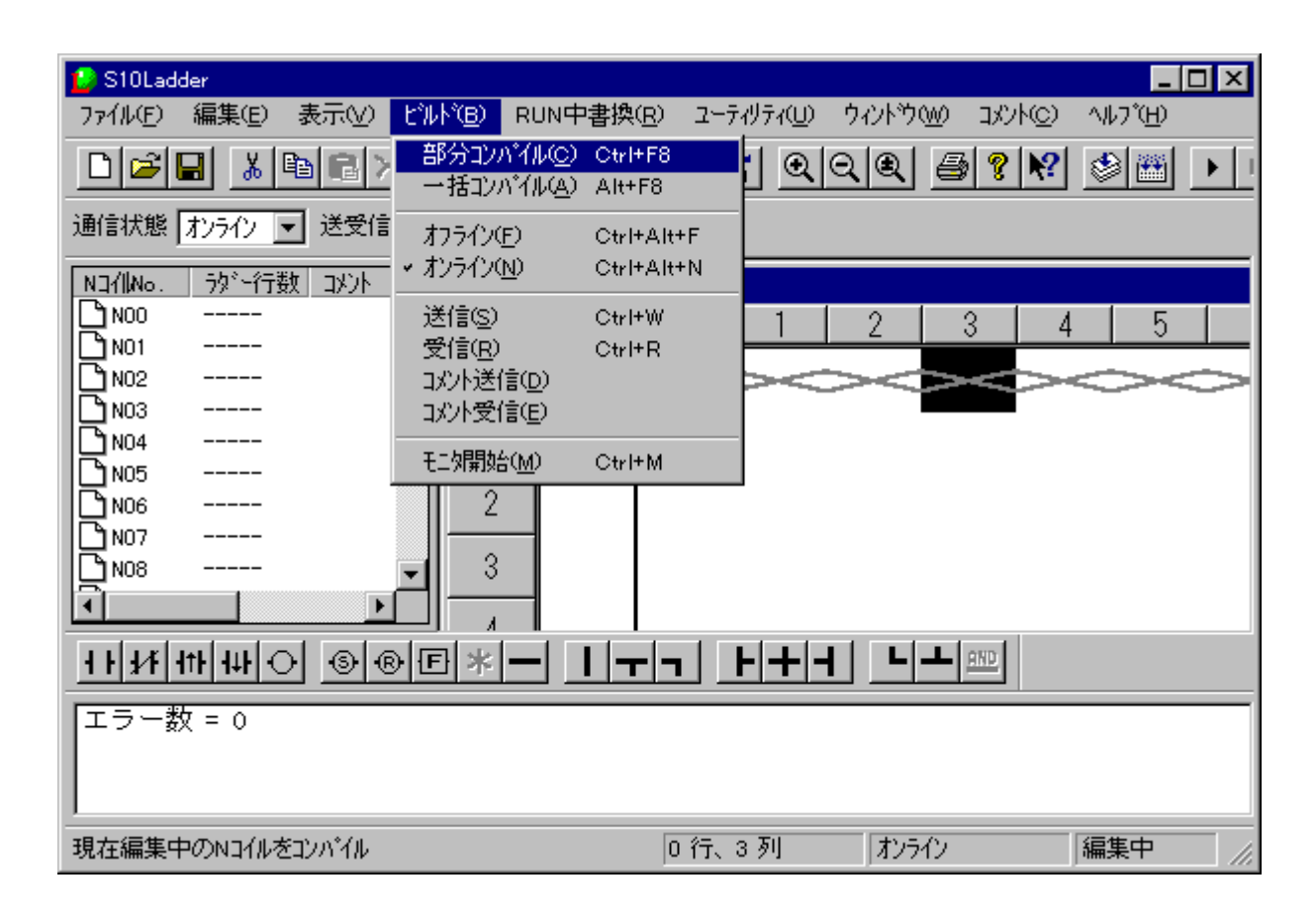

DOS S10Tools

 $($ 

 $($ 

編集ターゲットはPCsと一致したパソコンのメモリまたはファイルです。オンラインに切り替えるた

. ラダーシートビルド機能

PCs

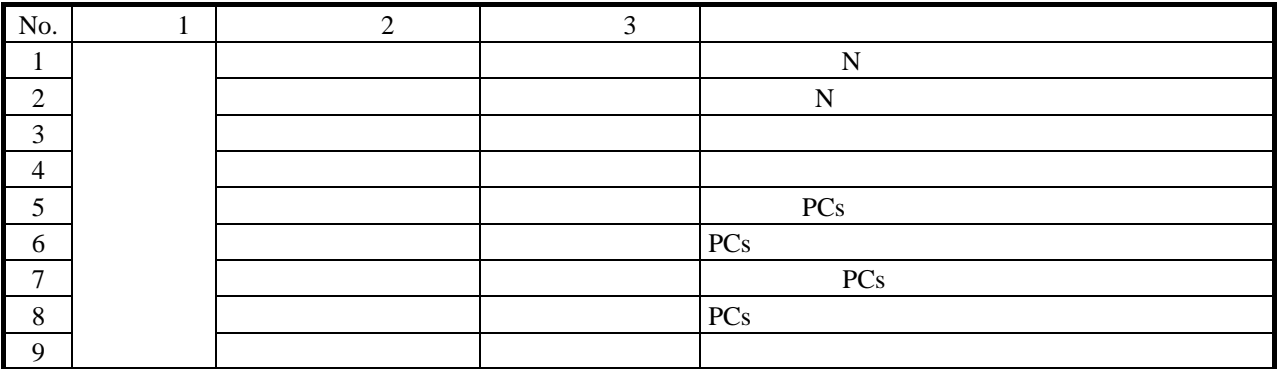

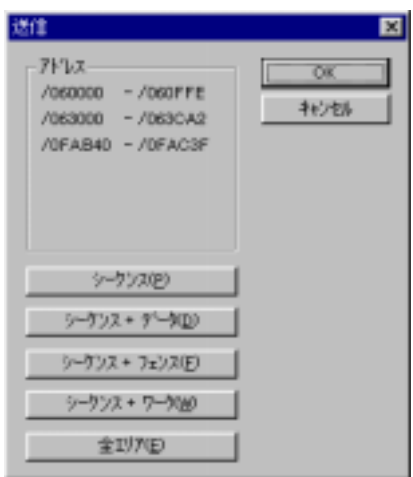

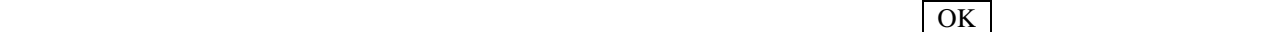

SQET TUC

| <b>DW</b> |        |
|-----------|--------|
| <b>DW</b> |        |
| <b>DW</b> | FW, BI |
| <b>DW</b> | FW, BI |

### X, Y, J, Q, G, R, M, K, T, U, C, N, P, V, E, Z, S T, U, C

 $PCs$ 

すると、接続先のPCsを占有します。この占有はオフライン指定時に解除します。

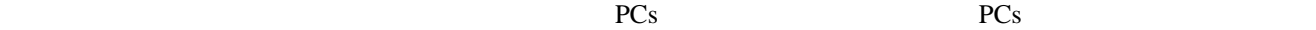

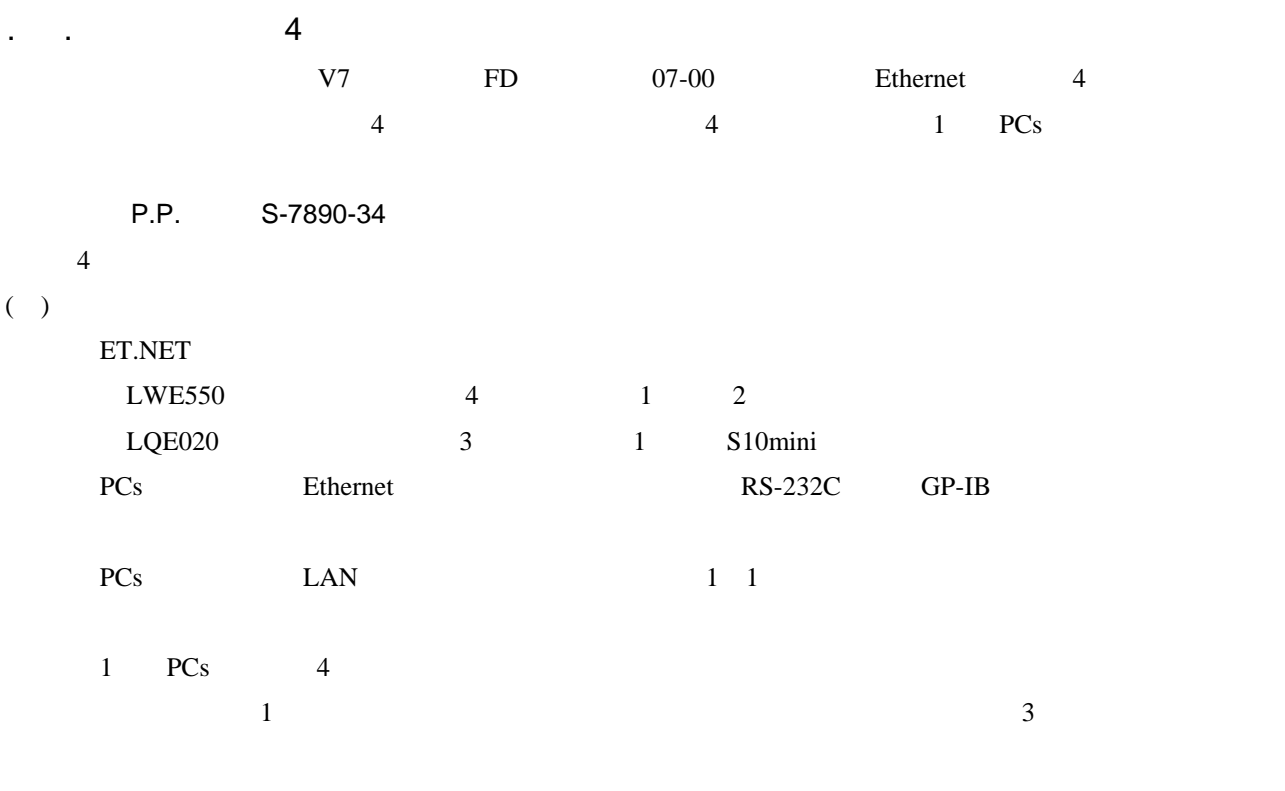

 $($  )

1 PCs ET.NET 2 4

 $( )$ 

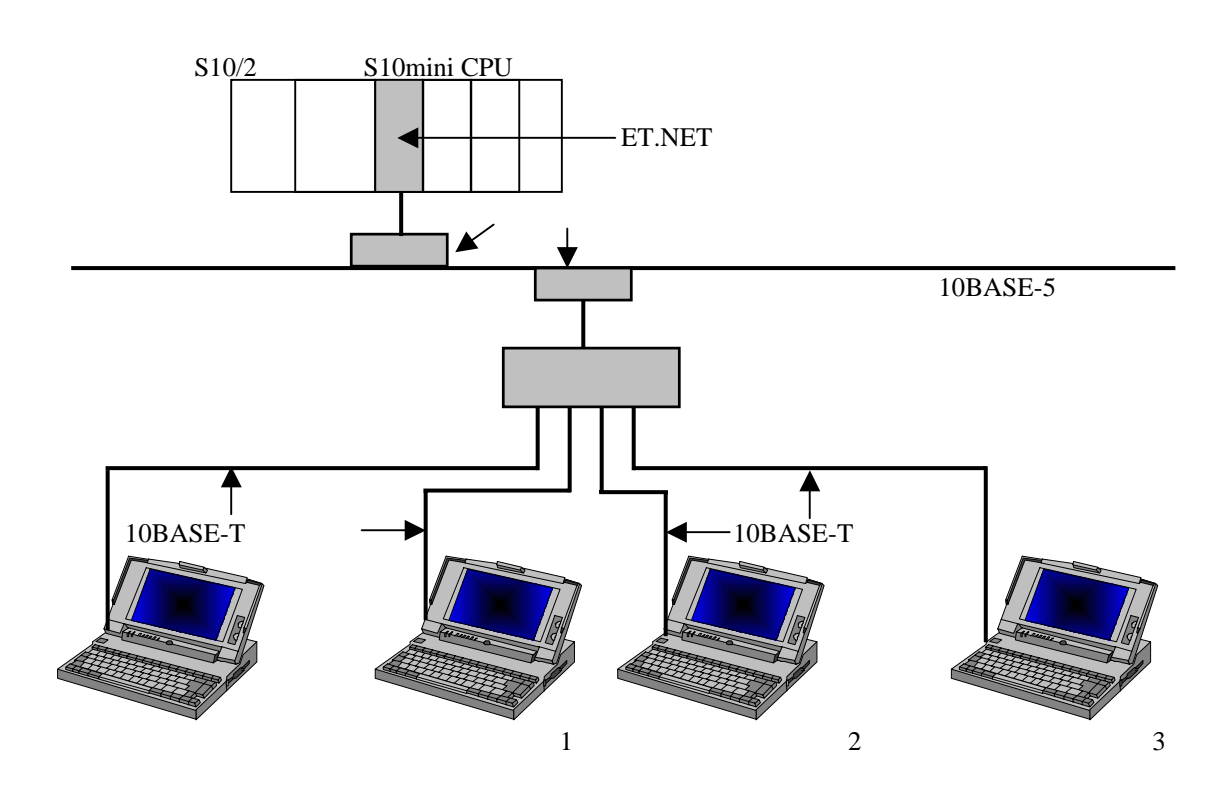

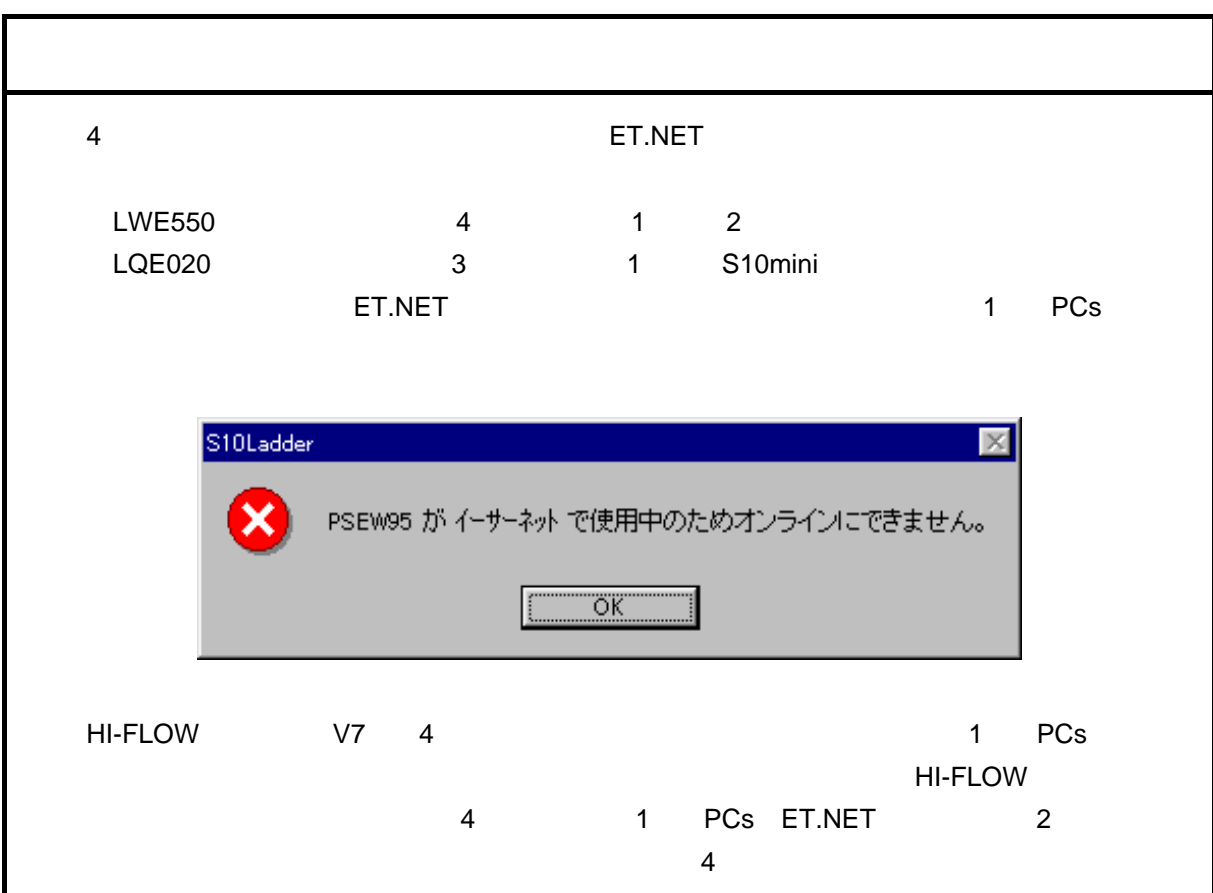

## . RUN

RUN

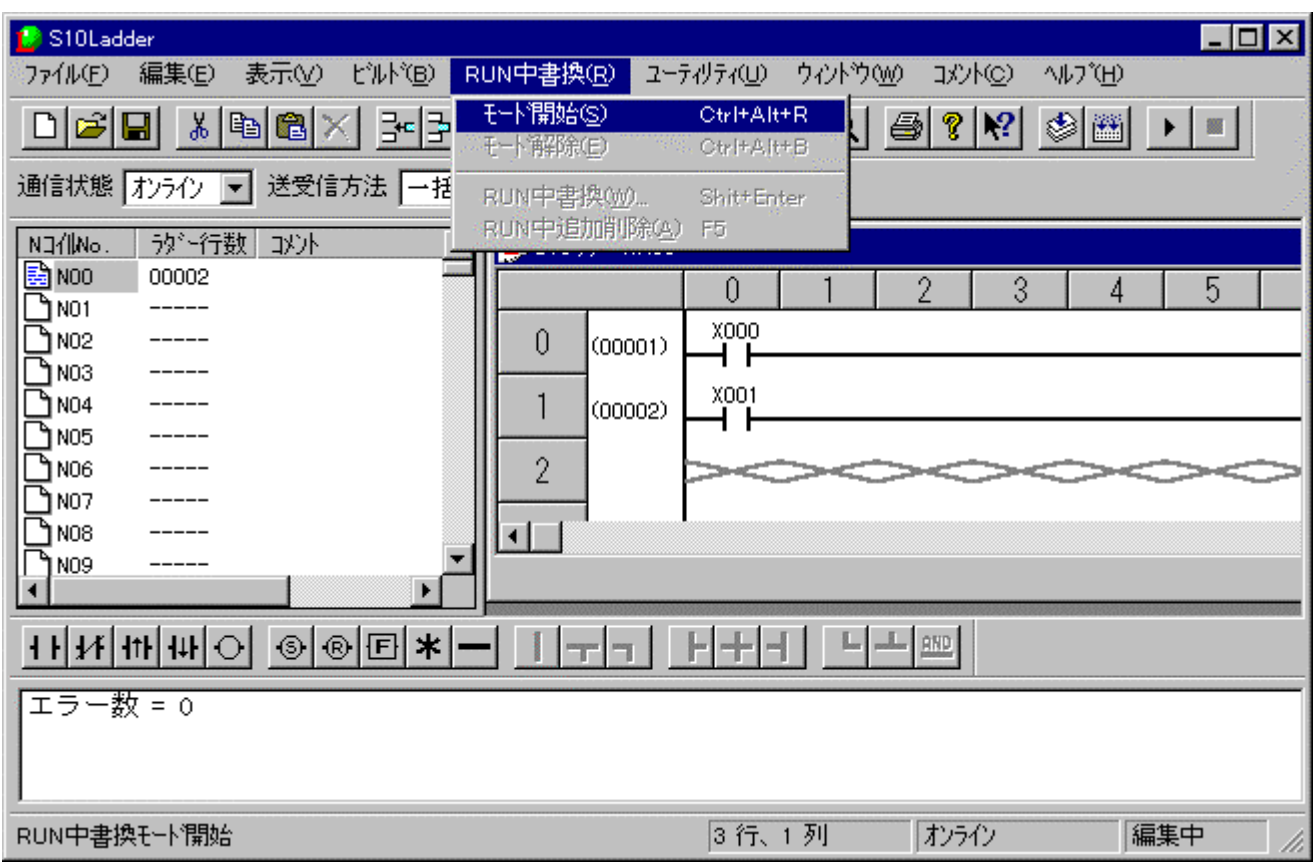

RUN

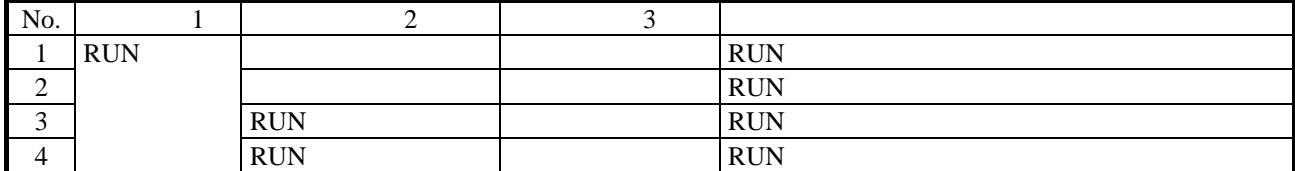

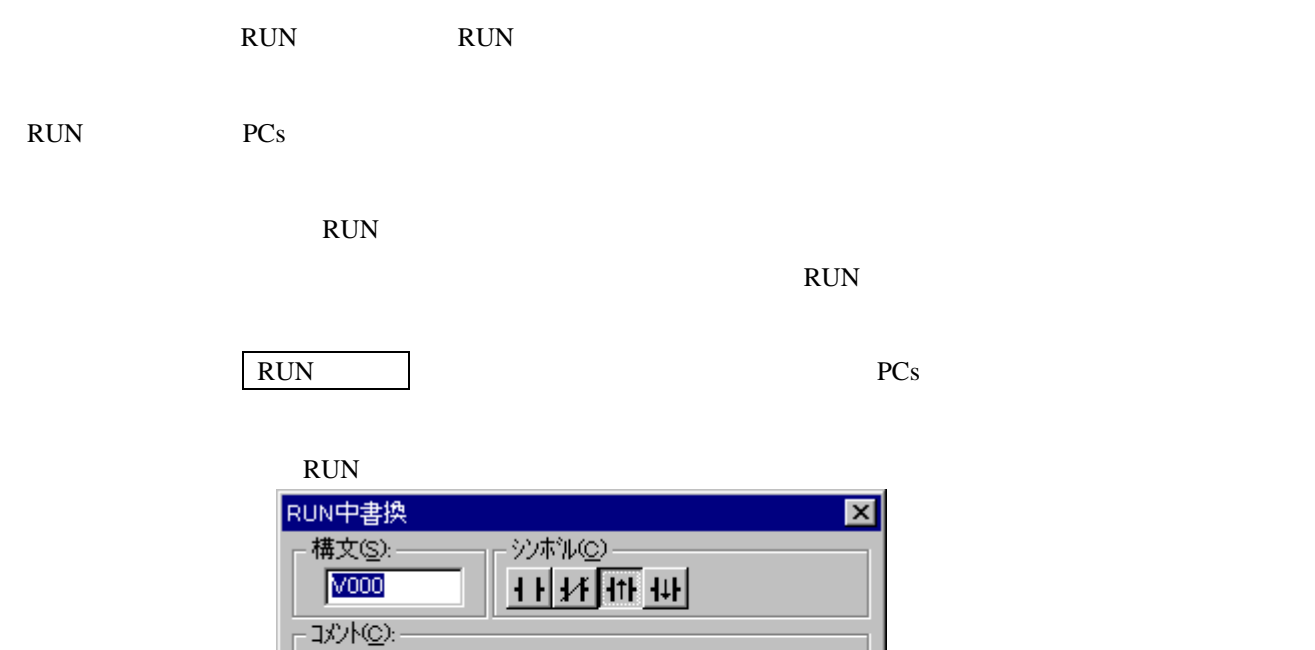

 $RUN$ 

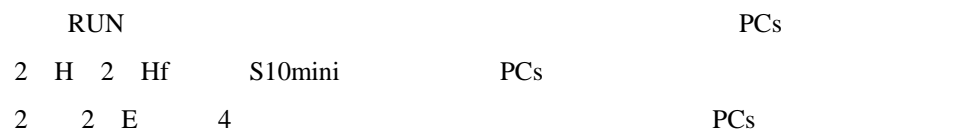

 $\gamma \beta \gamma^*$ 

キャンセル

RUN中書換

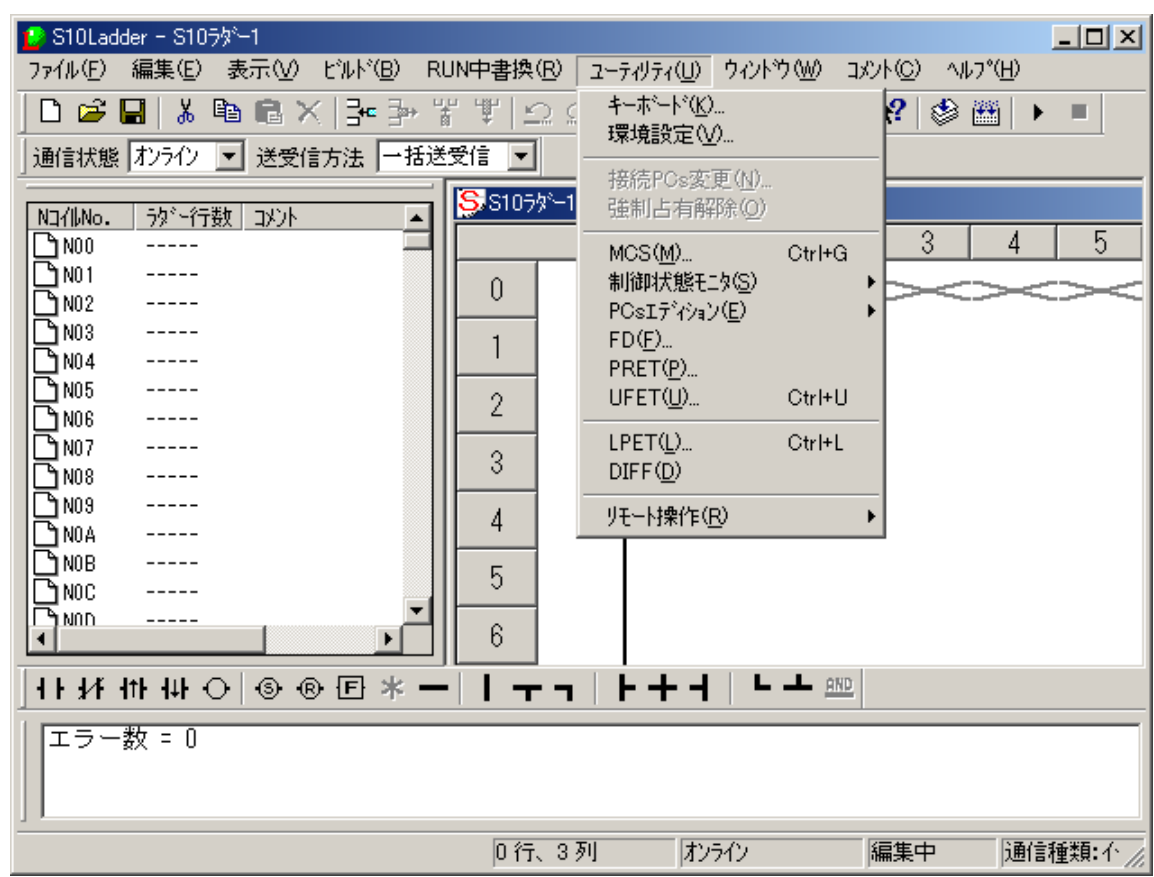

. ラダーシートユーティリティ機能

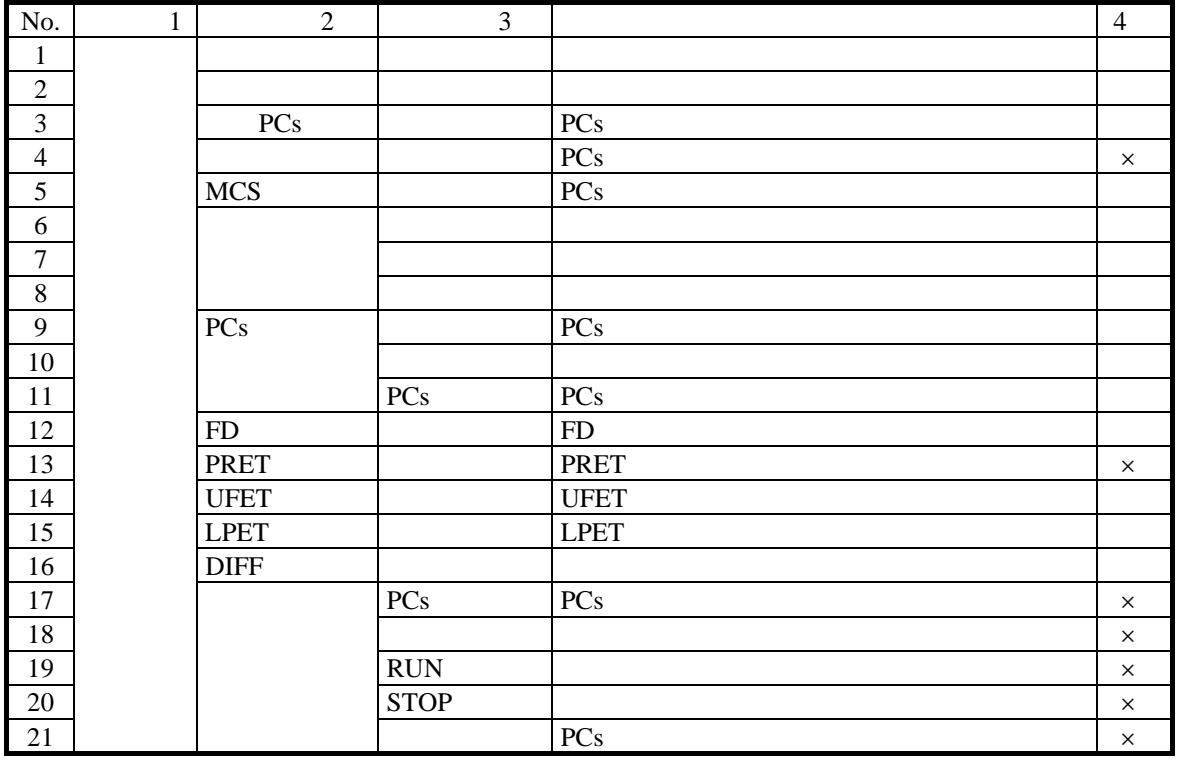

 $\overline{\mathsf{x}}$ 

 $PCs$ 

強制占有解除は「4. 5 ラダーシートビルド機能」で説明したネットワーク対応機能に関連する機能で

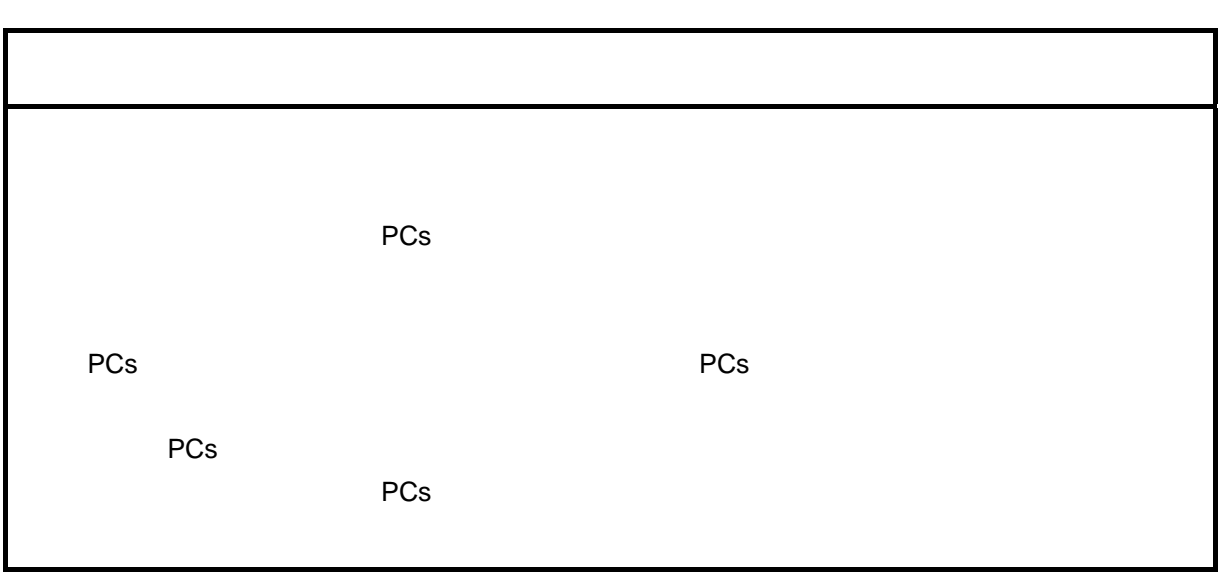

. . ラダー図比較機能  $\overline{2}$ ては、「4. 1 ラダーシートの作成」、「4. 2 ラダーシートファイル機能」ということがある。

# $($   $)$

 $\rm{DIFF}$ 

DIFF<sup>3</sup>

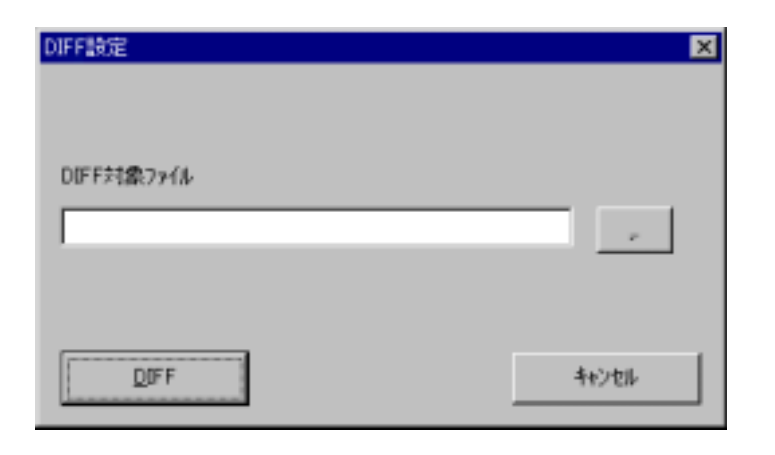

 $\Box$ 

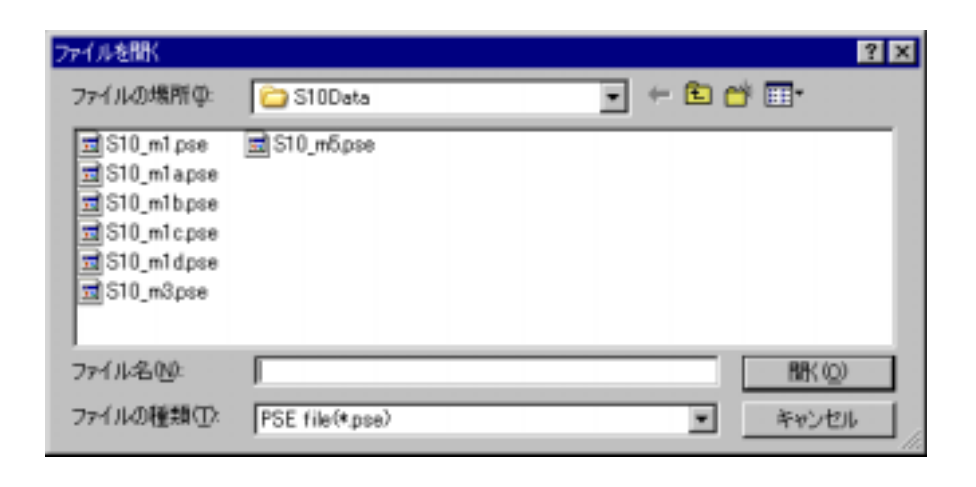

ファイルを受ける アイディング おおや

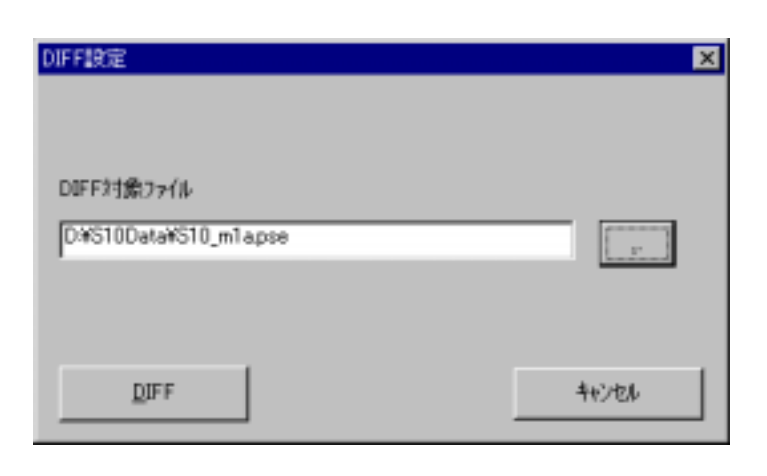

キャンセル ボタンをクリックすると、何もせずにダイアログボックスを閉じます。

 $\overline{DIFF}$   $\overline{DIFF}$ 

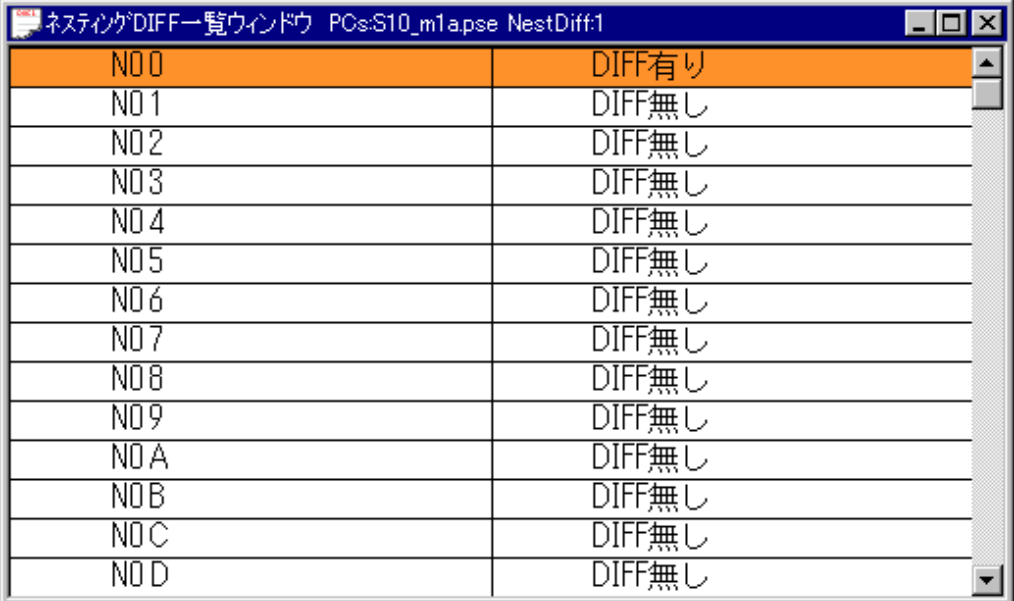

 $\overline{\text{DIFF}}$  biffer the control of the control of the control of the control of the control of the control of the control of the control of the control of the control of the control of the control of the control of the contr

 $\overline{\text{DIFF}}$  . The state of  $\overline{\text{DIFF}}$ 

 $\Box$ 

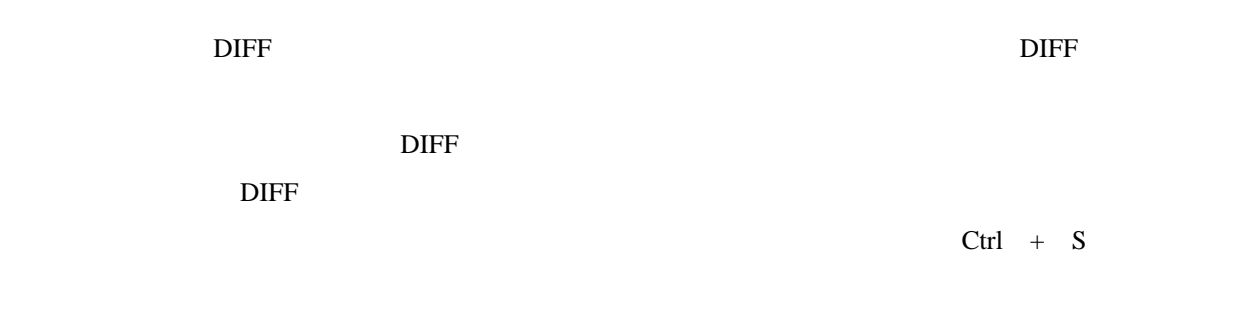

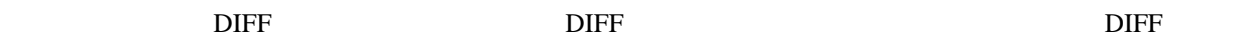

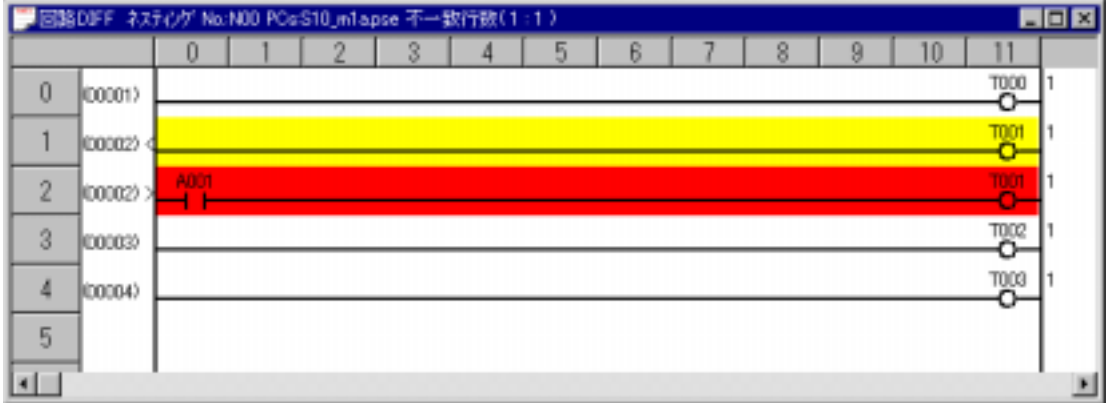

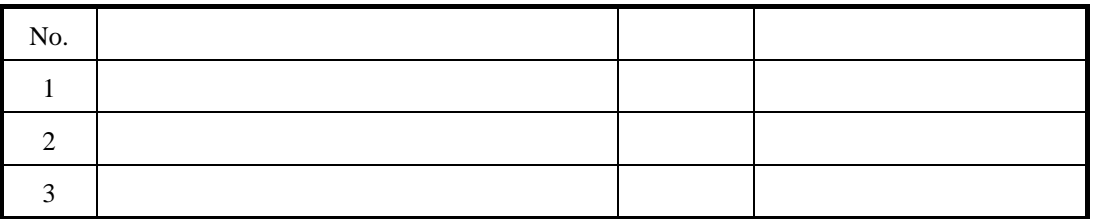

 $\Box$ 

 $\overline{DIFF}$   $\overline{DIFF}$ 

 $( \ )$ 

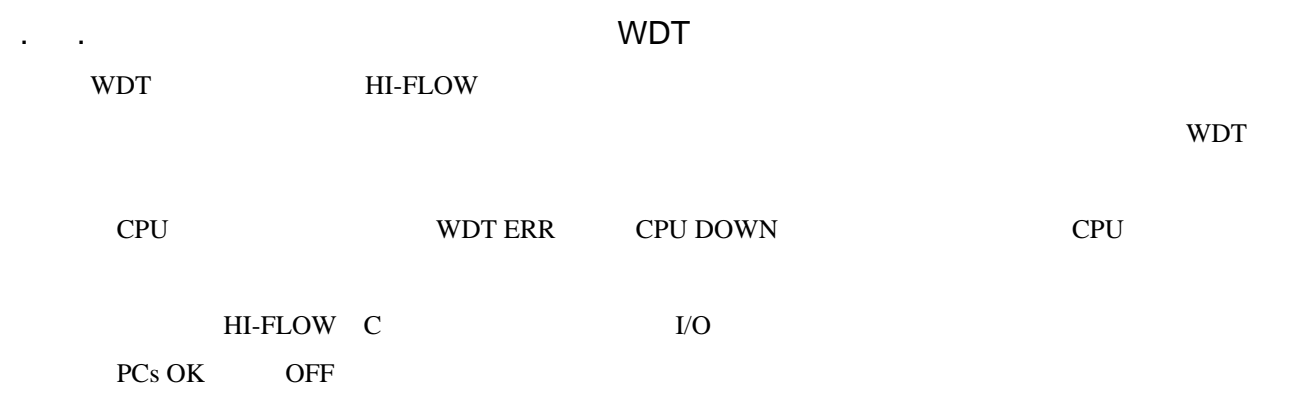

( ) WDT

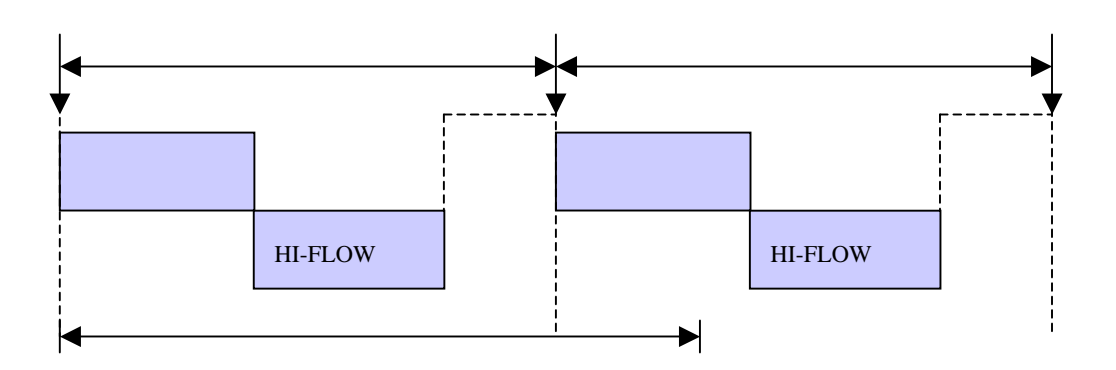

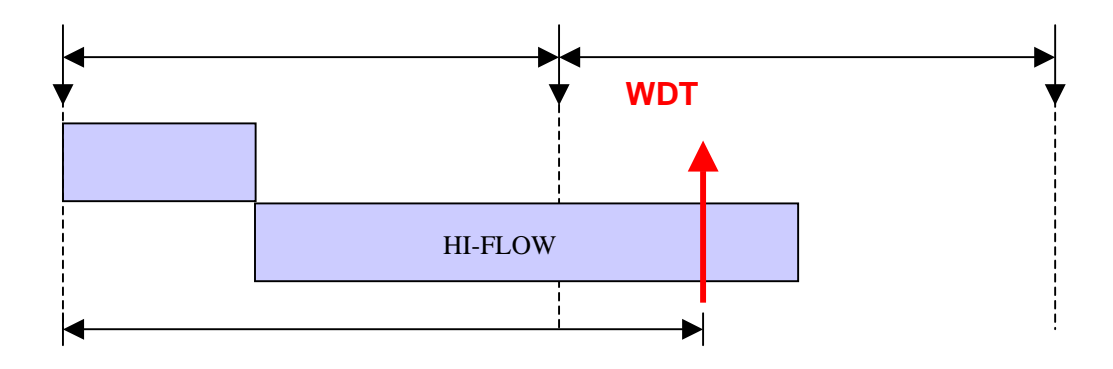

( ) WDT

ラダーWDTタイムアウト値設定機能の対応パッケージは以下のとおりです。

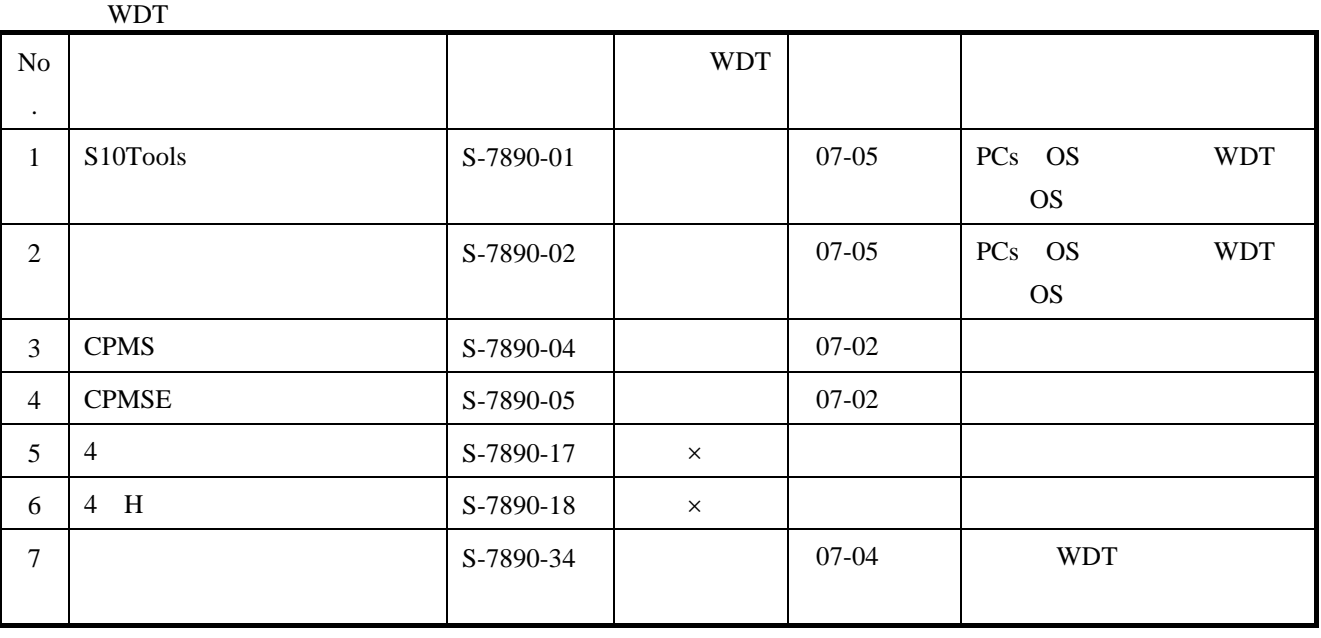

 $\mathsf{\times}$ 

 $(V)$  WDT OS WDT OS

### WDT OS

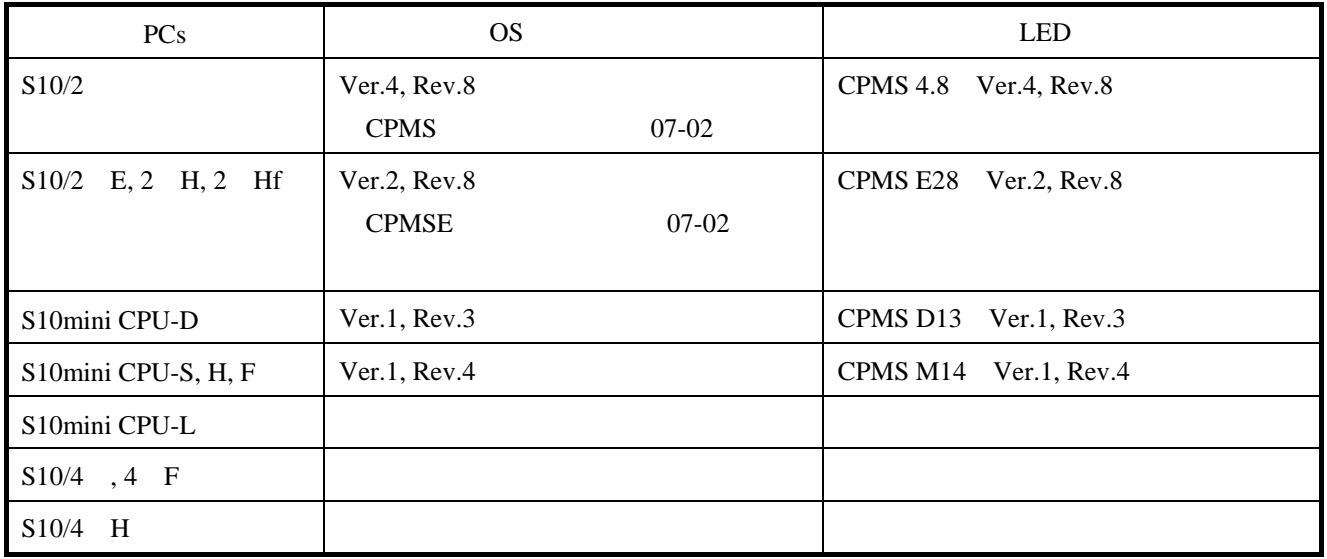

 $($   $)$  $($   $)$   $PCs$ 

WDT

S10Ladder ファイル(E) 表示<br />
2-ティリティ(U) へルプ(H) キーホ<sup>ミ</sup>ート (K)...  $D \ncong \blacksquare \mid \mathcal{X}$  $2 \n *2* 8 19 9 9$ 環境設定(E) |通信状態 | Π 接続PCs変更(N)... 強制占有解除(0) NE4||Mo. | 59°~行程  $MCS(\underline{M})...$ Ctrl+G 制御状態モン(S) к 容量変更(<u>E)...</u><br>アナログカウンタ(<u>A</u>)...<br>PCsメモリイニシャル① POsIディション(E) k PRET(P)...  $UFET(\underline{\underline{U}})$ ... Ctrl+U ш ( )  $\qquad \qquad \text{WDT}$   $\qquad \qquad \text{ms}$   $\qquad \qquad \text{OK}$ 

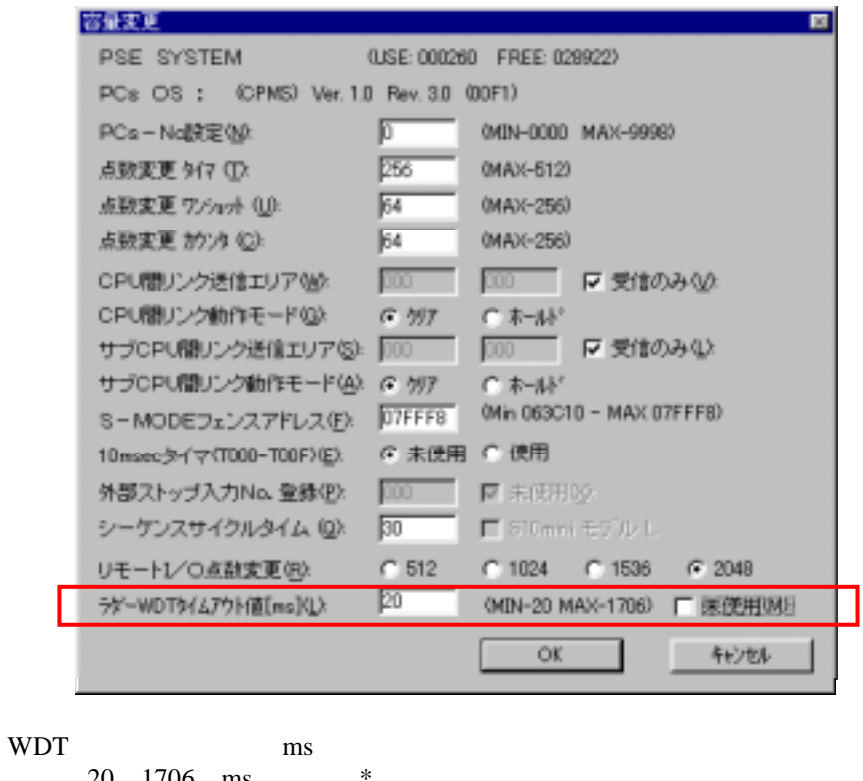

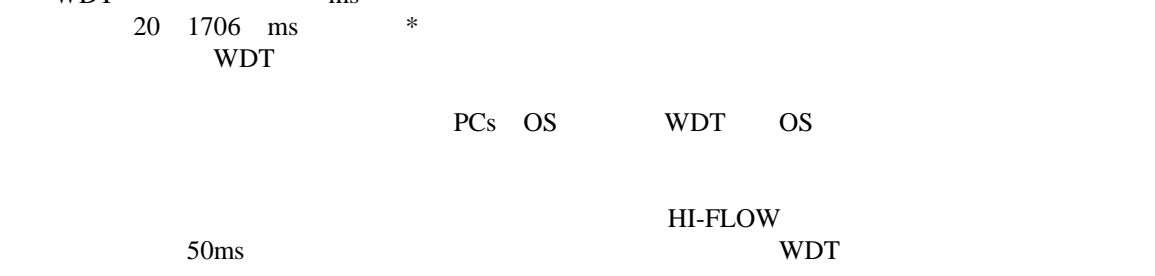

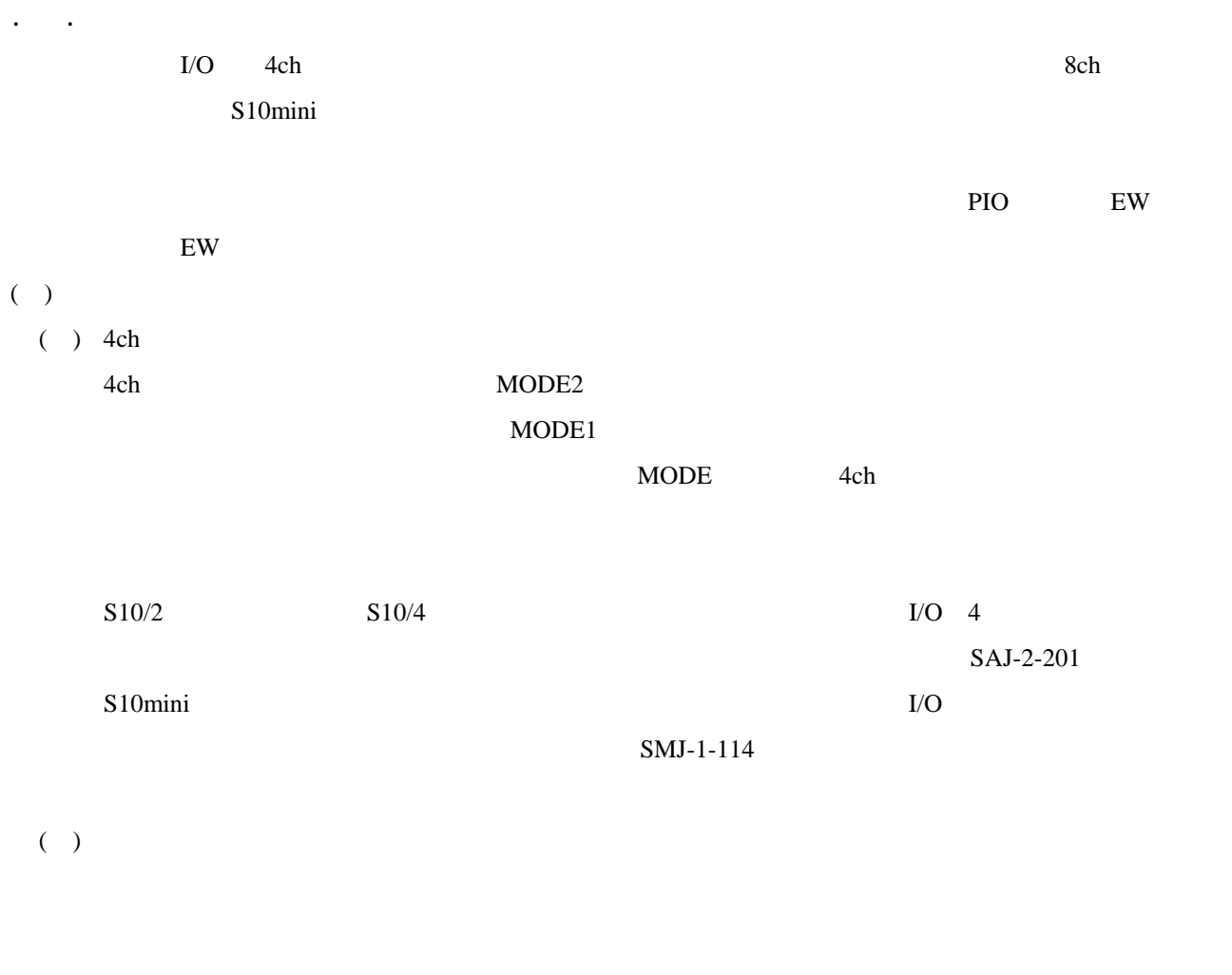

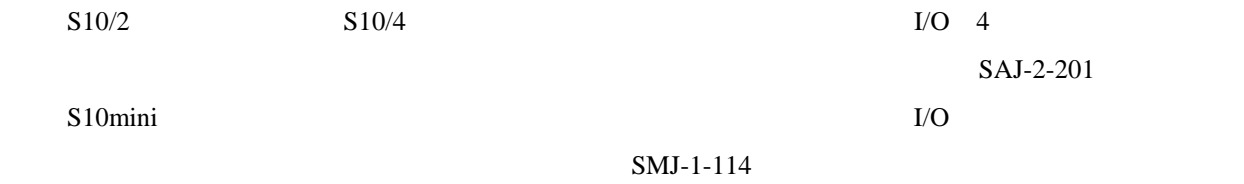

 $($   $)$ 

 $I/O$  SMJ-1-114

 $($   $)$  8ch

8ch MODE2 MODE4

MODE2 MODE4

#### MODE2

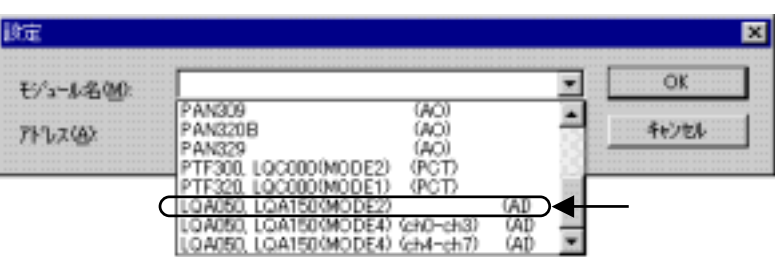

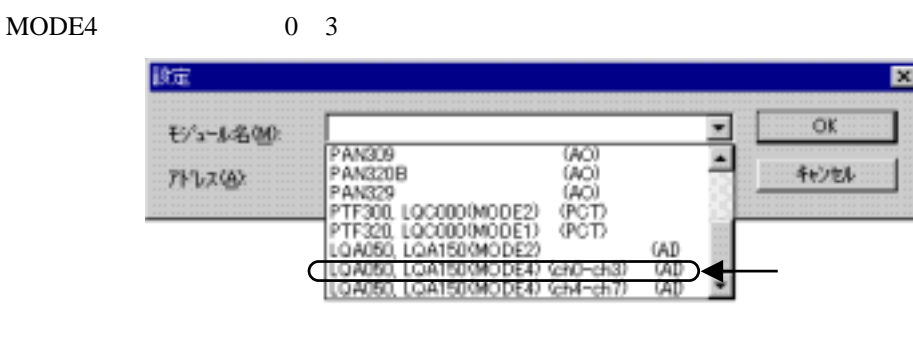

 $(0, 3)$  4 7

MODE4 0 7

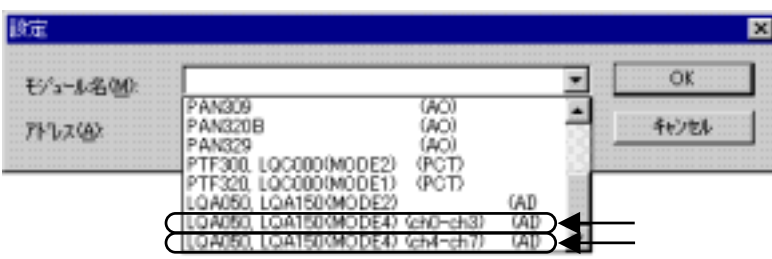

 $LQA050, LQA150(MODE4)$  (ch0-ch3) (AI)

LQA050, LQA150(MODE4)

(ch4-ch7) (AI) LQA050, LQA150(MODE4) (ch4-ch7) (AI)

LQA050, LQA150(MODE4) (ch0-ch3) (AI) No.

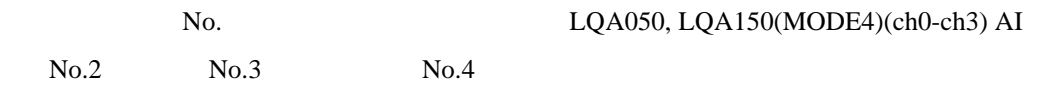

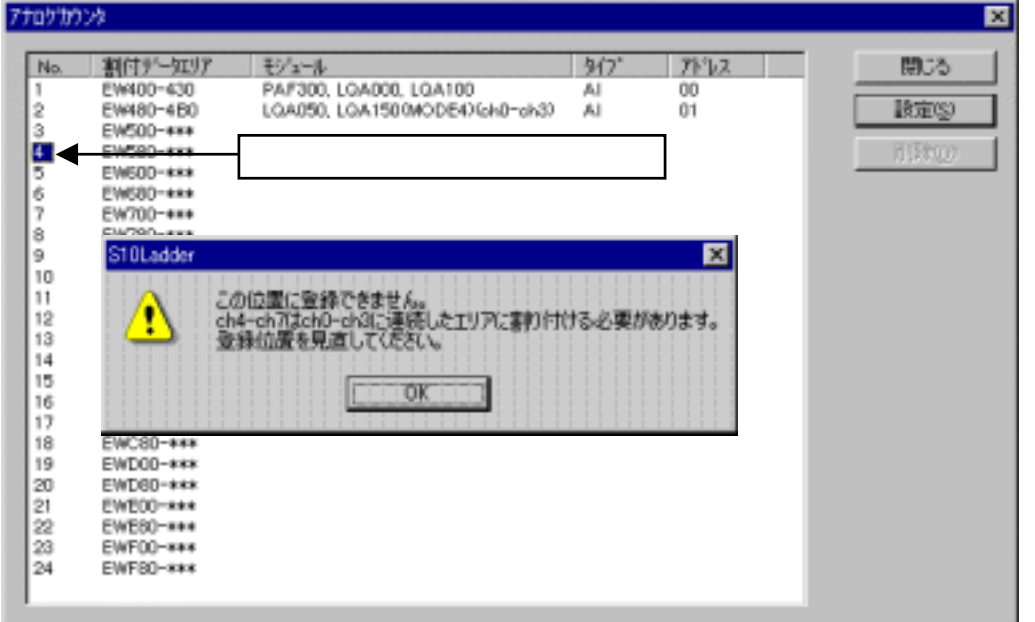

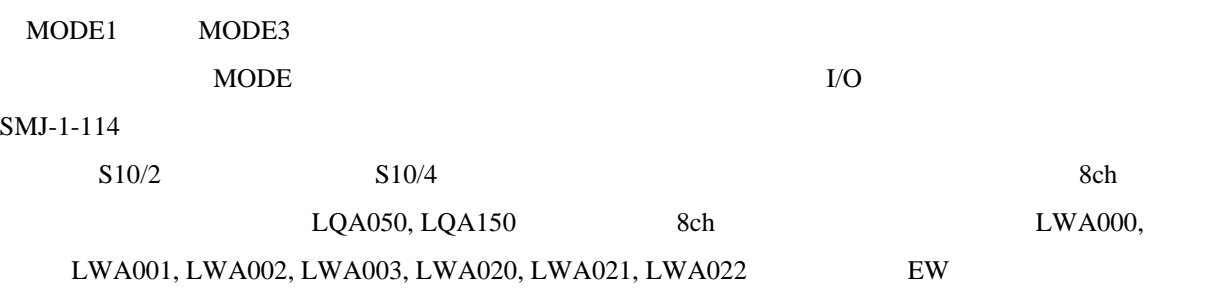

 $($ 

 $2 \angle$  $($ 

 $PCs$ 

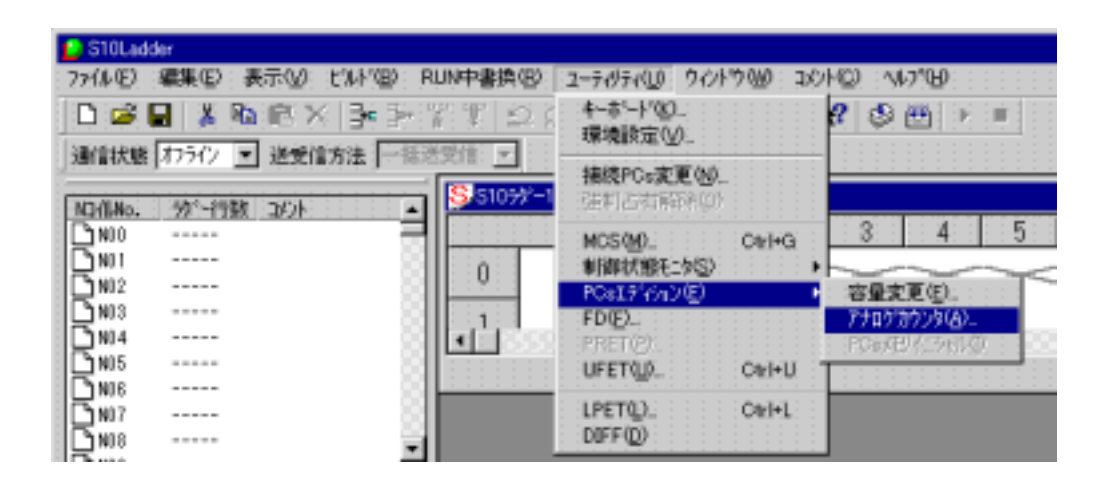

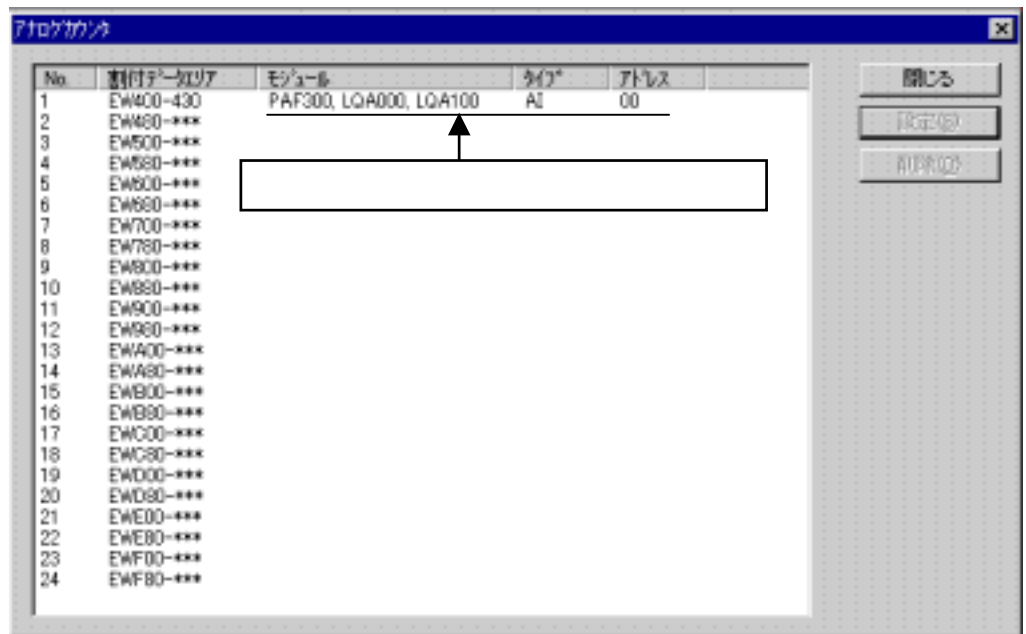

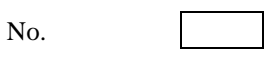

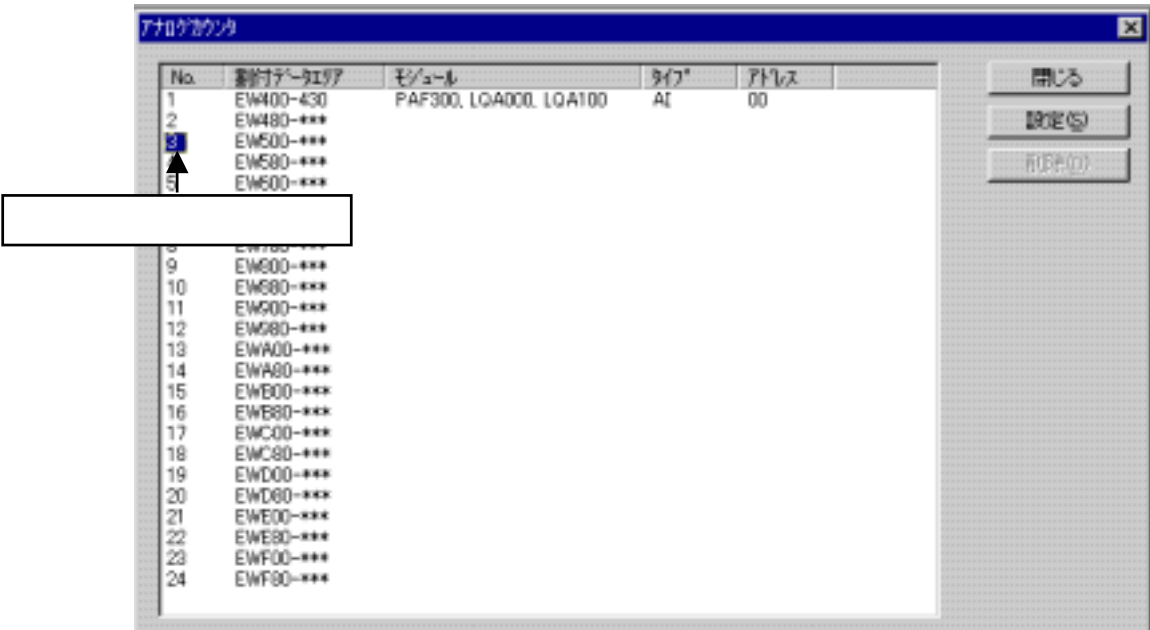

 $\rm 8ch$ 

4ch 8ch set the 8ch set that the 8ch set the 8ch set that the 8ch set the 8ch set that the 8ch set that the 4ch 政定 図 ₫  $\overline{\mathsf{OK}}$ モゾュール名(M): PAF300, LOA000, LOA100 (AD<br>PAF301, LOA200 (AD<br>PAF301, LOA200 (AD<br>PAF329 (AD<br>PAF329 (AD<br>PAN3008, LOA500 (AO)<br>PAN3018, LOA500 (AO)<br>PAN3018, LOA600 (AO)  $\overline{\phantom{a}}$ キャンセル  $TV2Q$ ٠

8ch AI 脱笔 図 **OK** LQA050, LQA1500MODE2) (AD Ξ モジュール名M  $\sqrt{18}$ キャンセル アトVス(点):

 $\overline{\text{OK}}$ 

 $\rm No.$ 

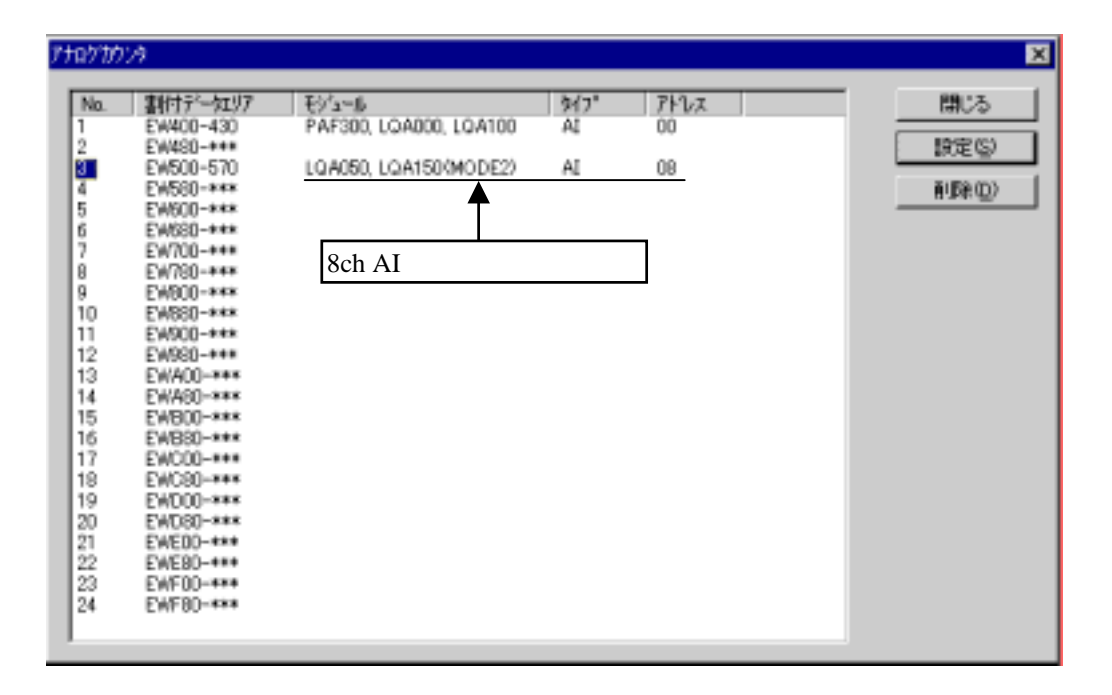

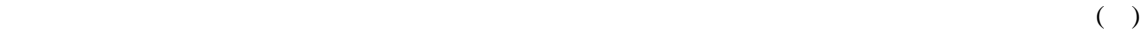

キャンセル ボタンをクリックすると、[設定]画面で設定したデータは破棄され[アナログ

 $\mathbb{R}^n$  (The contract of the contract of the contract of the contract of the contract of the contract of the contract of the contract of the contract of the contract of the contract of the contract of the contract of t

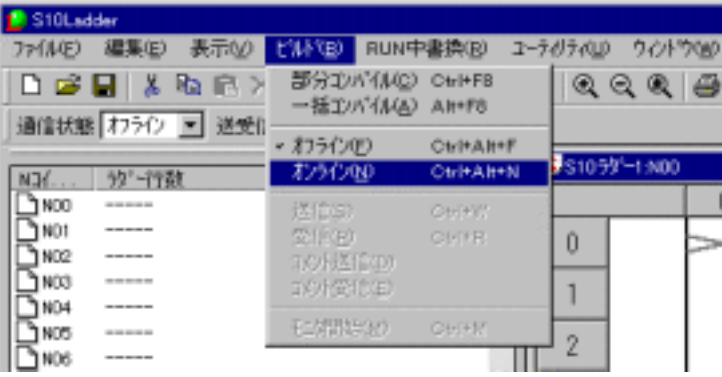

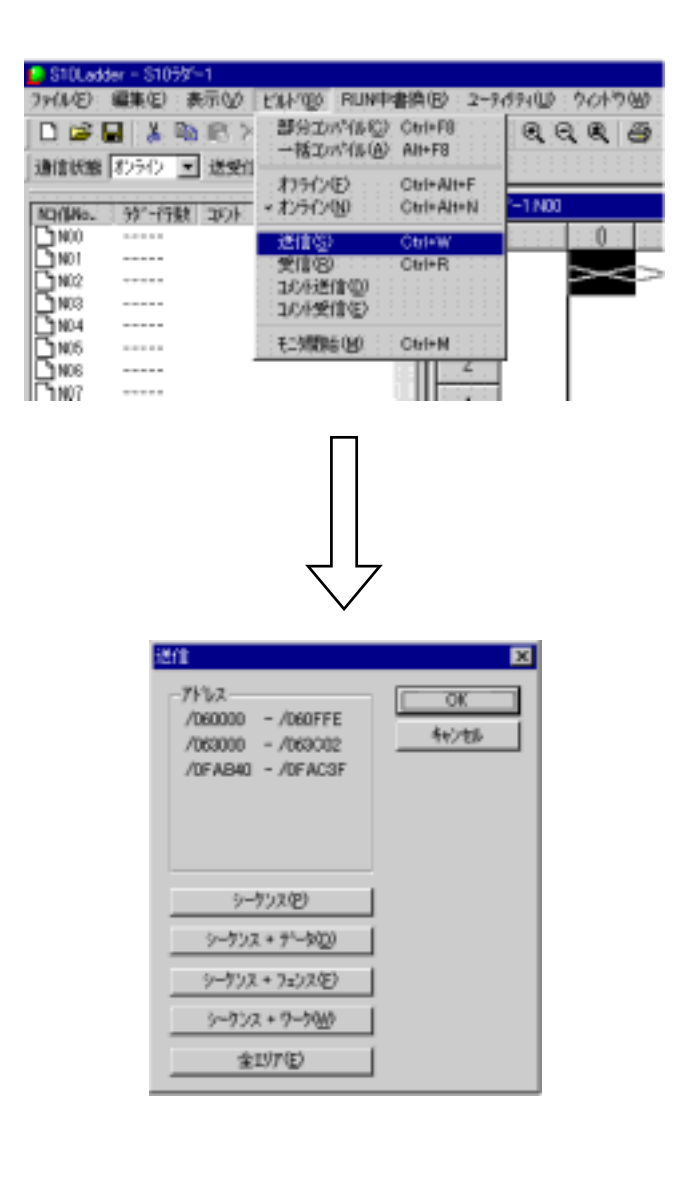

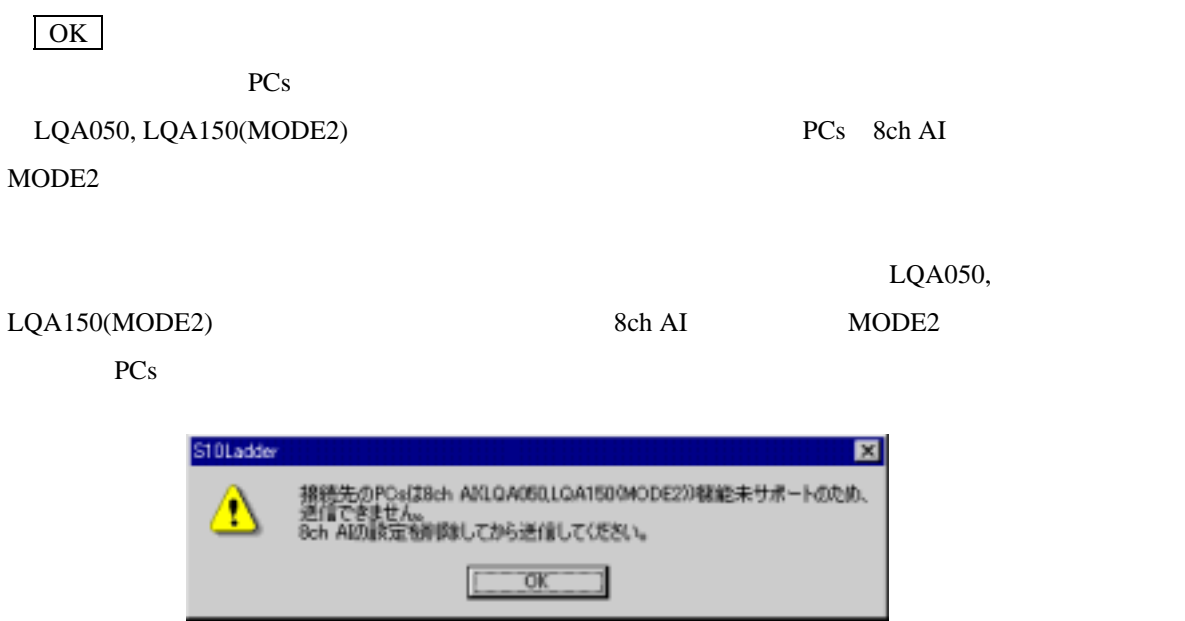

 $($   $)$  $\left(\begin{array}{c}\right)$  $($   $)$ PCs LQA050, LQA150(MODE2) 8ch AI MODE2 PCs 10Ladder 図 <br>接続先のPCsはBch AI0.0A050.LQA1500MODE2)X指能未サポートですが、<br>意縁情報が見つかりました。 T  $\overline{OR}$  $\vert$  OK  $\vert$  $PCs$  $\overline{PCs}$ LQA050, LQA150(MODE2) PCs 8ch AI  $\overline{R}$ LQA050, LQA150(MODE2) せん。接続先を8ch AIモジュールのMODE2での動作をサポートしているPCsに変更してくだ

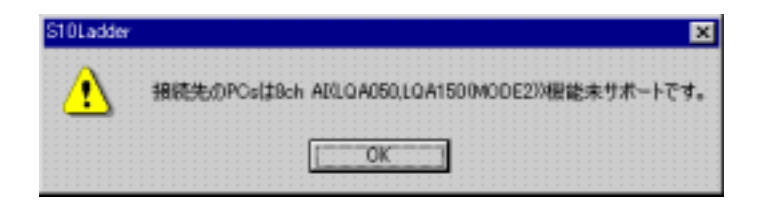

 $( \ )$ 

 $I/O$  and  $X, Y$ 

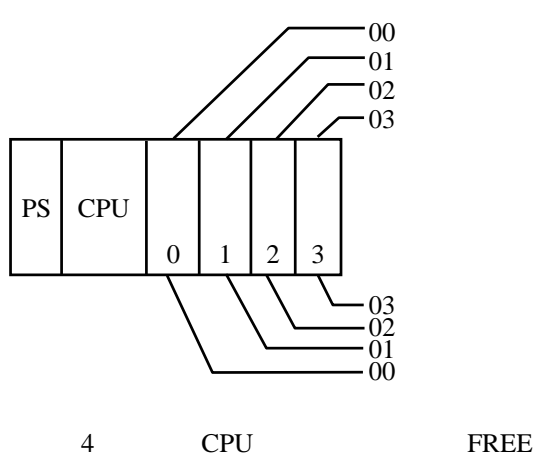

 $I/O$ 

 $000$ **FREE** 

 $000$ 

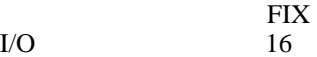

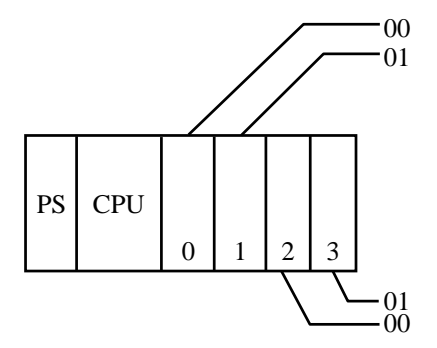

4 CPU FIX

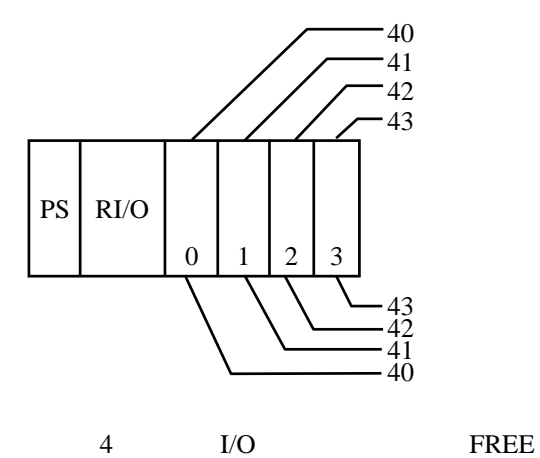

 $I/O$ 

 $040$ パーティション設定:FREE

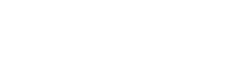

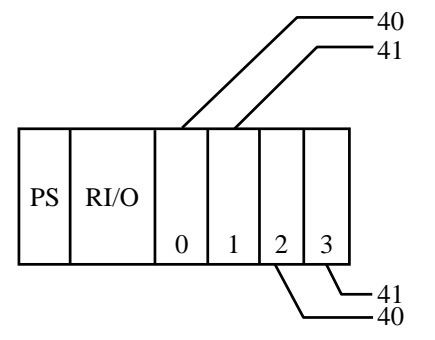

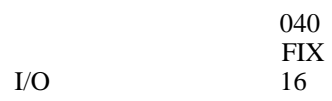

4 I/O FIX

 外部入出力アドレスはI/Oスロット単位に固定ではなく、RI/Oステーション番号、I/O点数設定、  $CPU$  SMJ-1-100

FREE/FIX S10mini

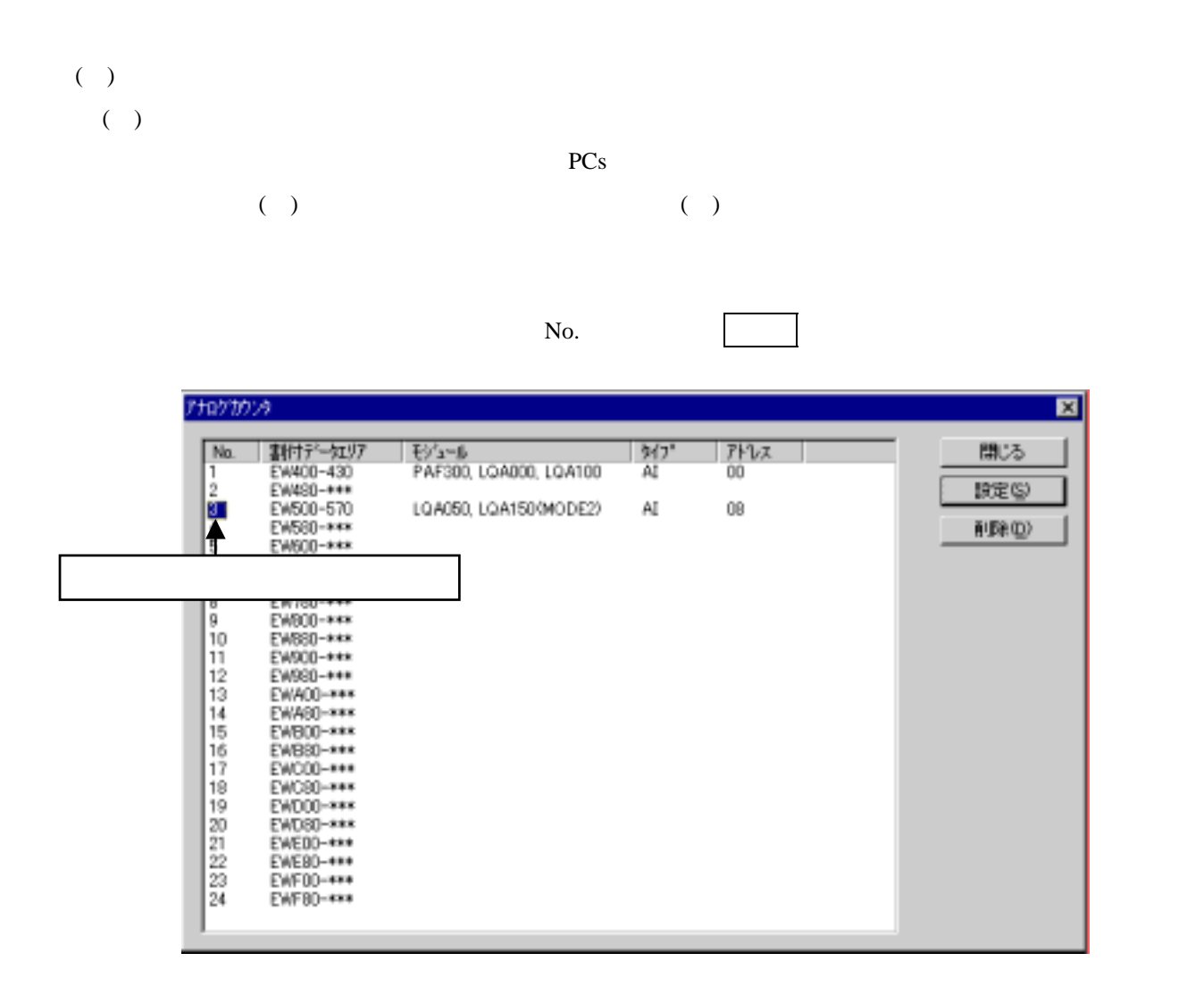

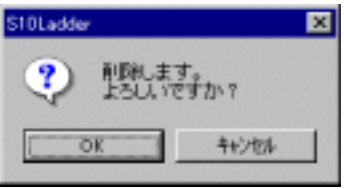

キャンセル ボタンをクリックすると、モジュール設定は削除されません。

 $\overline{\text{OK}}$ 

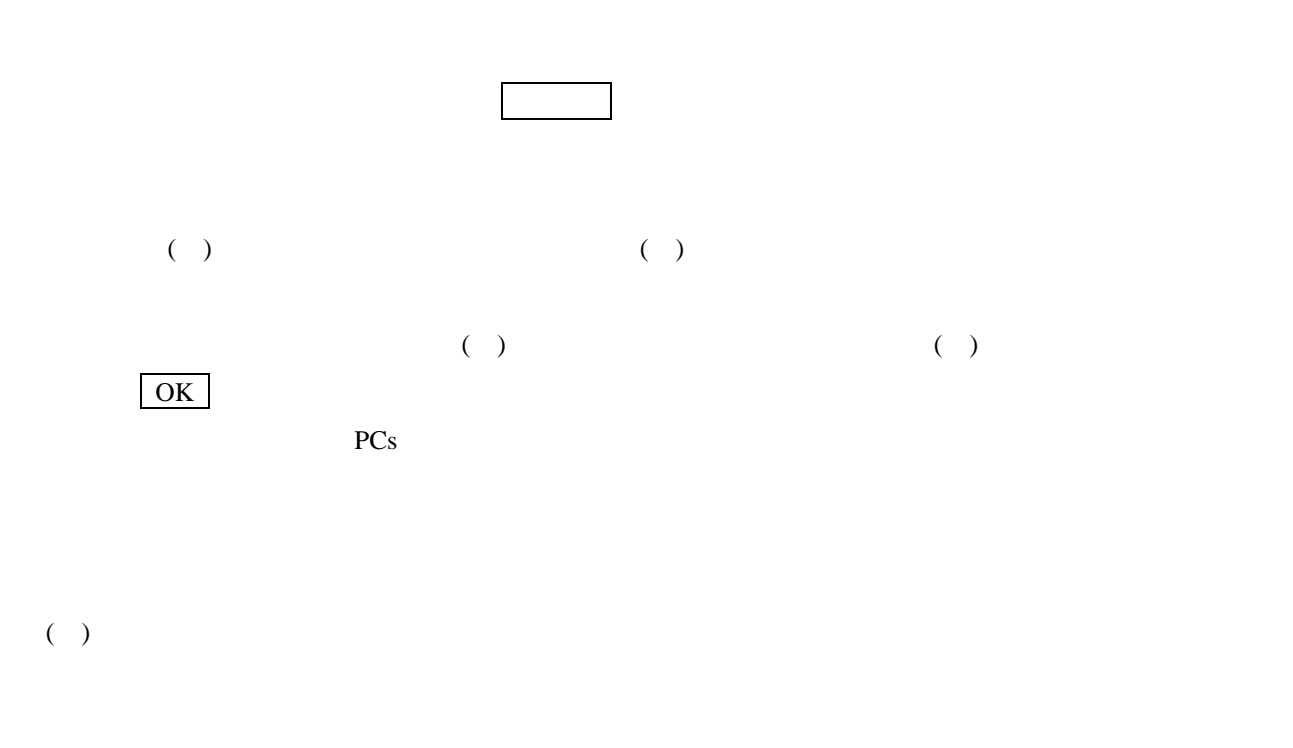

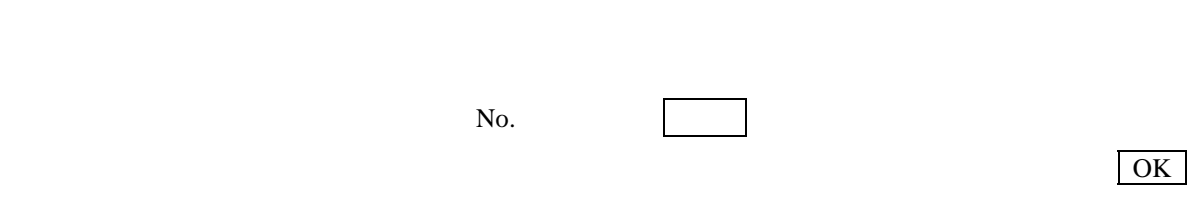

PCs キャンセル ボタンをクリックすると、モジュール設定は削除されません。
### $($   $)$

8ch AI(LQA050, LQA150)

VER-REV 07-05 8ch AI LQA050, LQA150

**EVice**<br>PM/Sta<br>PM/Sta

**WOITE** 

 $W17 - 110$ 

**MARSHELL AND ARTICLES** 

LOADER, LOANER<br>LOADER<br>LOADERMODER<br>LOADERMODERM

PAMEDR<br>PTF300, LQ0000/MODE21<br>PTF300, LQ0000/MODE11

**M**<br>233333888888

**MARAKARMONDONI** 

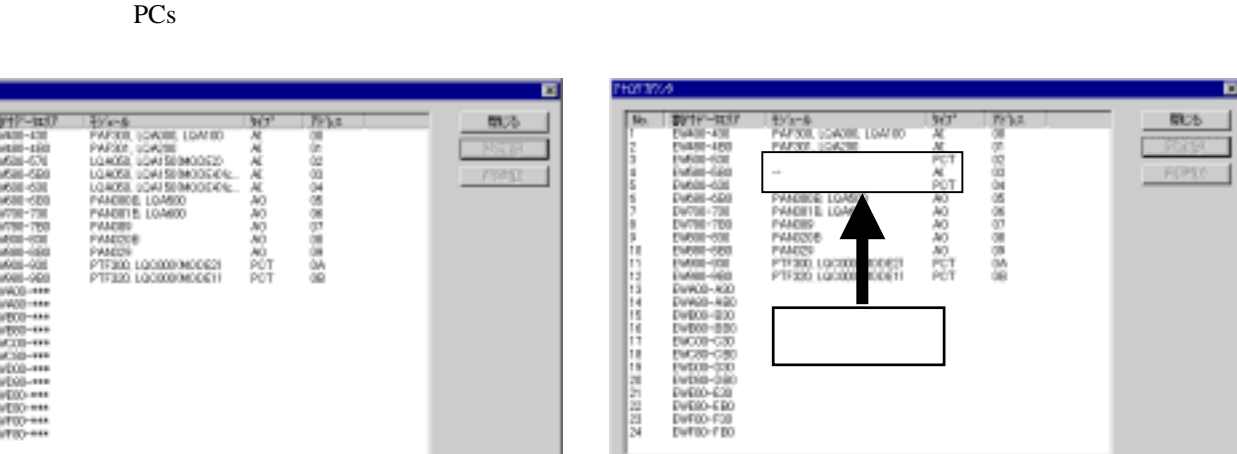

8ch AI(LQA050, LQA150) 8ch AI(LQA050, LQA150)

S10mini S10mini RUN STOP

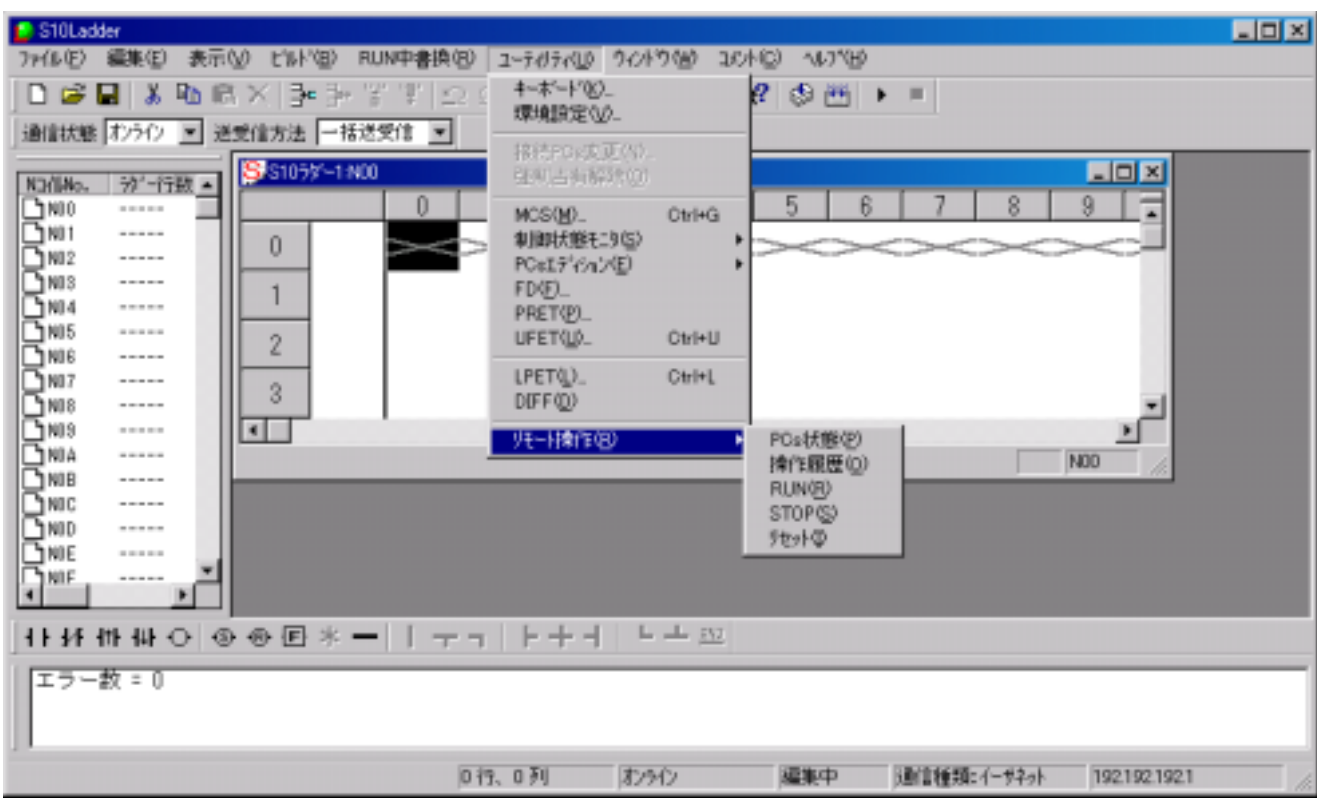

 $5$ 

### $() PCs$

. . リモート操作機能

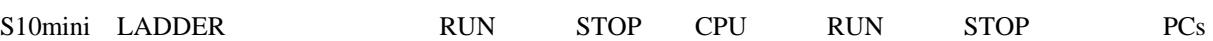

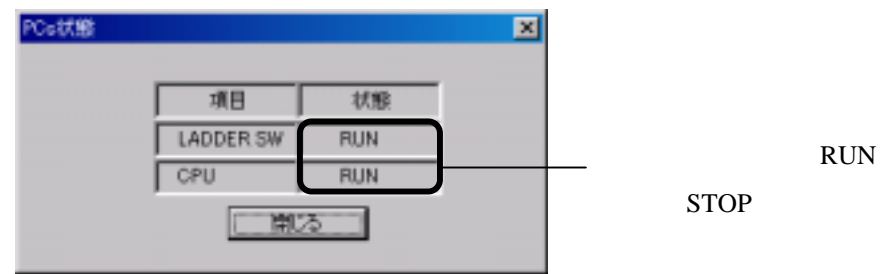

 $( )$ 

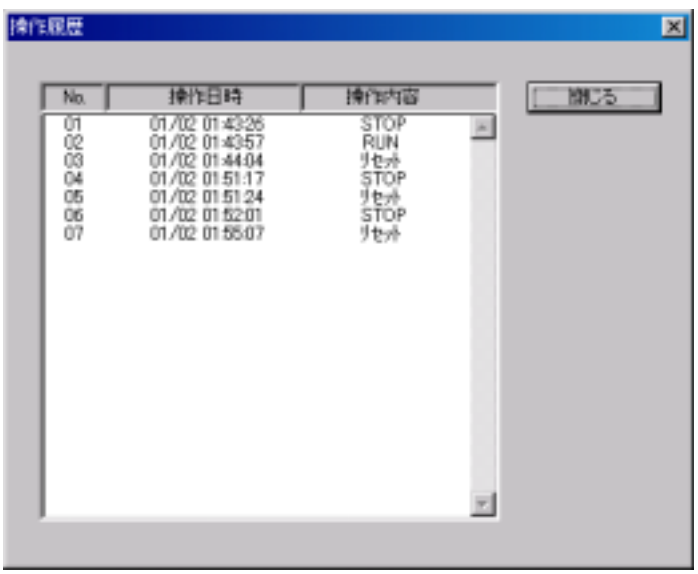

( ) RUN

RUN

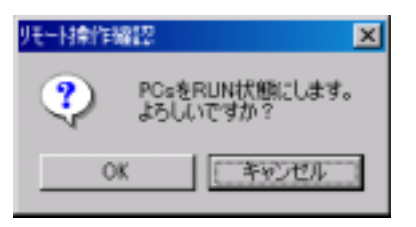

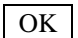

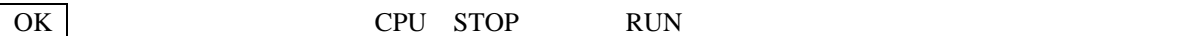

リモート提供に 図 RUN状態へ遷移しました。  $\overline{\text{OK}}$ E

ET.NET  $42$ 

( ) STOP STOP

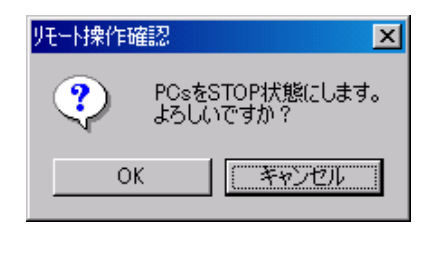

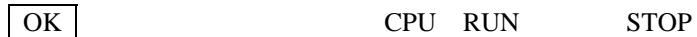

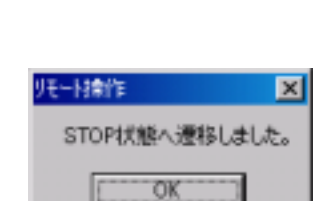

 $($ )

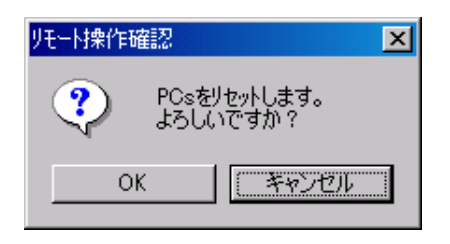

OK  $\vert$  CPU

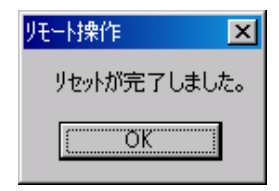

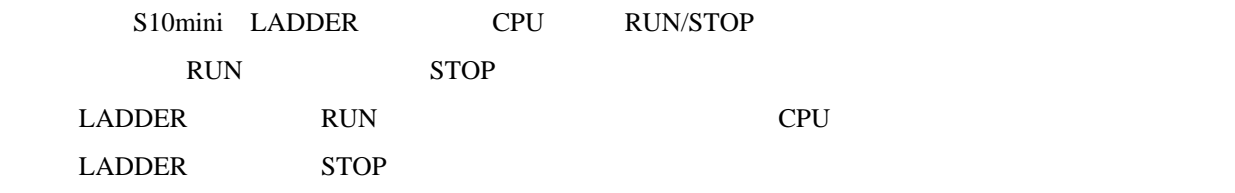

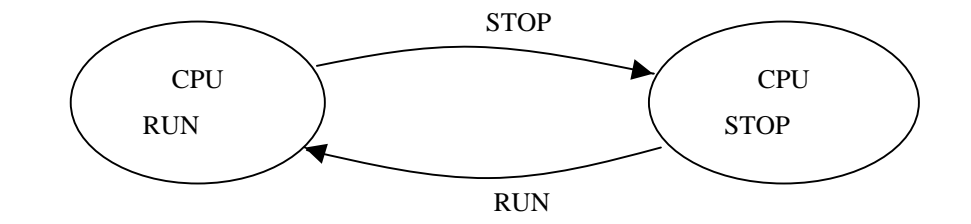

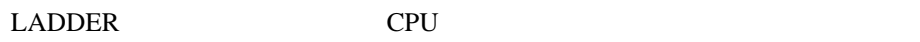

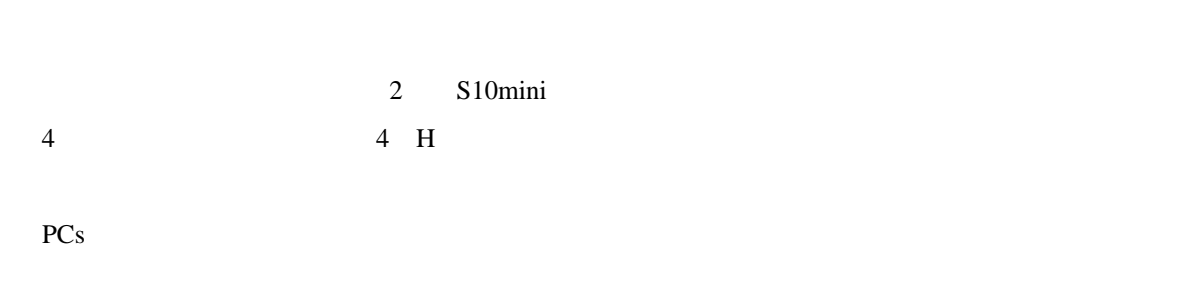

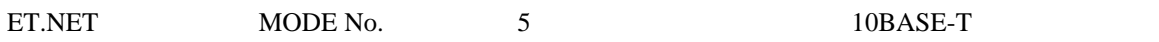

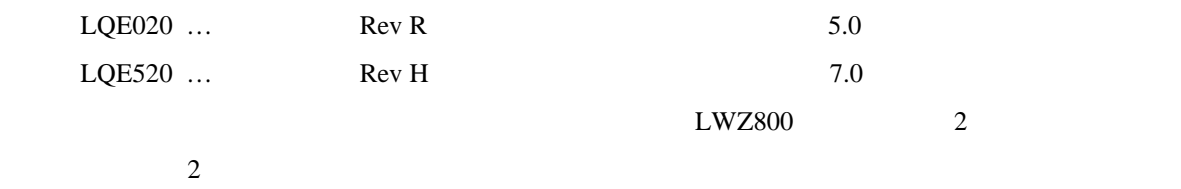

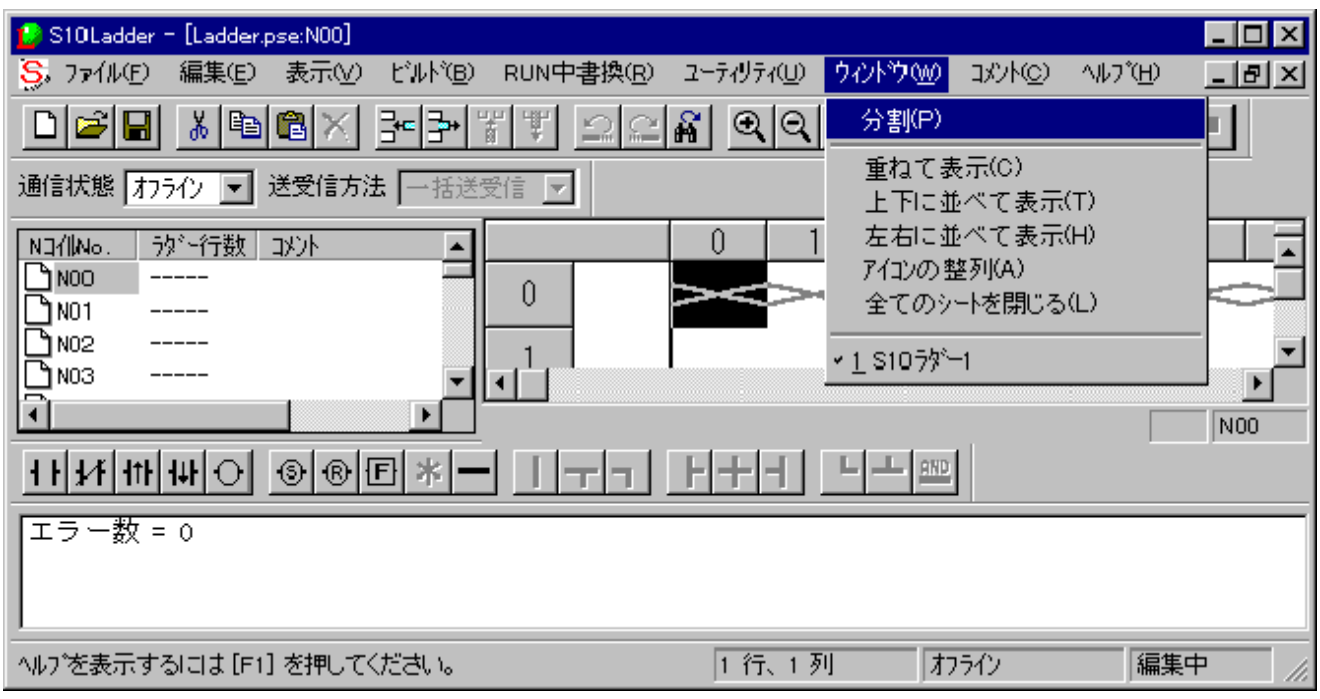

. ラダーシートウィンドウ機能

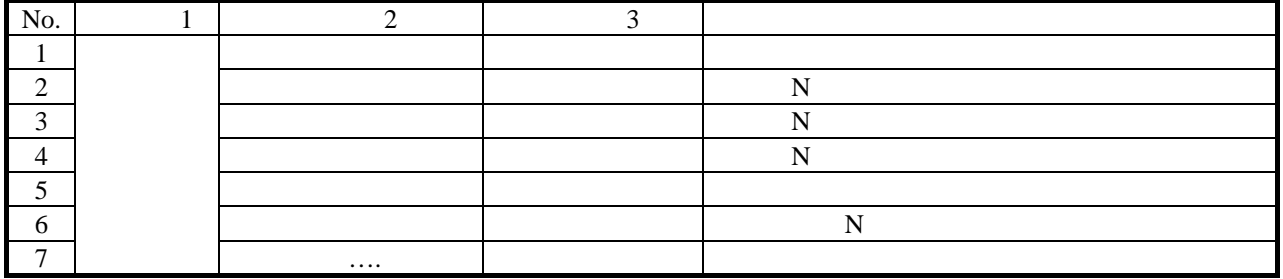

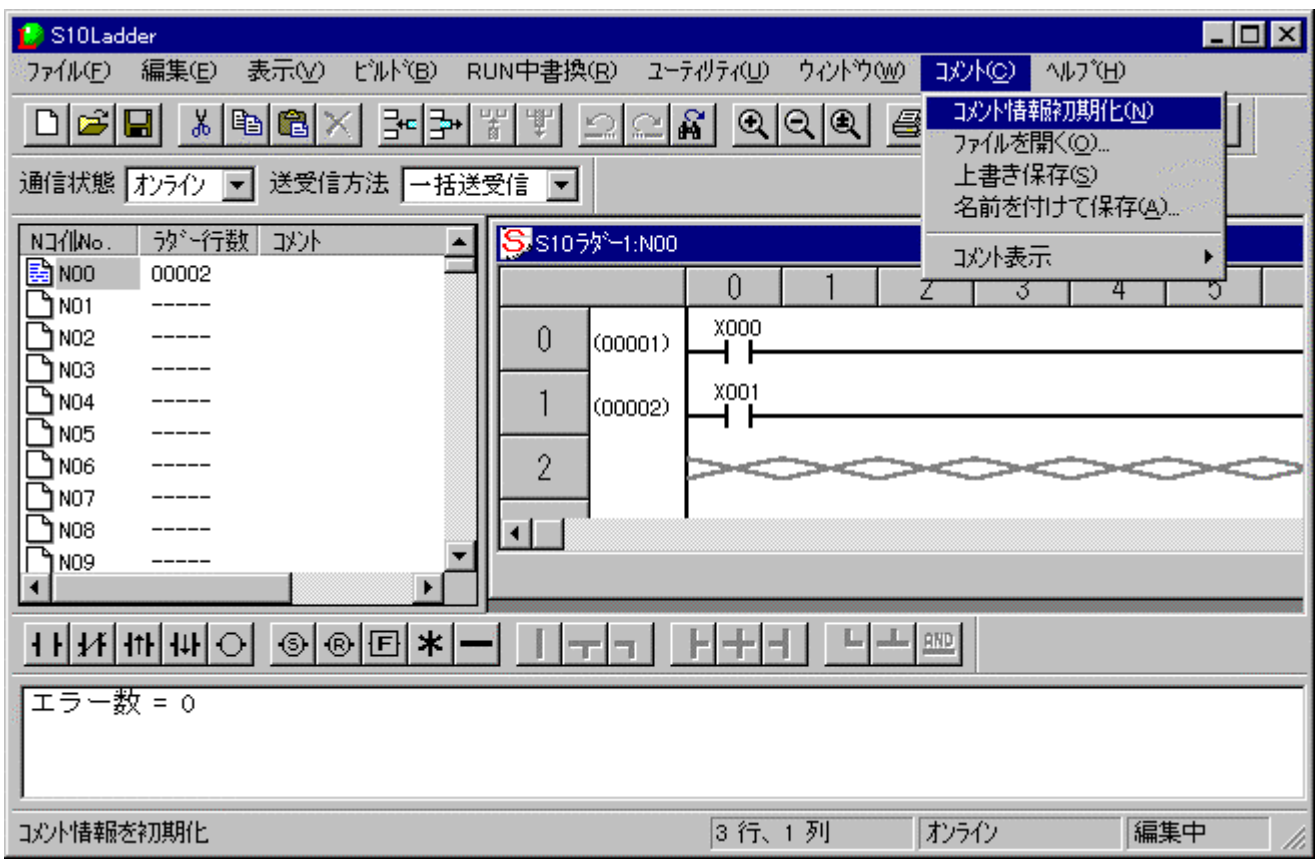

. ラダーシートコメント機能

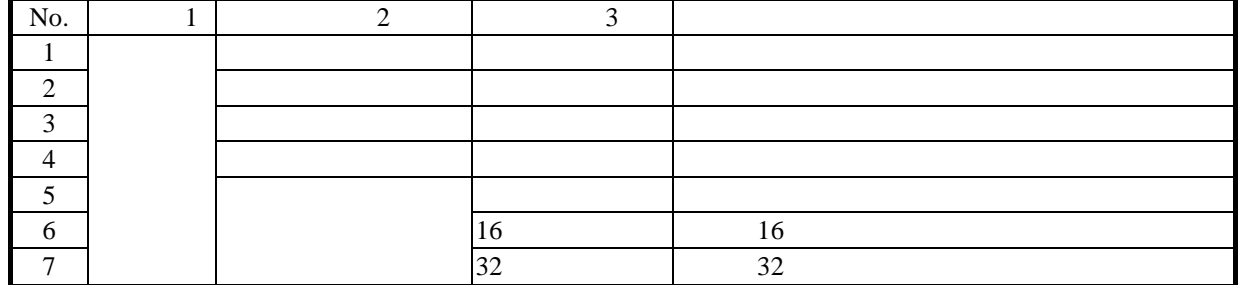

HI-FLOW / HI-FLOW

HI-FLOW FII-FLOW THE RESERVE EXAMPLE TO THE SERVE AND THE STATE OF THE STATE OF THE STATE OF THE STATE OF THE S S10Tools

. HI-FLOW

HI-FLOW HI-FLOW HI-FLOW HI-FLOW

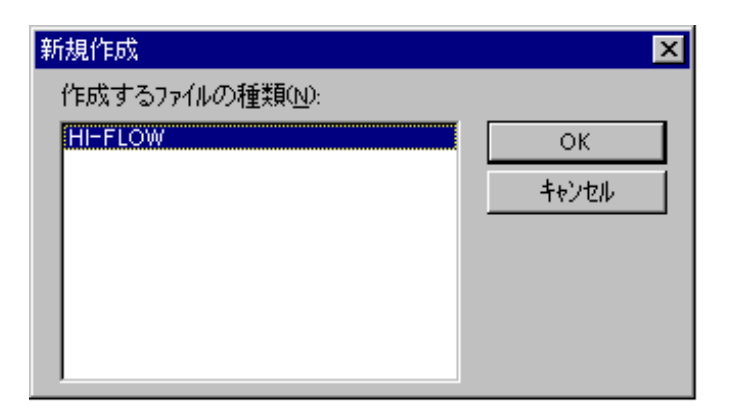

 $\overline{OK}$ 

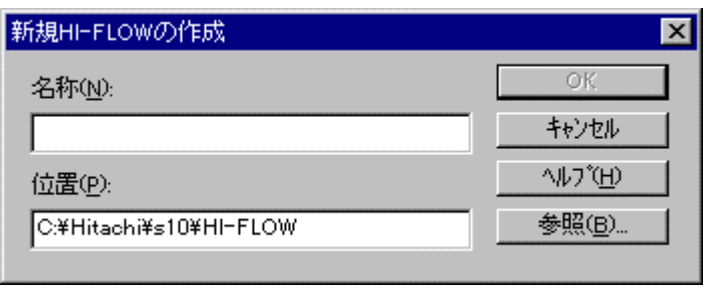

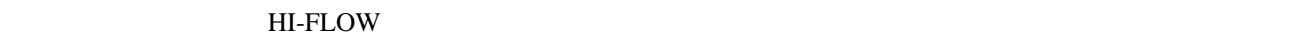

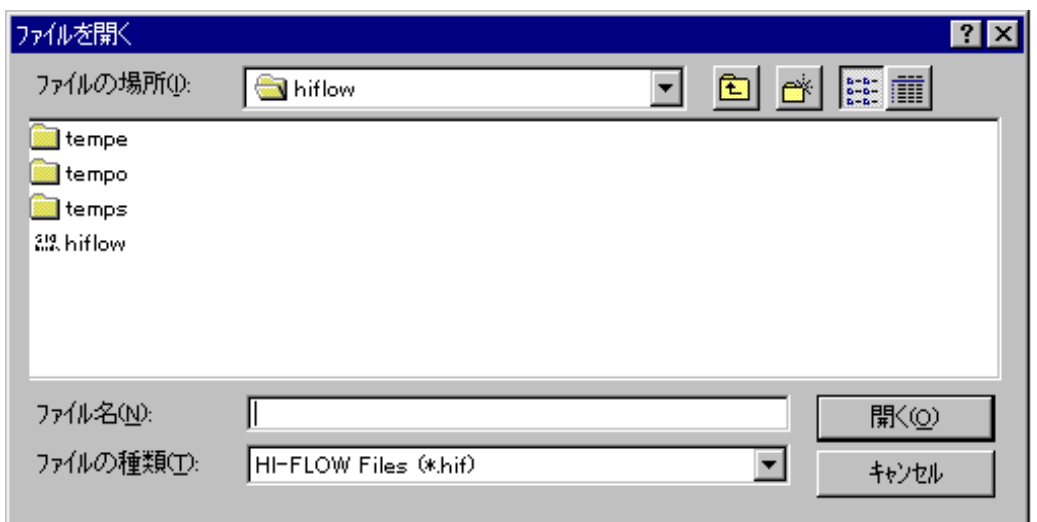

HI-FLOWプロセスシートを新規作成すると、プログラムのないプロセスシートを開きます。また、[ファ

#### $H\text{I-FLOW}$

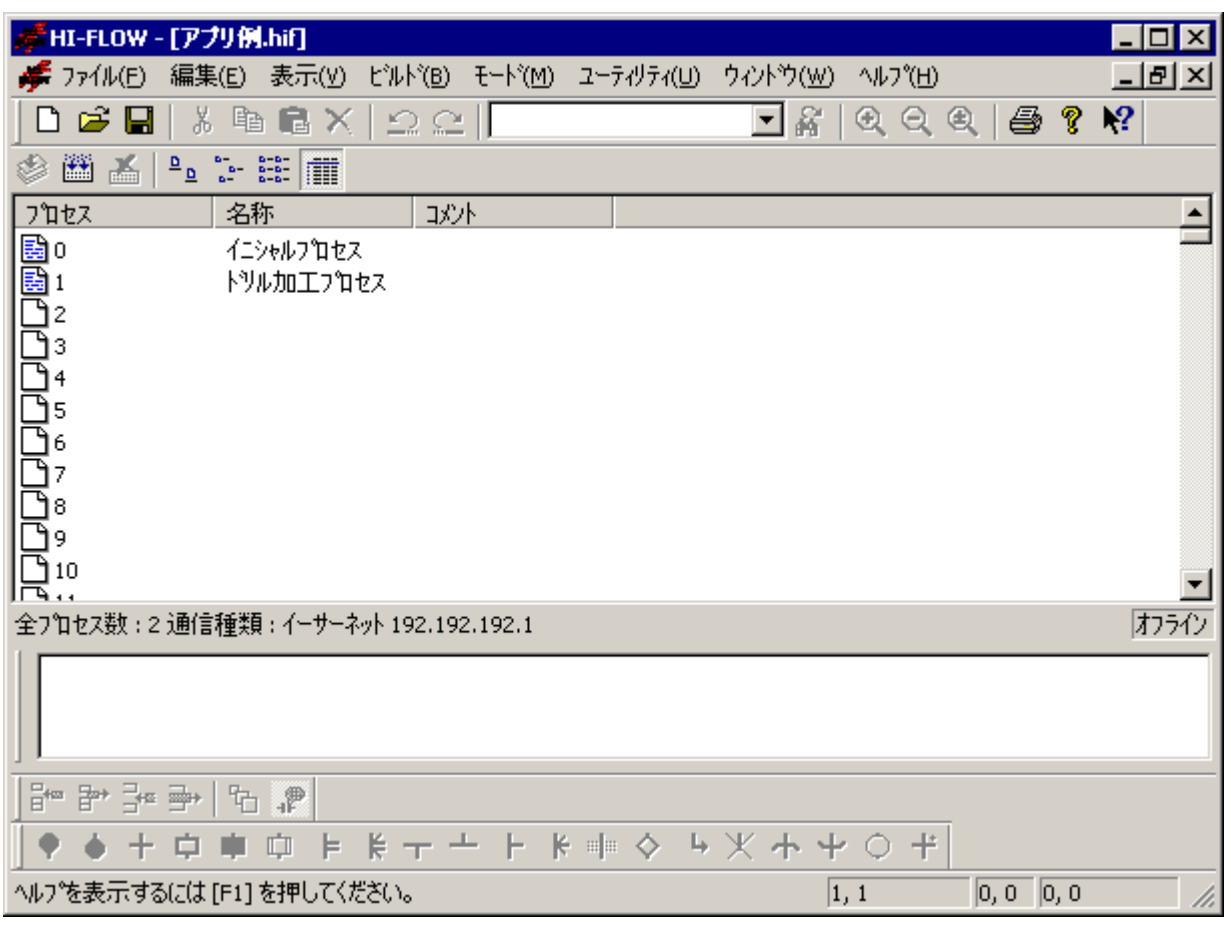

HI-FLOW 1 and 1000 minutes and 1000 minutes and 1000 minutes and HI-FLOW HI-FLOW HI-FLOW HI-FLOW

HI-FLOW 8

HI-FLOW HI-FLOW HI-FLOW HI-FLOW PCs HI-FLOW

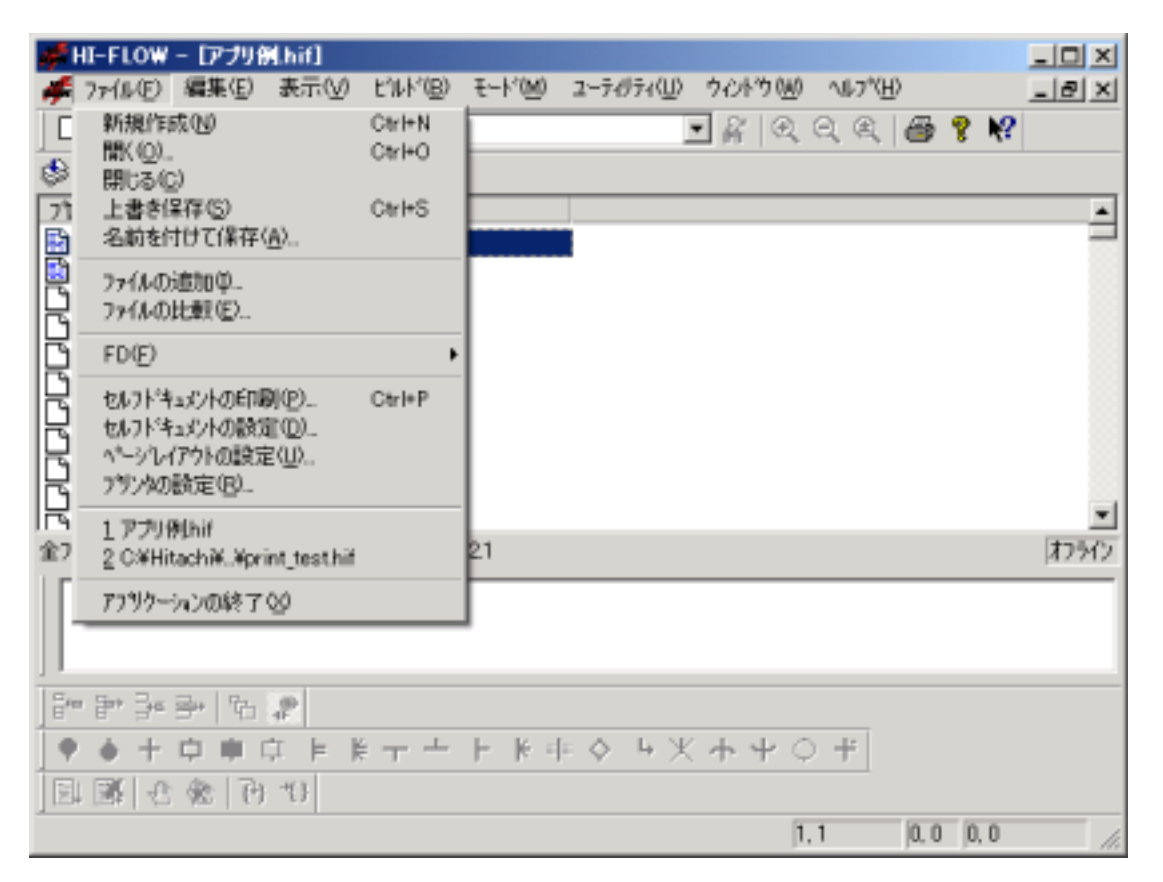

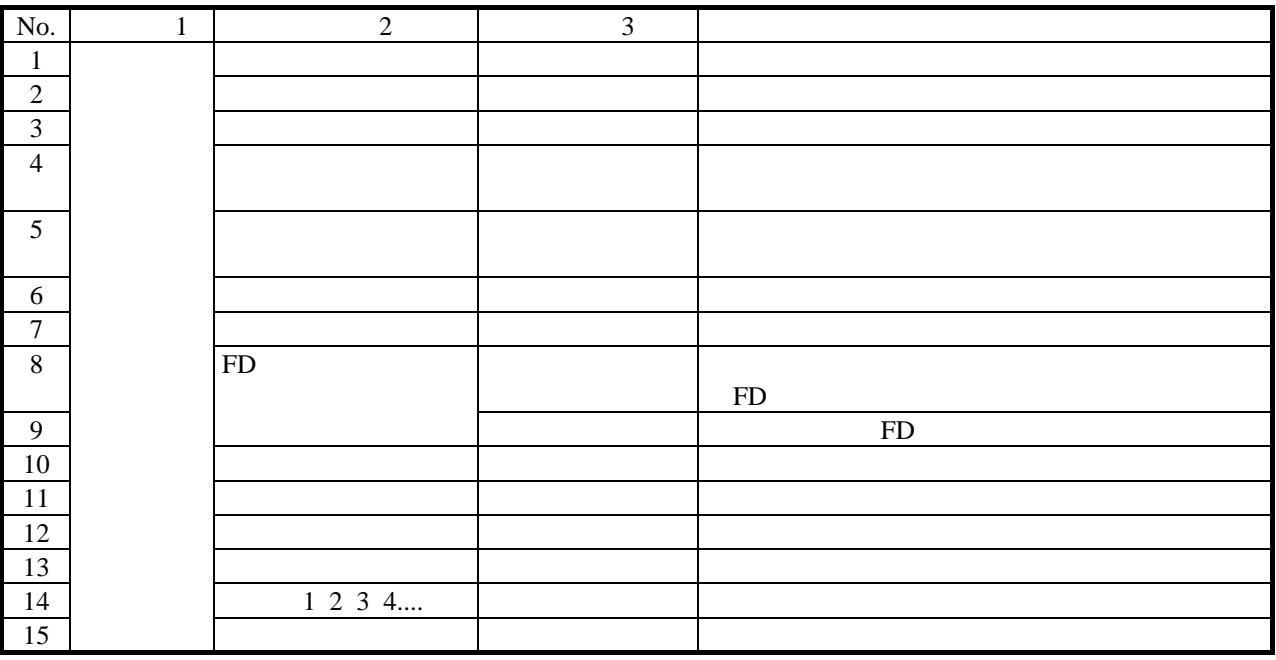

HI-FLOW TO STATE STATE STATE STATE STATE STATE STATE STATE STATE STATE STATE STATE STATE STATE STATE STATE STA

HI-FLOW THI-FLOW THE ROW THE RESERVE THAT THE RESERVE THAT THE RESERVE THAT THE RESERVE THAT THE RESERVE THAT THE RESERVE THAT THE RESERVE THAT THE RESERVE THAT THE RESERVE THAT THE RESERVE THAT THE RESERVE THAT THE RESERV

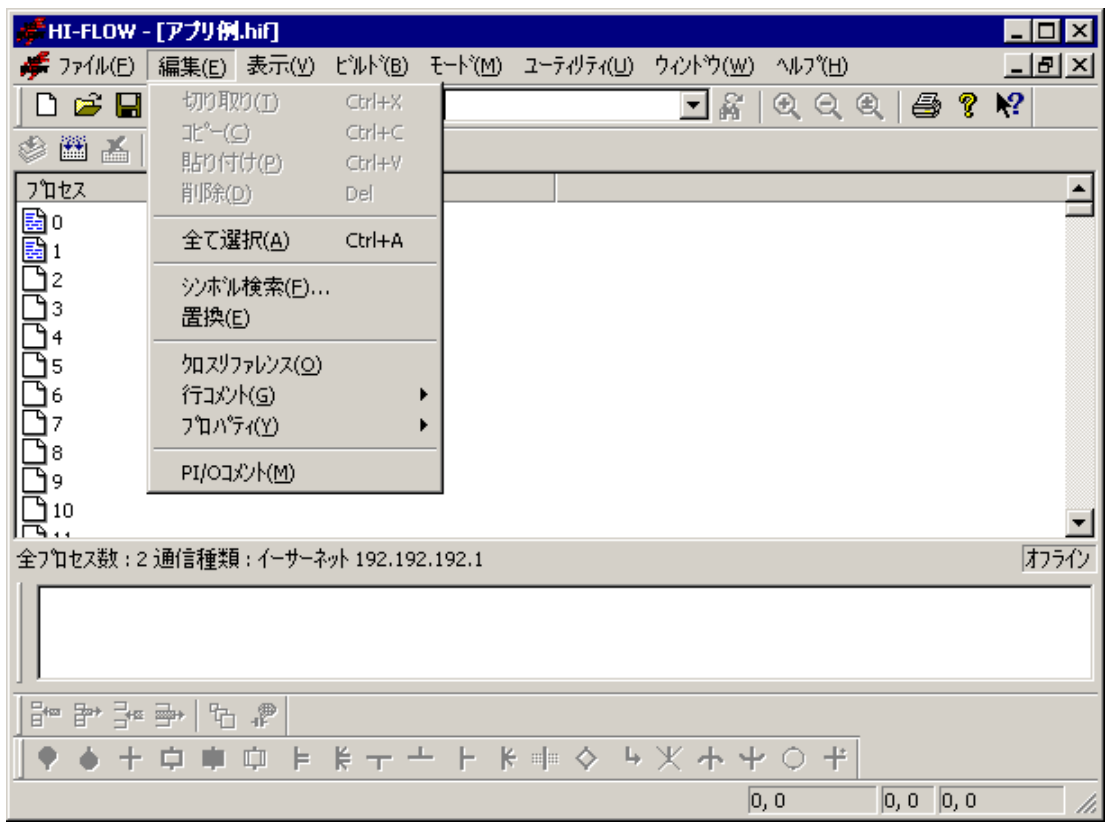

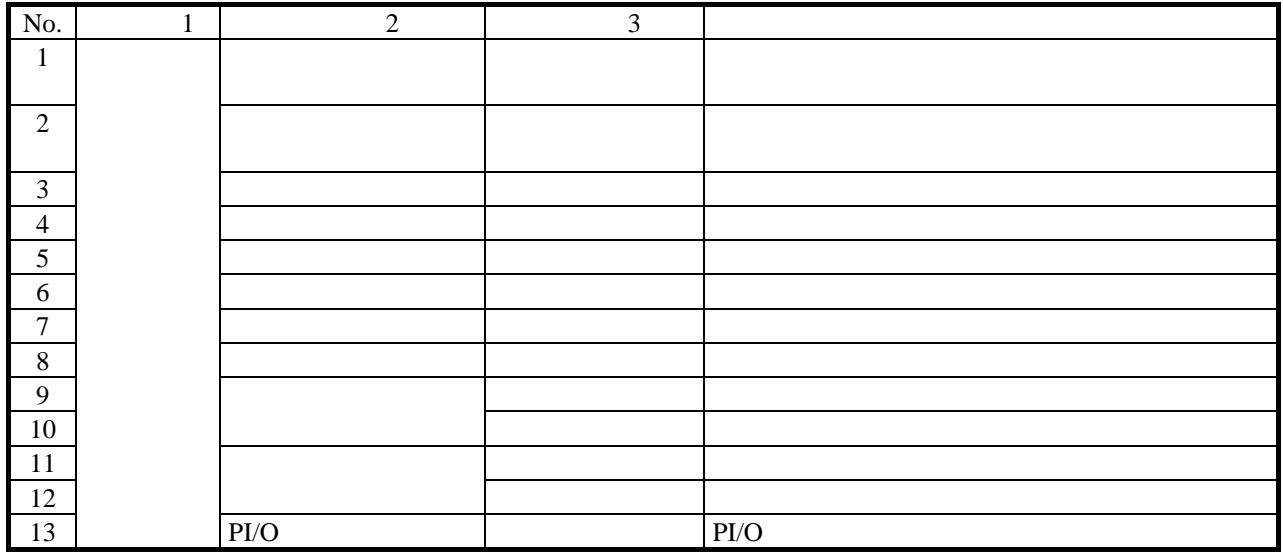

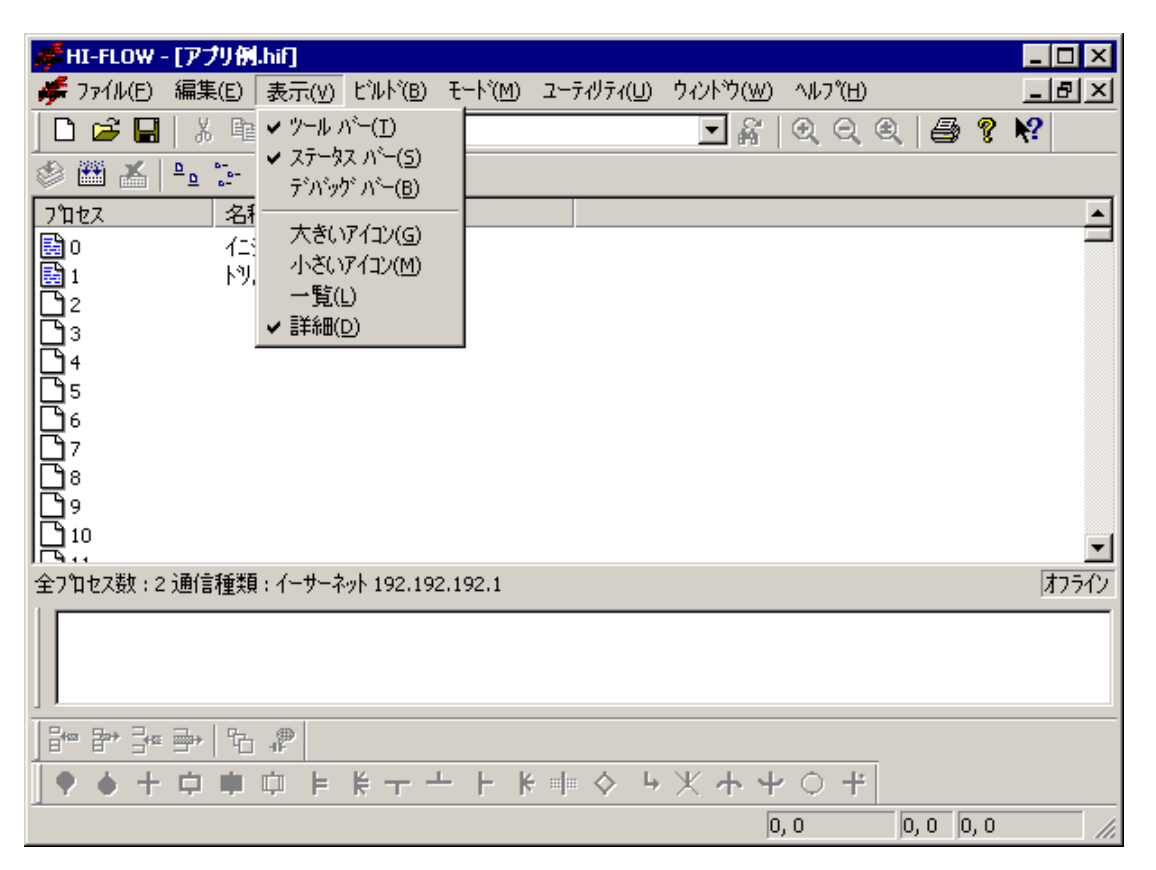

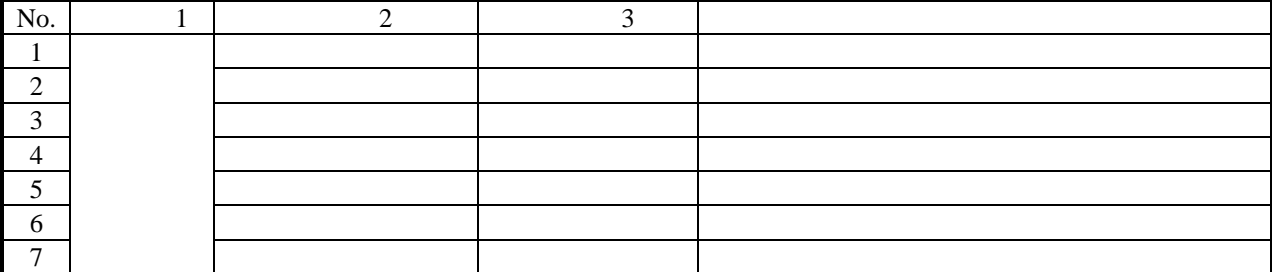

#### HI-FLOW

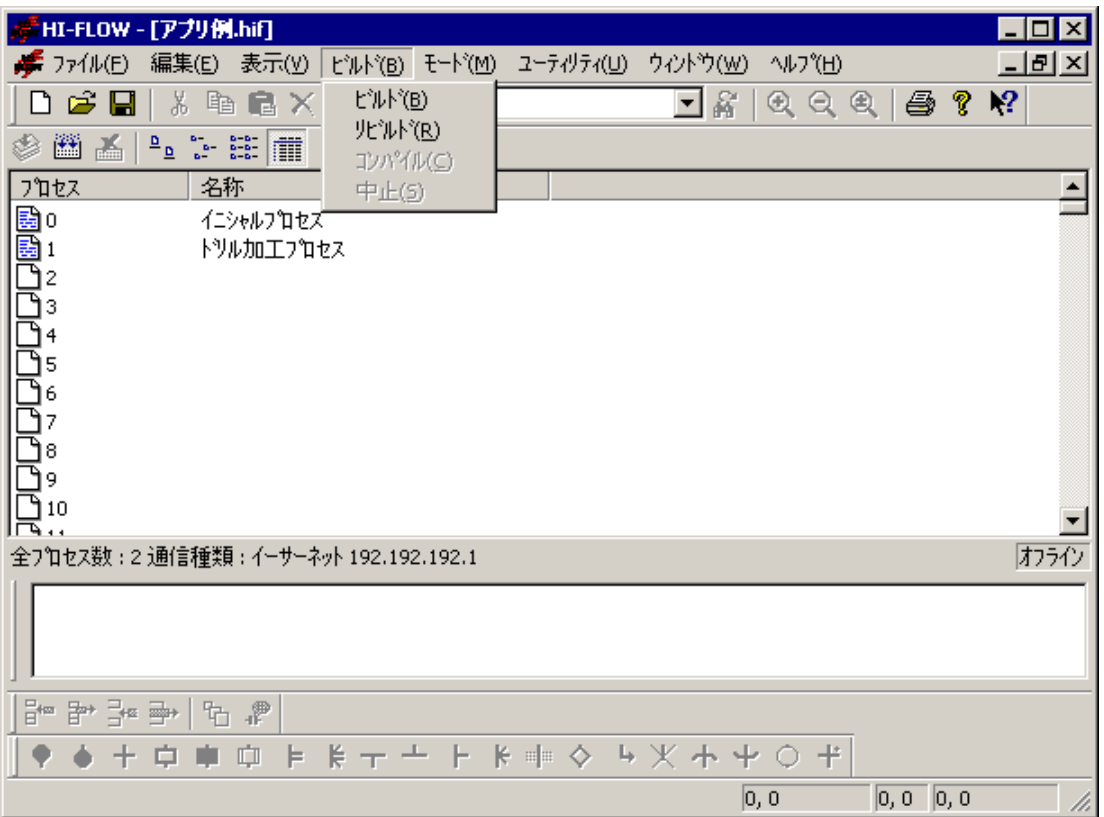

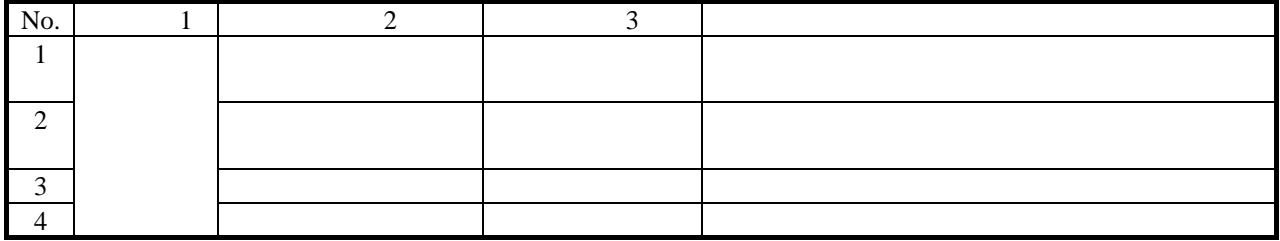

 $1$ 

shift ctrl the extension of the HI-FLOW HI-FLOW

HI-FLOW

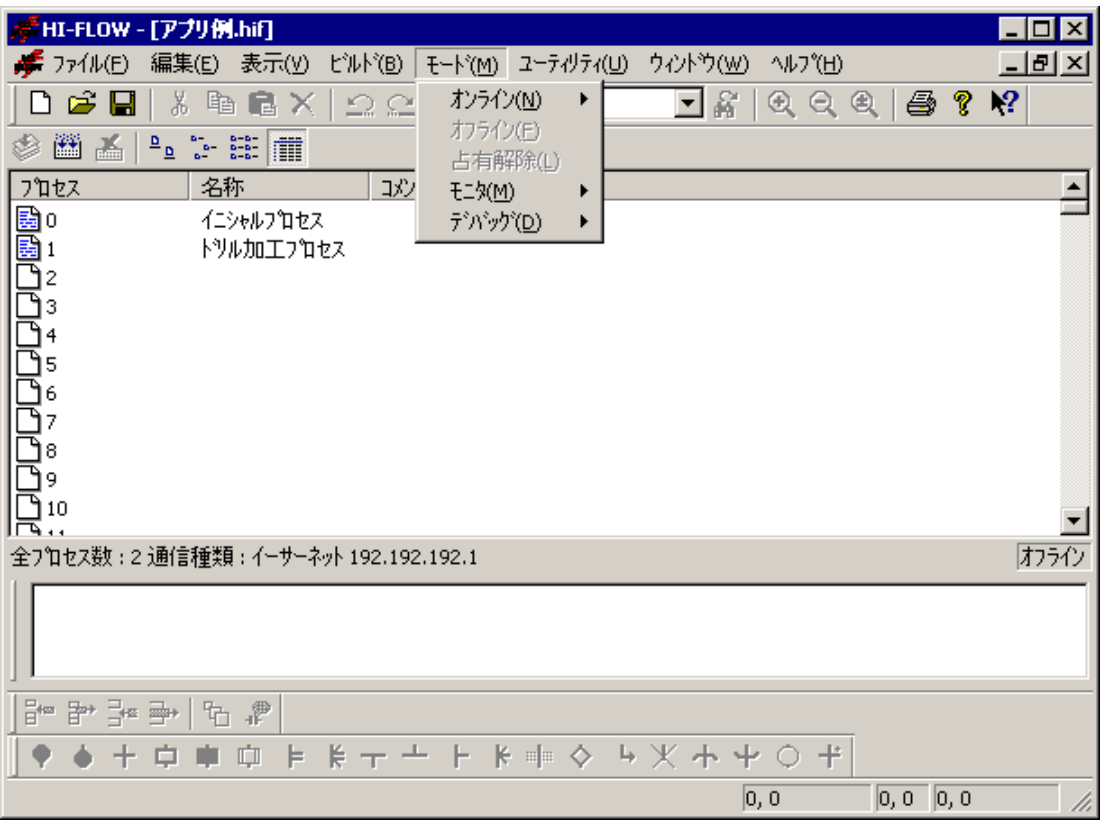

 $( )$ 

 $( )$ 

編集ターゲットはPCsと一致したパソコンのメモリまたはファイルです。オンラインに切り替えるに

PCs HI-FLOWシステムは、起動されると無条件でオフラインモードとなります。プルダウンメニューで希望の

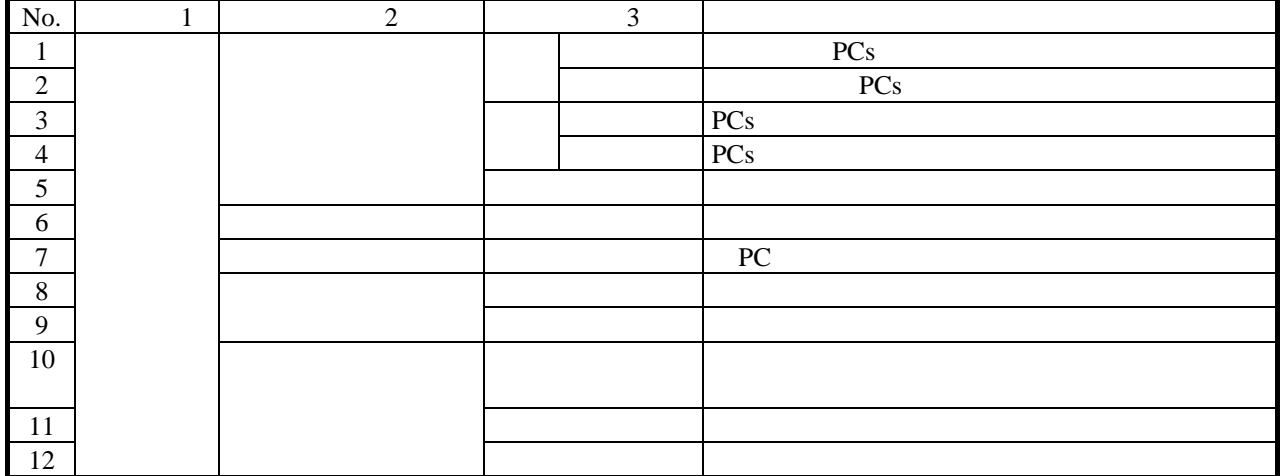

HI-FLOWシステムは、ネットワークに対応した占有機能を持っています。これは、ネットワーク上の複数

HI-FLOW PCs

すると、接続先のPCsを占有します。この占有はユーザによる占有解除メニュー選択時に解除します。

せんじゃく HI-FLOW PCs PCs

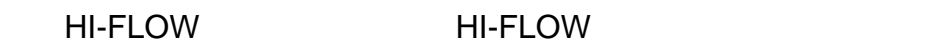

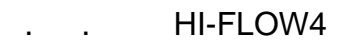

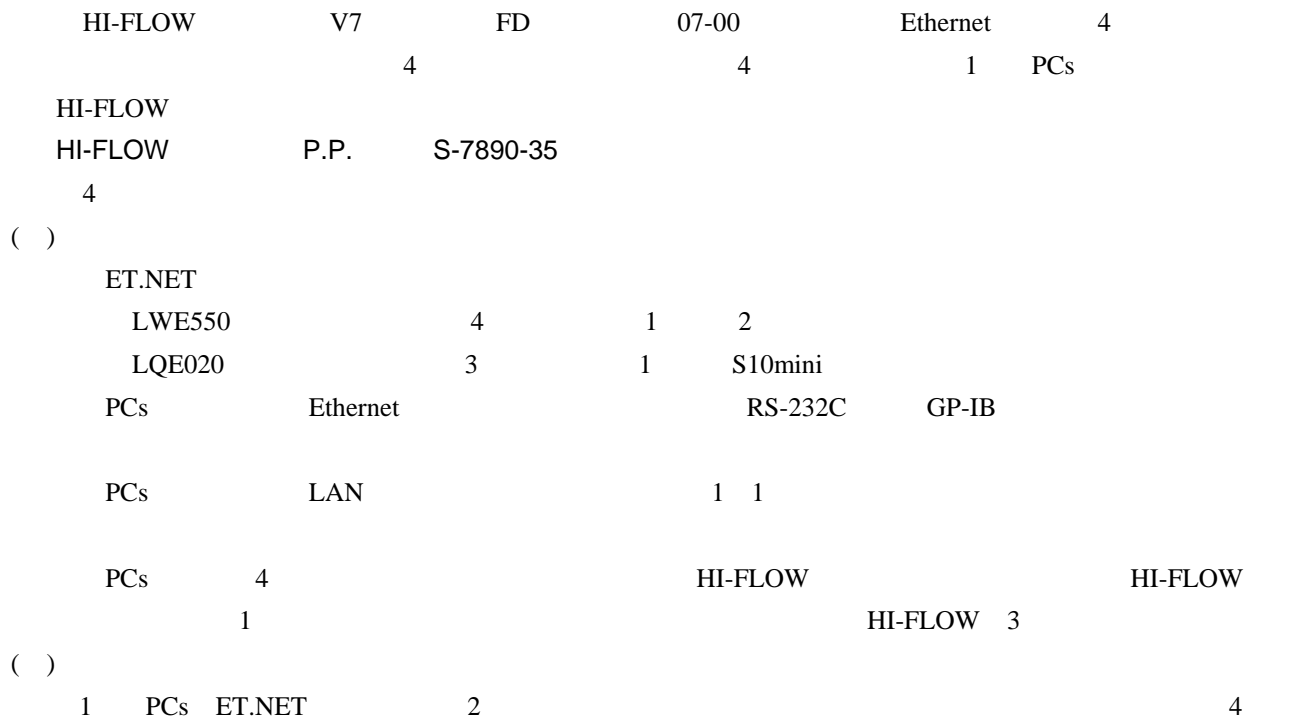

 $( )$ 

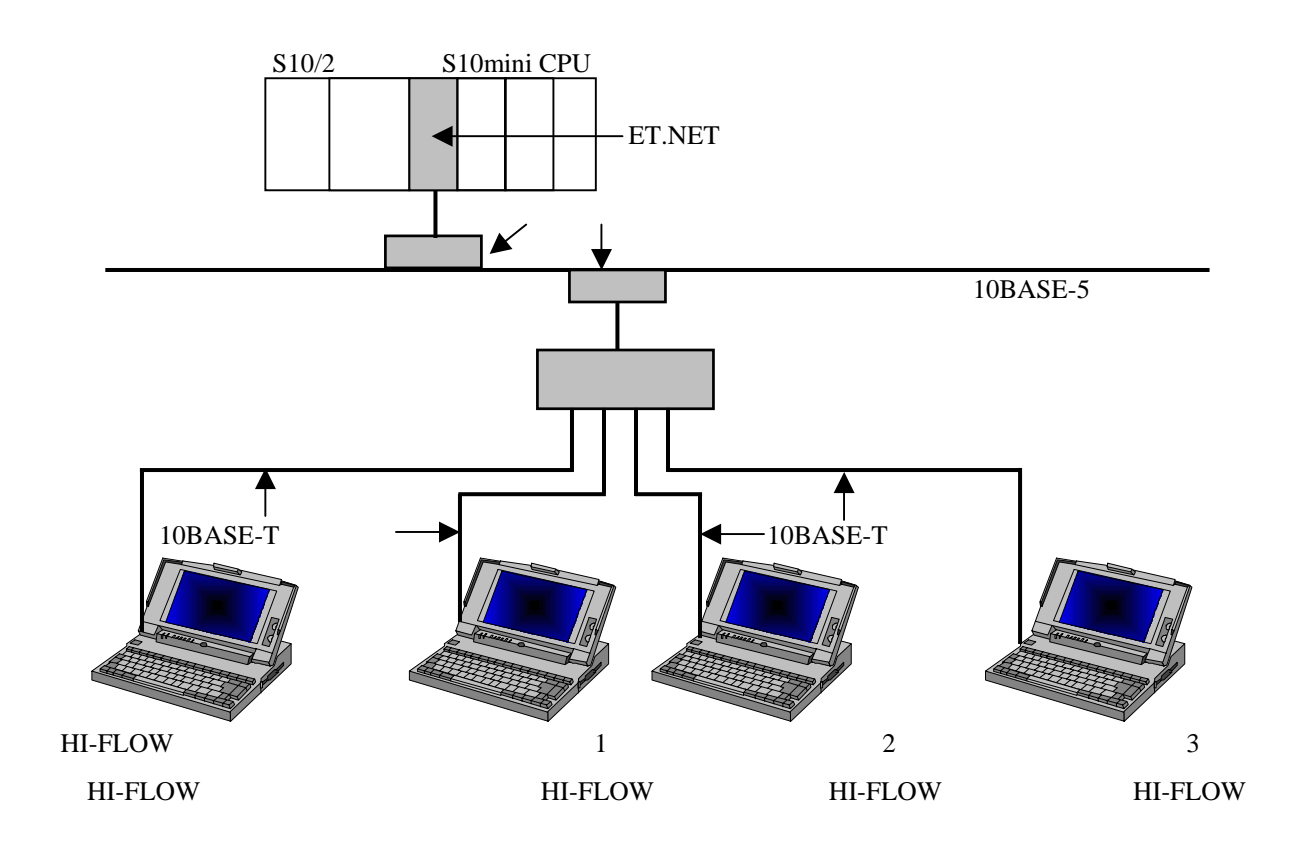

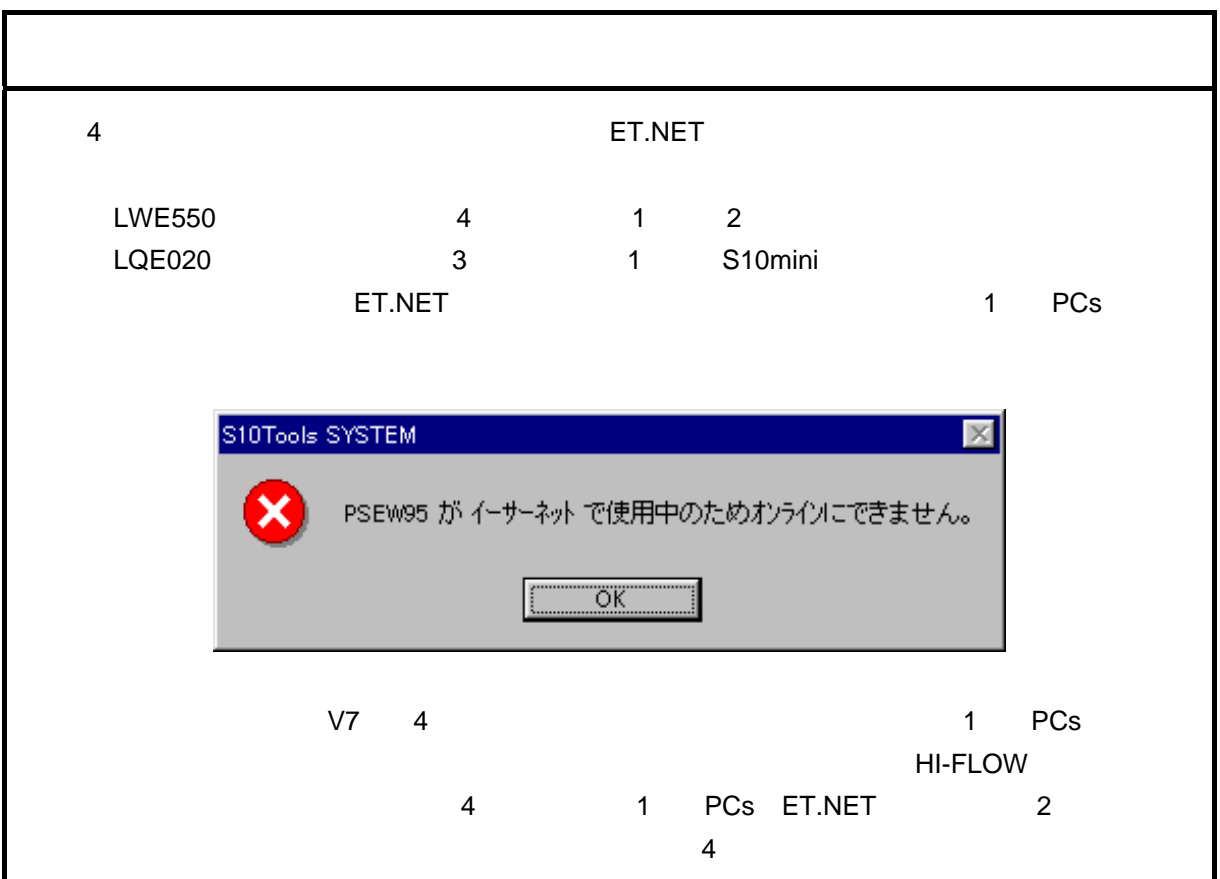

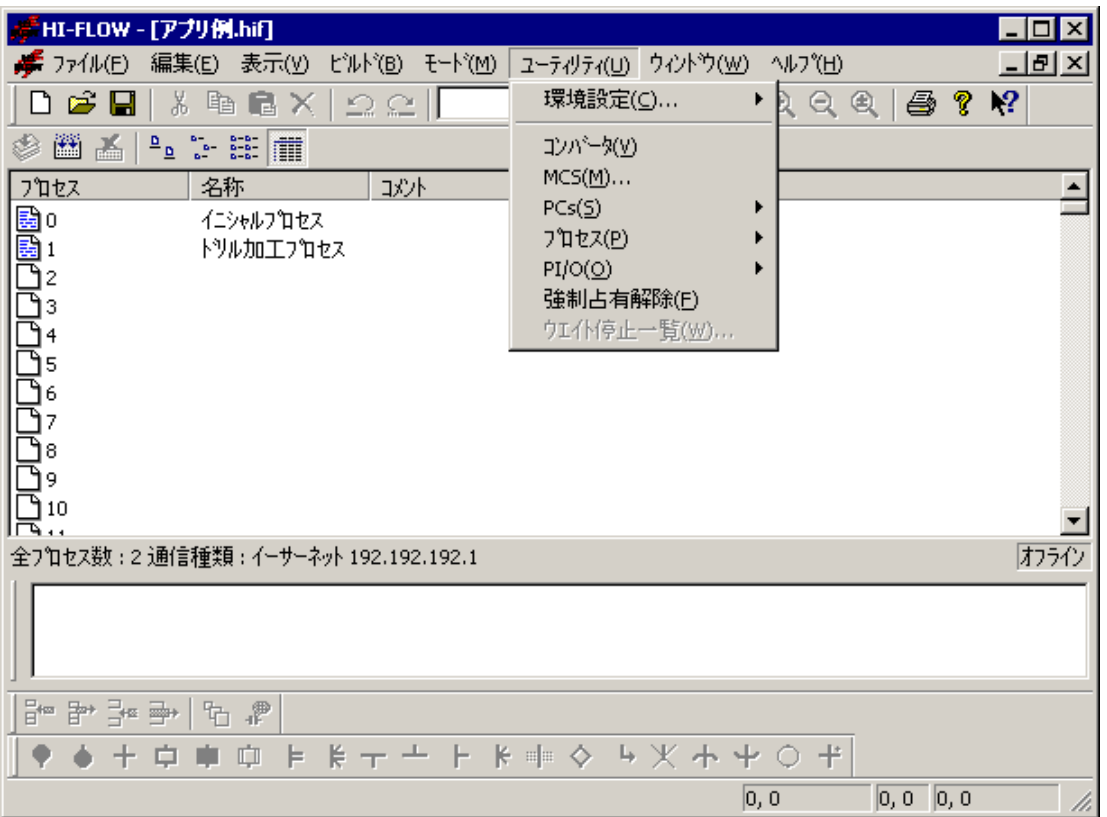

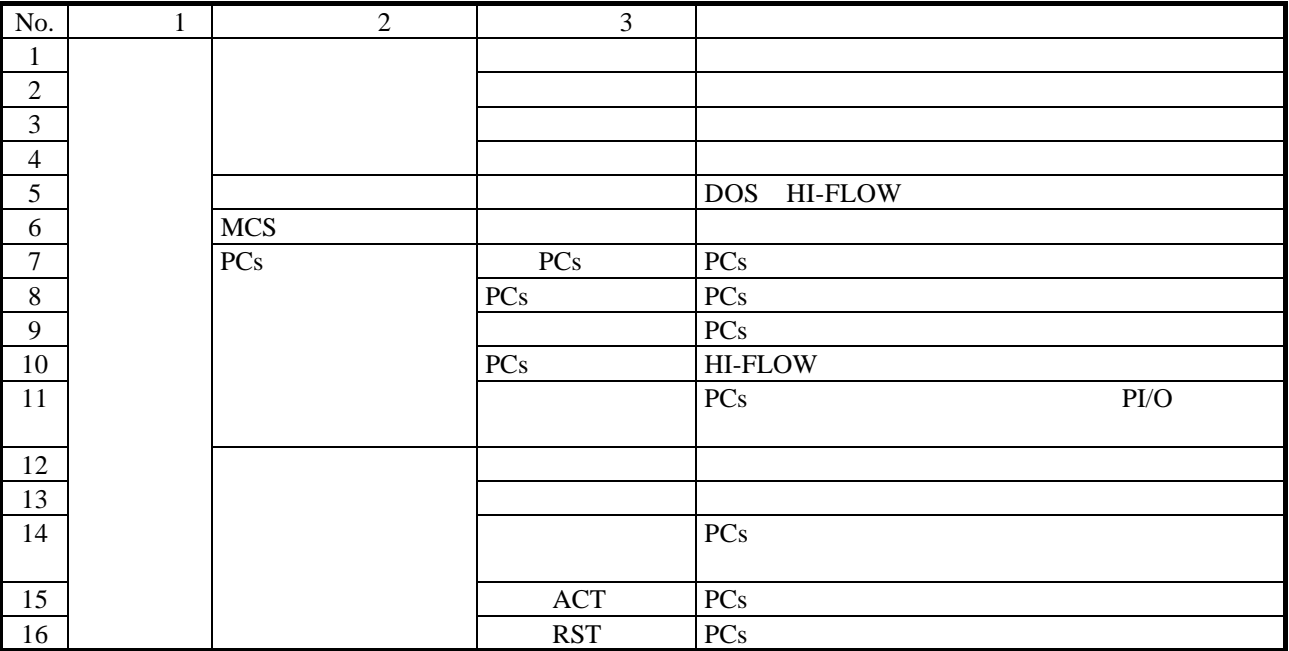

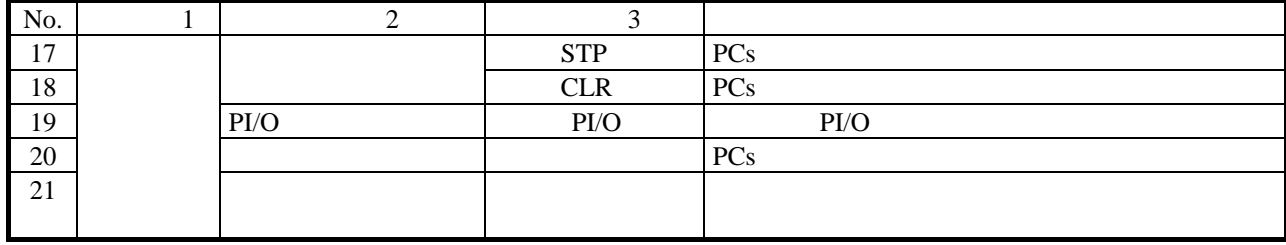

as a set of the FLOW The FLOW The set of the set of the set of the set of the set of the set of the set of the set of the set of the set of the set of the set of the set of the set of the set of the set of the set of the s

する機能です。HI-FLOWシステムが占有中に何らかの原因でPCsとの接続が切れた場合、占有が残ったままに

よっては同じPCsに対して多重アクセスとなる場合が考えられます。これを防ぐため、強制占有

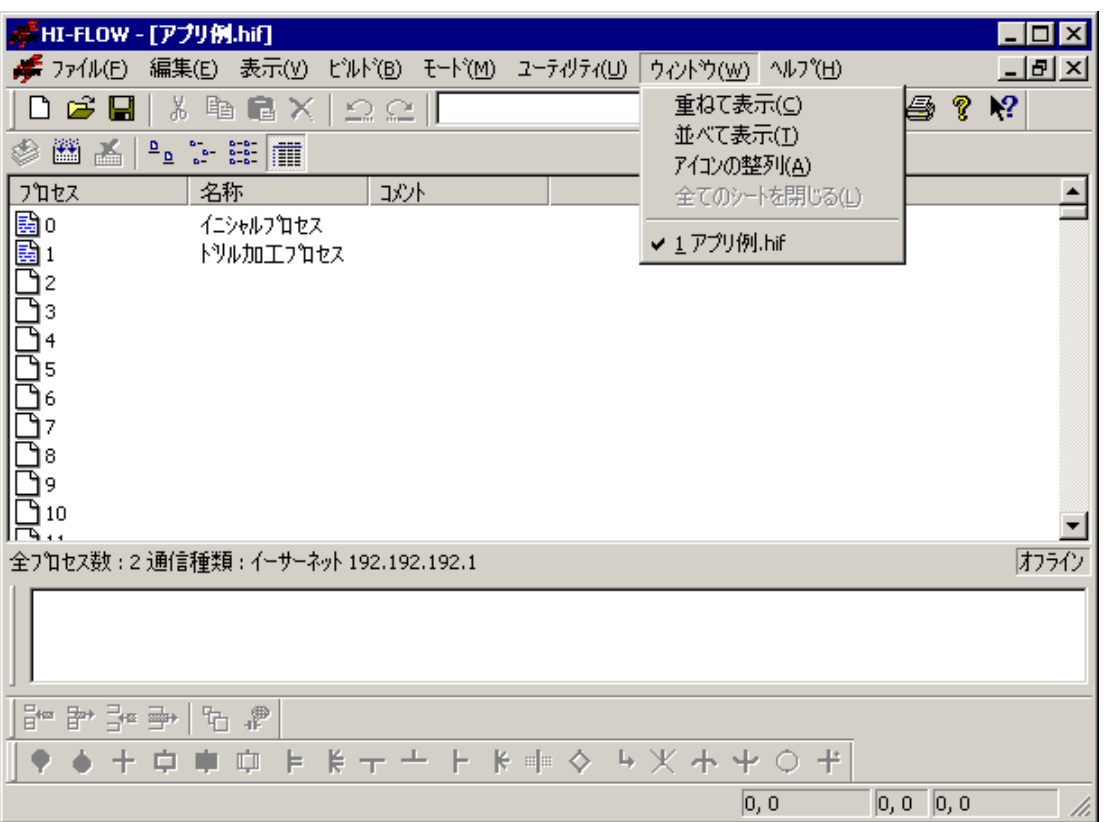

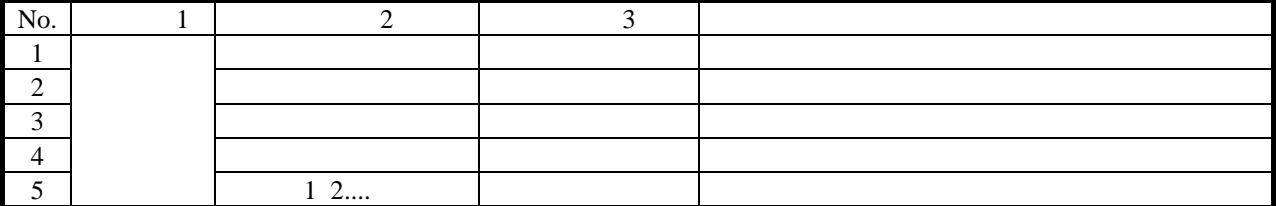

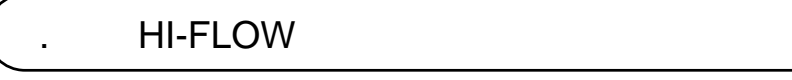

HI-FLOW 256 HI-FLOW

HI-FLOWプロセスシートにあるシートアイコンをダブルクリックすると、HI-FLOWシートが開きます。

HI-FLOW HI-FLOW HI-FLOW HI-FLOW HI-FLOW

HI-FLOW HI-FLOW

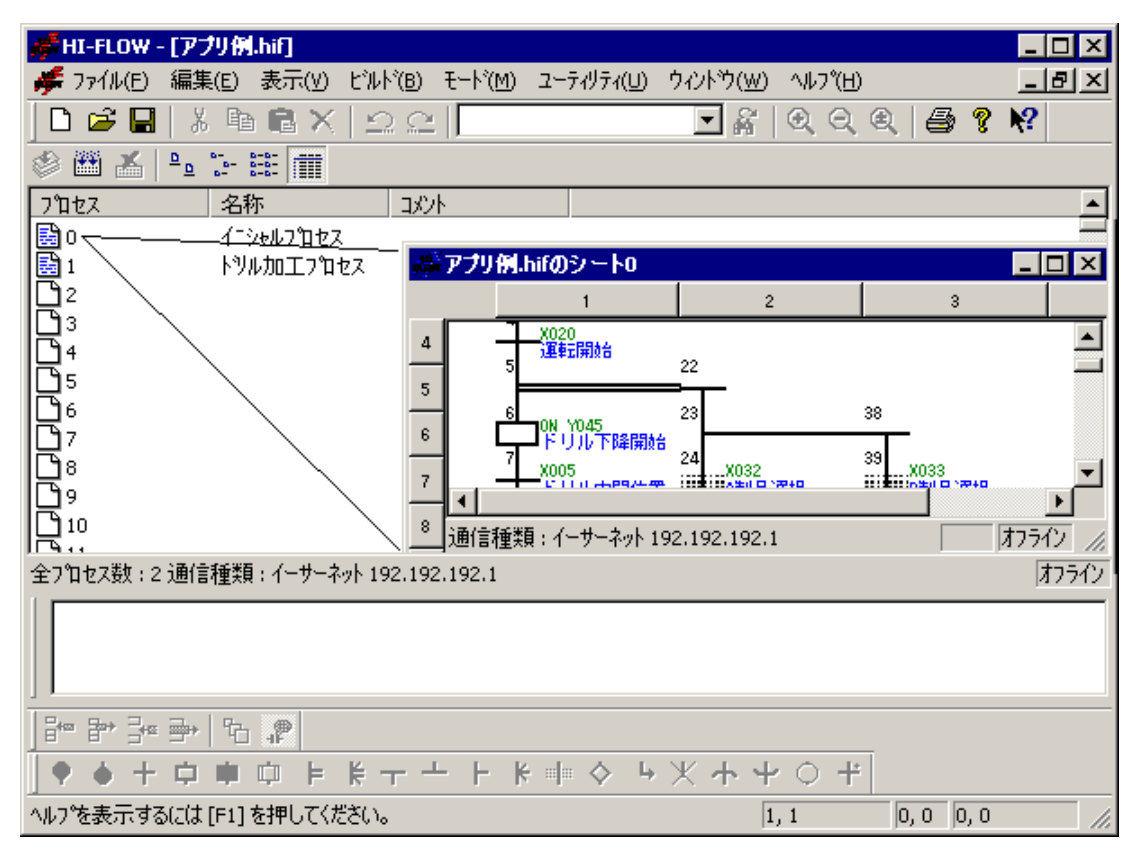

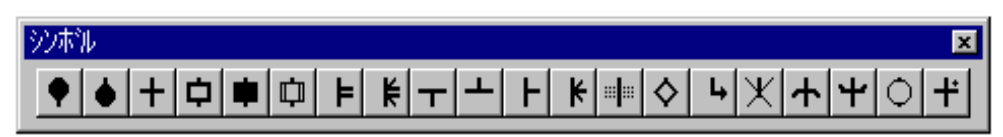

. . HI-FLOW

HI-FLOWシンボルのシートへの貼り付けにはいくつかの方法があります。好 方法で貼り付けてく

 $($ 

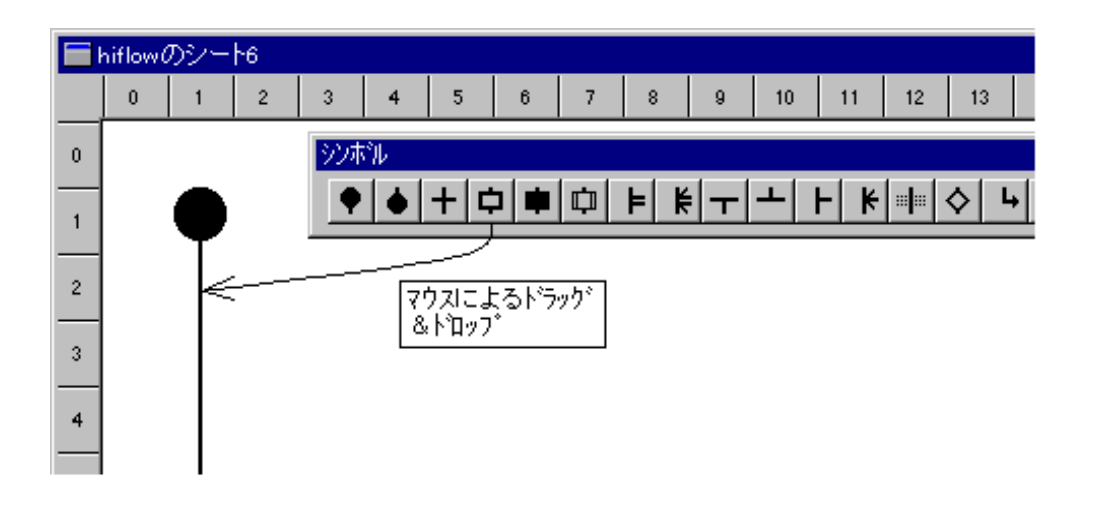

( )  $\Box$ 

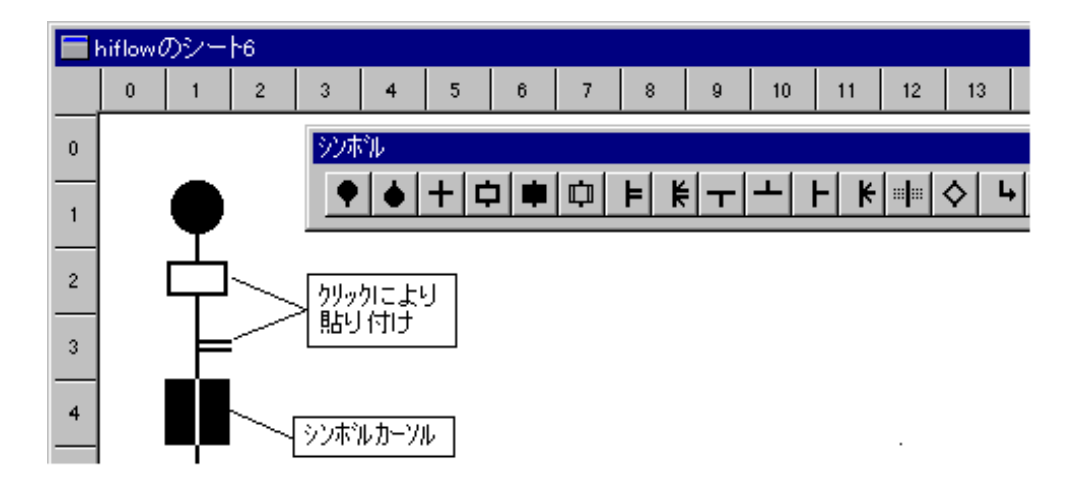

 $( \ )$ 

 $\frac{1}{\sqrt{2\pi}}$ 

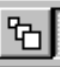

■hiflowのシート6  $\pmb{0}$  $\overline{1}$  $\overline{2}$  $\,$  3  $\,$  $\sqrt{4}$  $\sqrt{5}$  $\,$  6  $\,$  $\bar{7}$  $\,$  8  $\mathsf{g}^ 10^{\circ}$  $11$  $12\,$  $13$ シホル  $\pmb{0}$ ♥│♦│+│<del></del>中│||中│||□│ |⊨│ |⊨│|-│ |⊢│ |⊧│||◎│|  $\left| \mathbf{L} \right|$  $\mathbf{1}$ クリックにより<br>貼り付け  $\bar{z}$  $\sqrt{3}$  $\overline{\overline{\mathsf{L}}}$  $\ddot{\phantom{1}}$ 

 $( \ )$ 

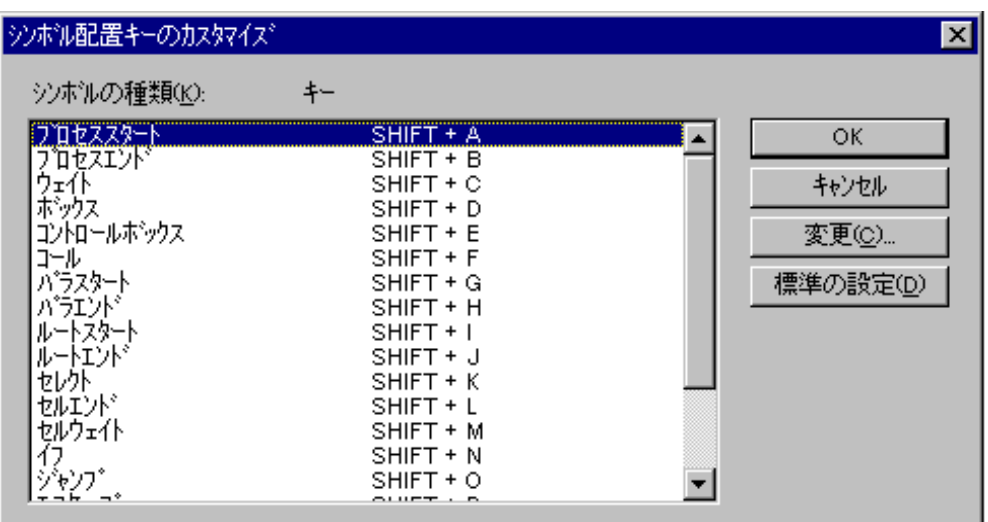

### . 10 HI-FLOW

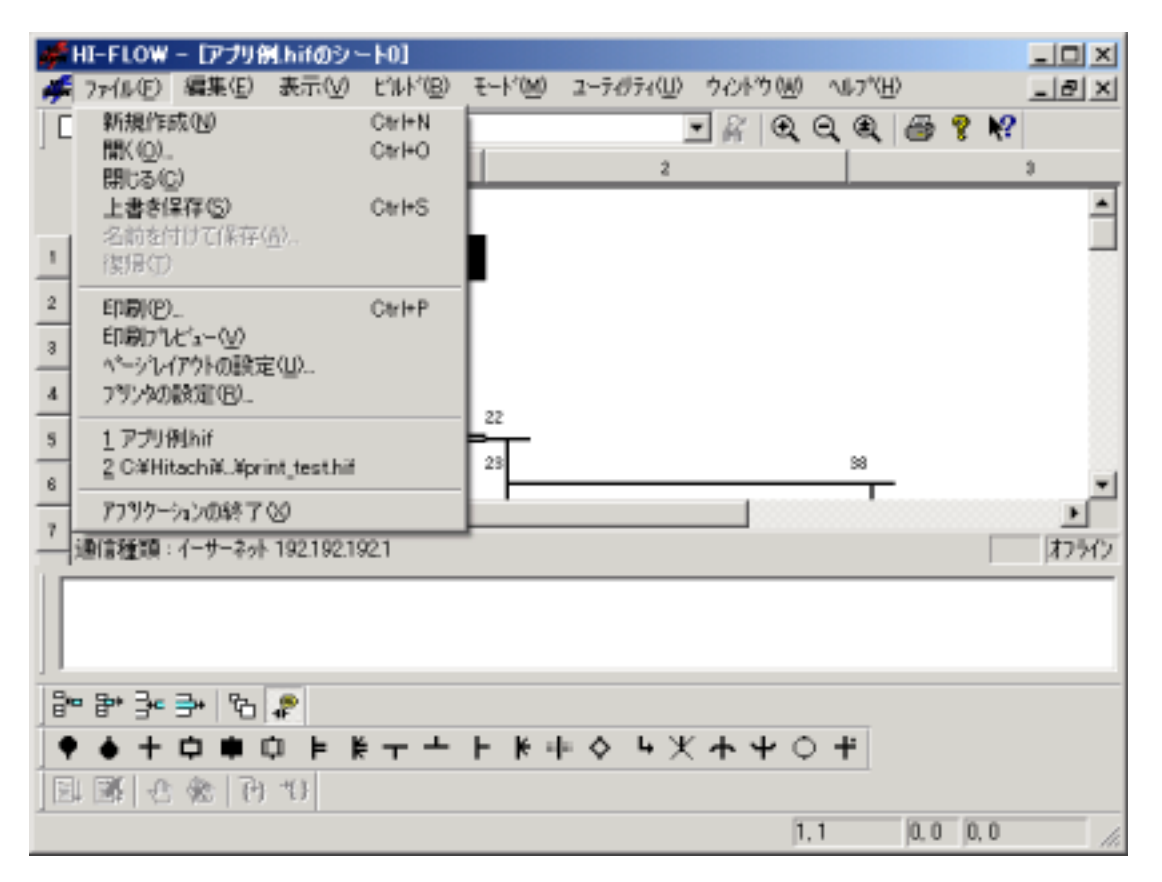

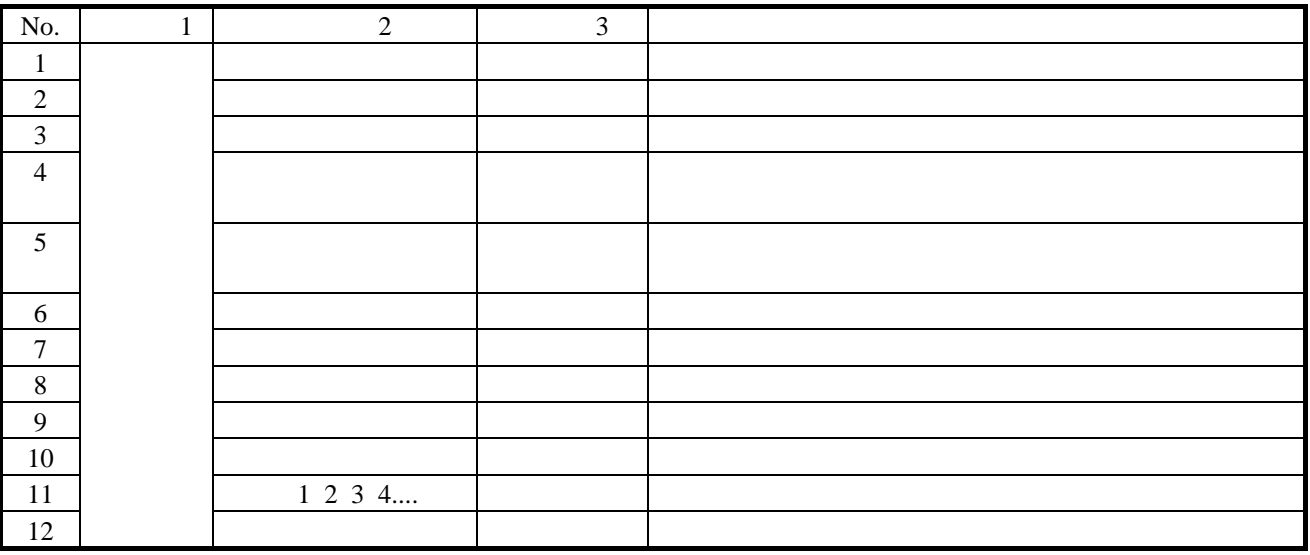

# . 11 HI-FLOW

#### HI-FLOWシートの編集機能は、プルダウンメニューにより提供します。ここでの編集機能は、HI-FLOW

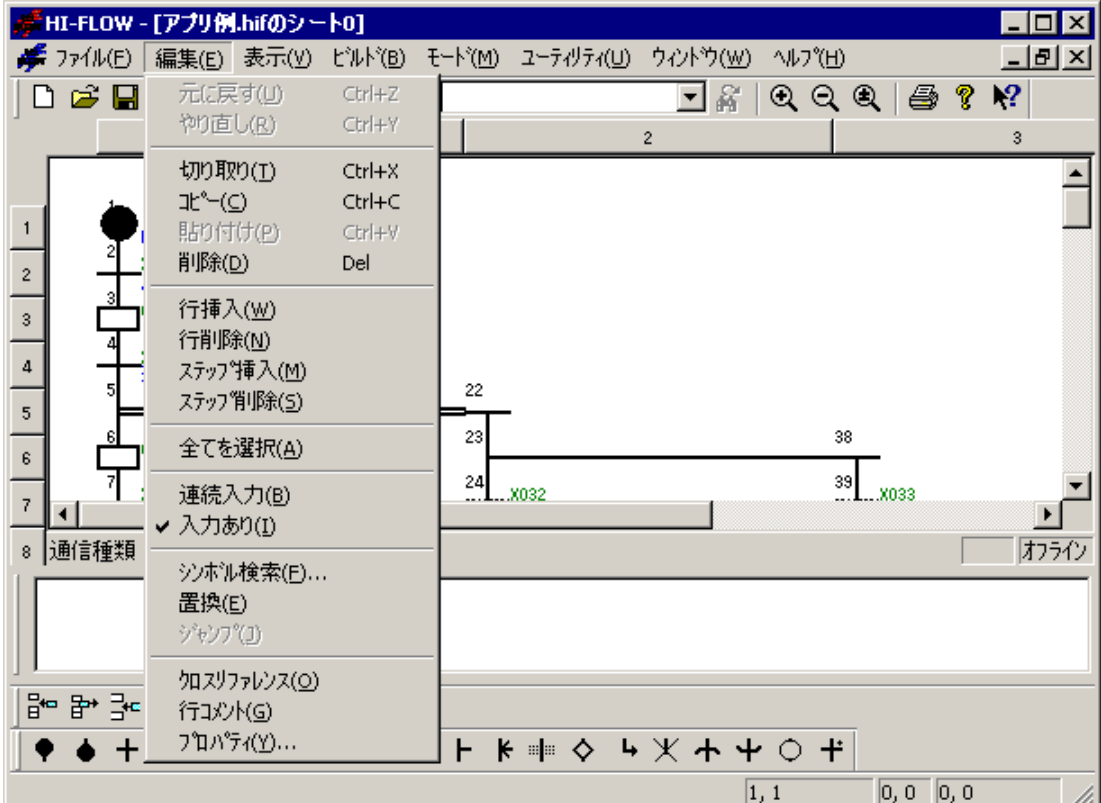

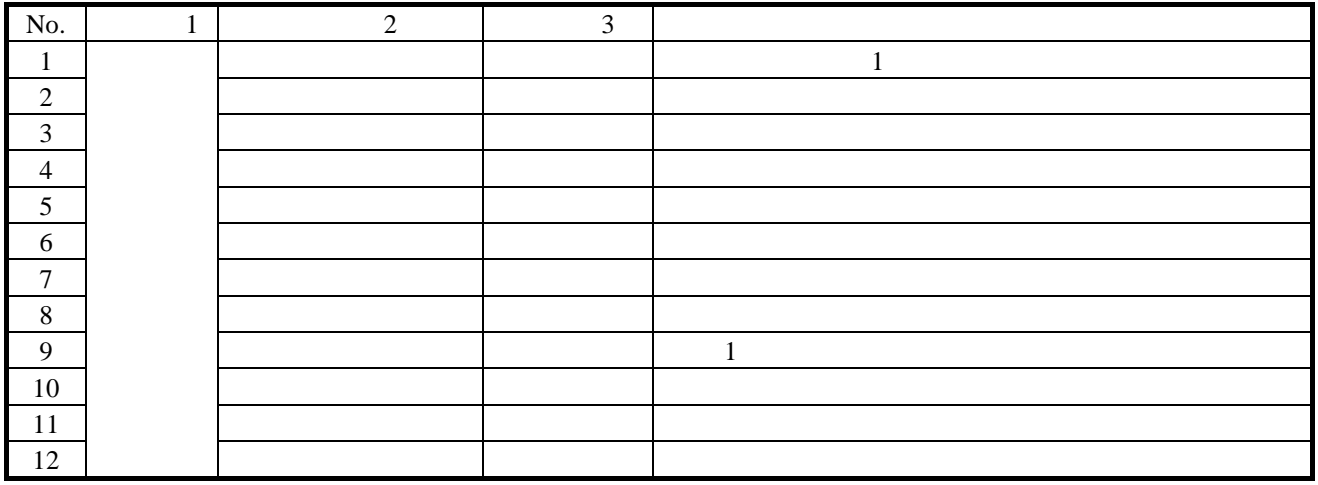

### HI-FLOW HI-FLOW

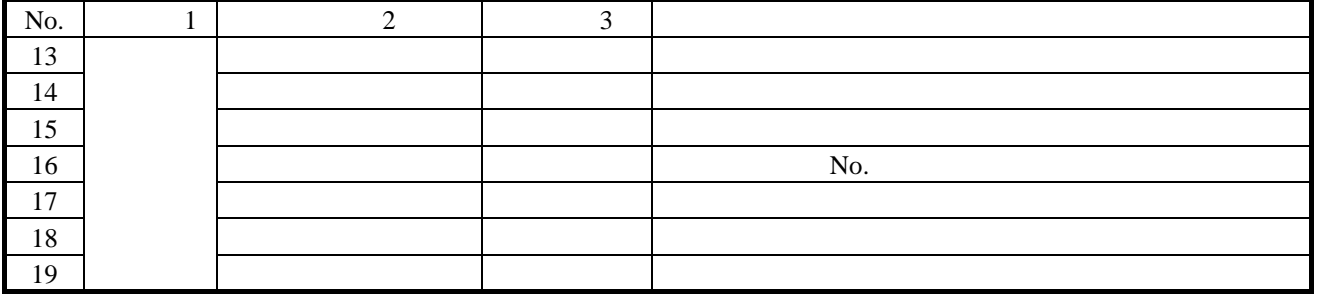

# . 12 HI-FLOW

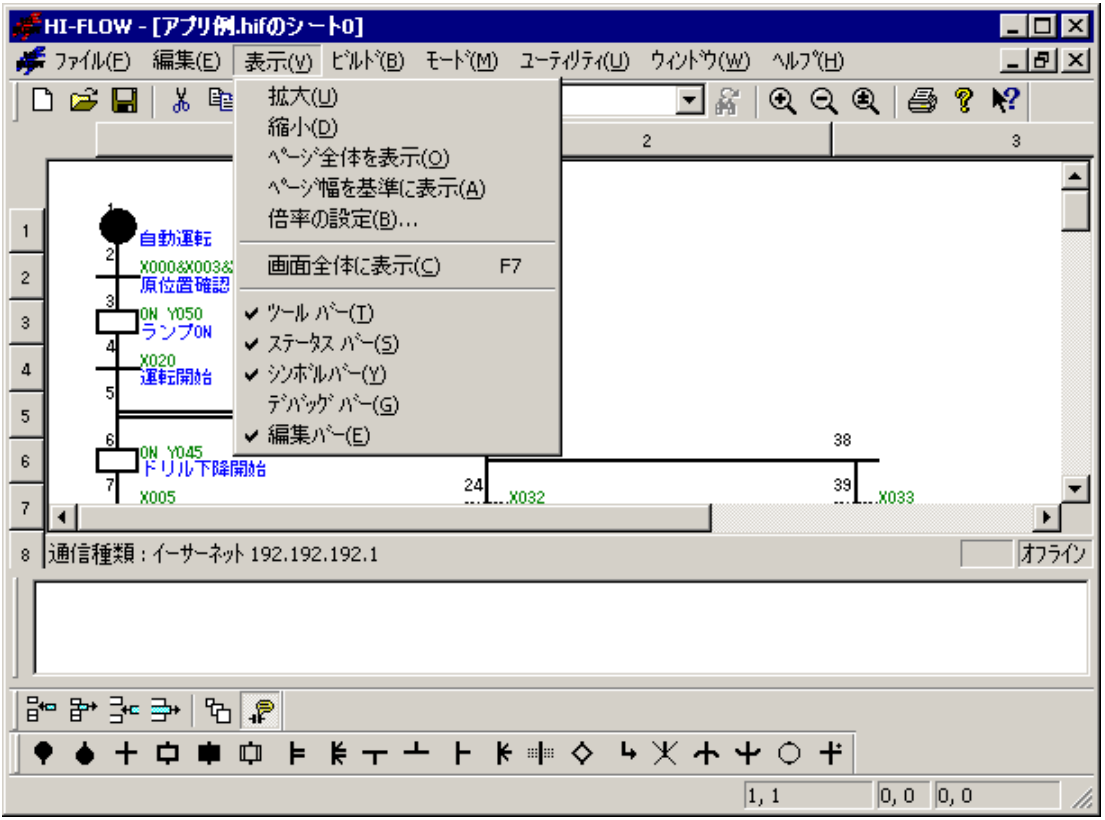

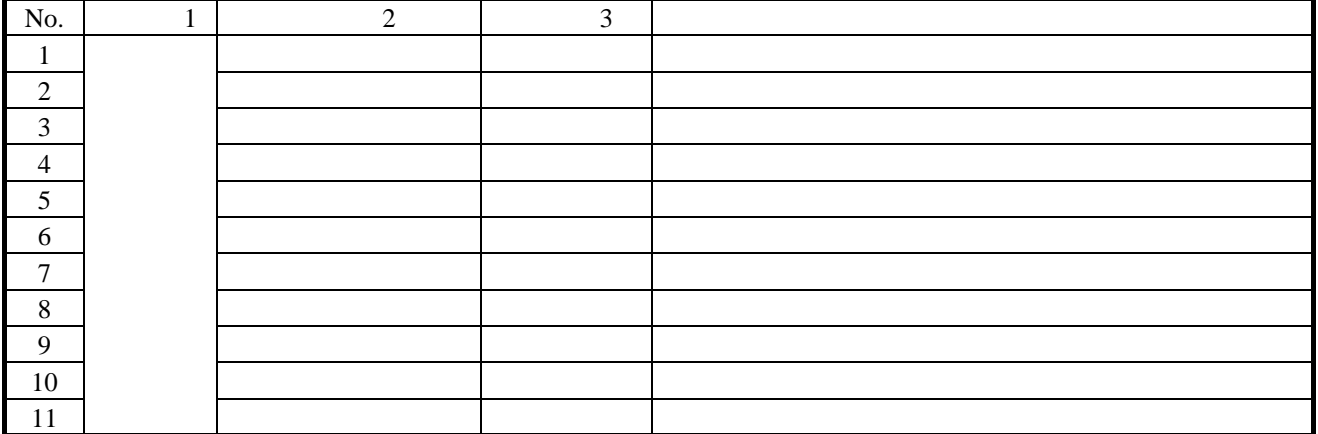

## . 13 HI-FLOW

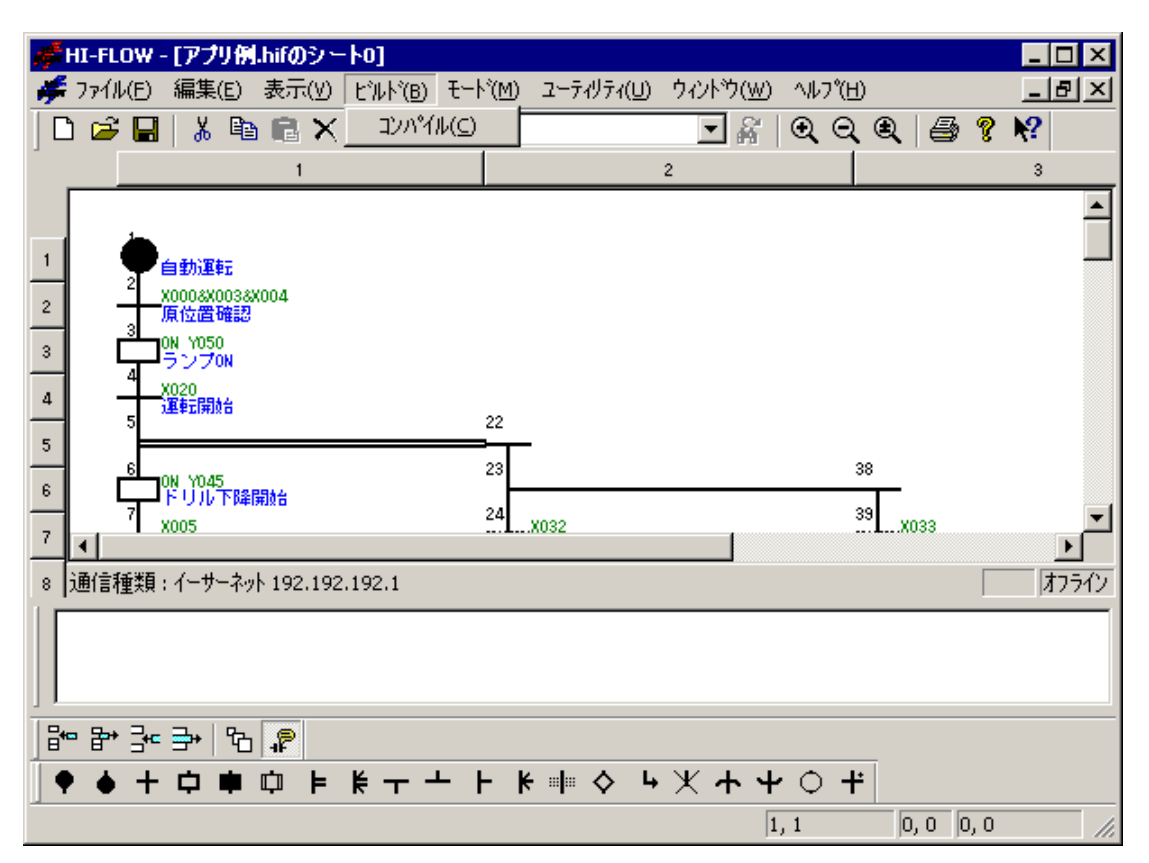

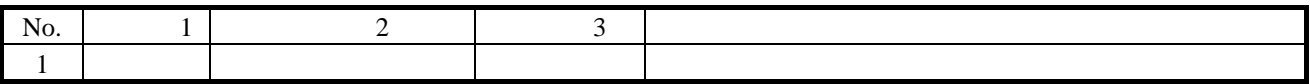

# . 14 HI-FLOW

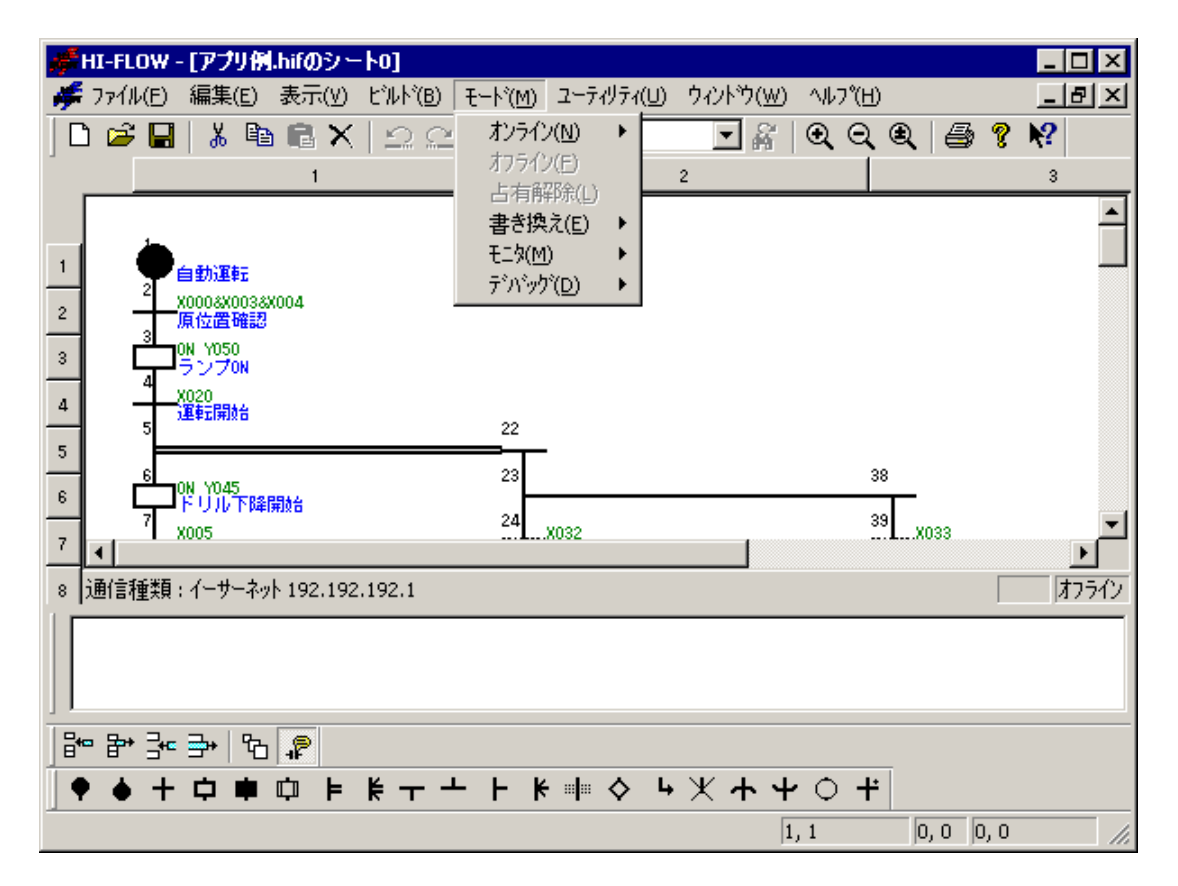

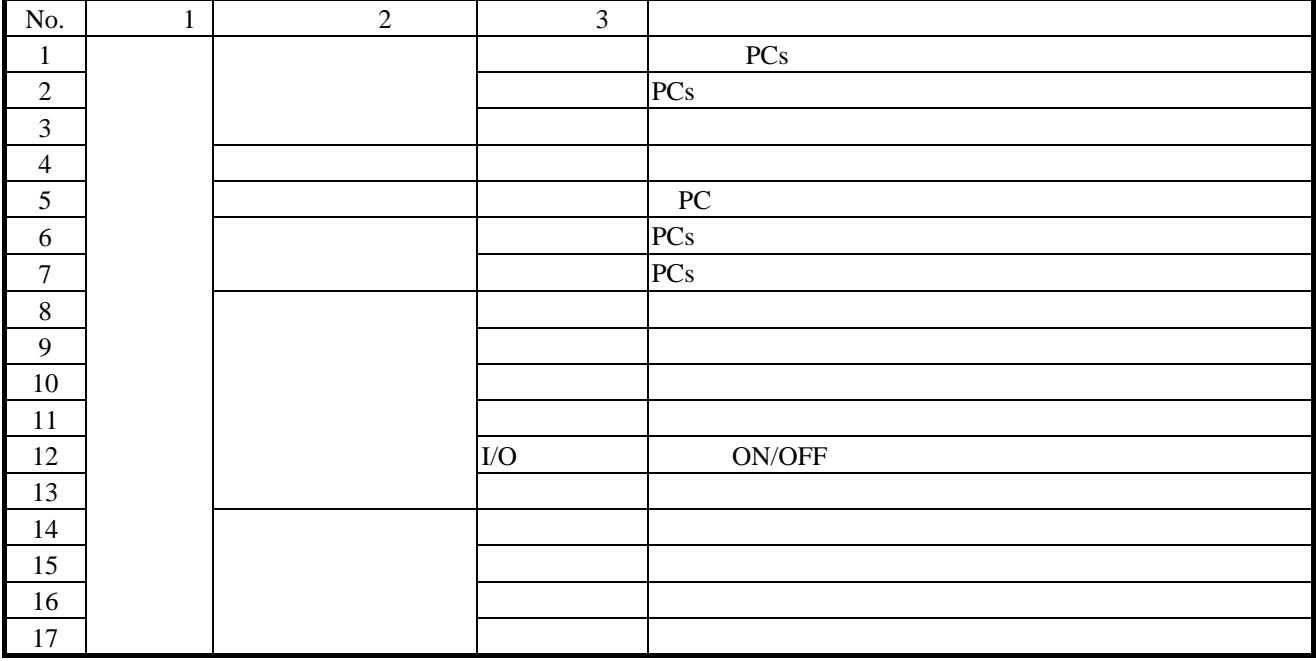

### HI-FLOW

HI-FLOW PCs

ると、接続先のPCsを占有します。この占有はユーザによる占有解除メニュー選択時に解除します。 トリコンの<br>HI-FLOW PCs PCs

### . 14. RUN

RUN

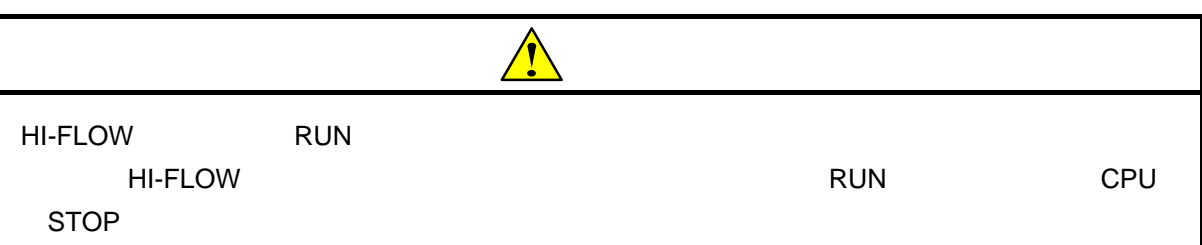

 $( )$ 

HI-FLOW RUN RUN RUN

 $\overline{\mathbf{3}}$ 

( ) RUN

 $\nabla$ 

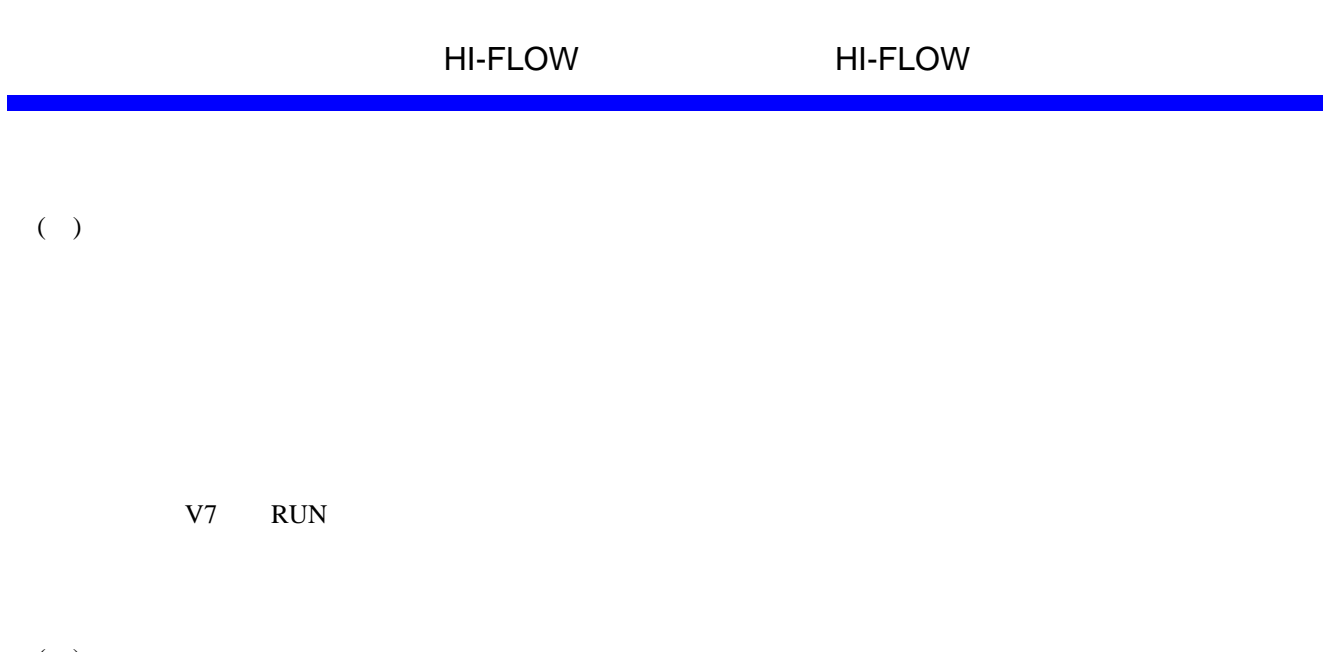

 $($   $)$ HI-FLOW

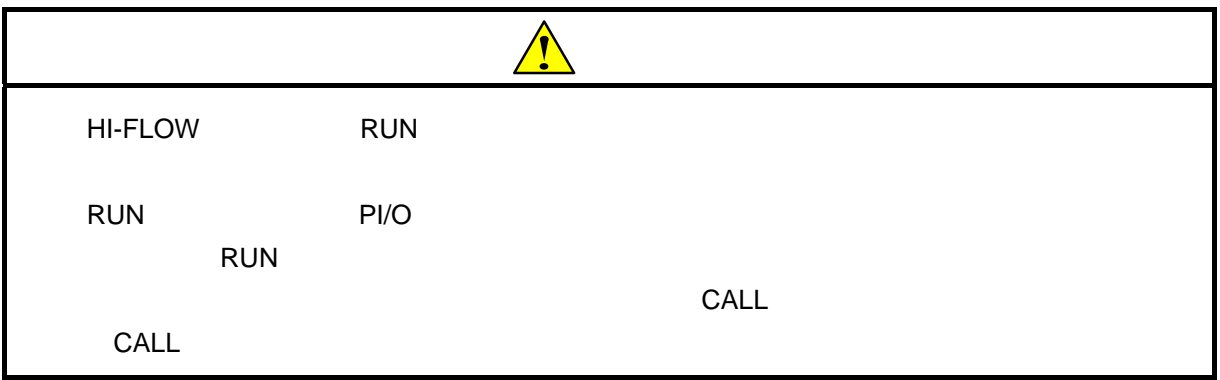

#### $($   $)$

 $\overline{\mathrm{PT}}\times\times\times$  $WT\times\times\t\t V$  TUP TRS 0 )されます。パラレルタイマの指定PI/Oの状態は書き換え前の状態を保持します。  $\overline{0}$  $CN\times\times$ ON MRST ON ON ● 書き換えたプロセス内でCALLシンボルを使用している場合、書き換え後CALL先のプロセスは先 <u>CALL</u> ON CALLの起動条件に応じて処理されます。CALL先プロセス内のパラレルタイマは、指定なしで CALL  $\alpha$ TRS TUP CALL

 $\mathsf{CALL}$ 

 $\overline{0}$ 

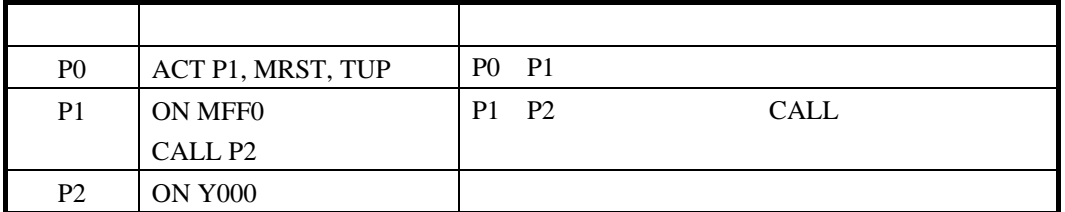

P1 (a) RUN

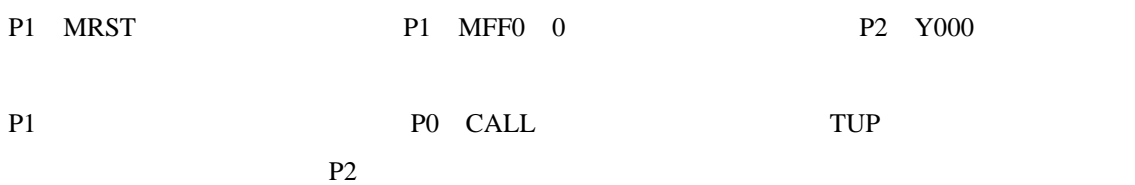

HI-FLOW HI-FLOW

 $PI/O$ 

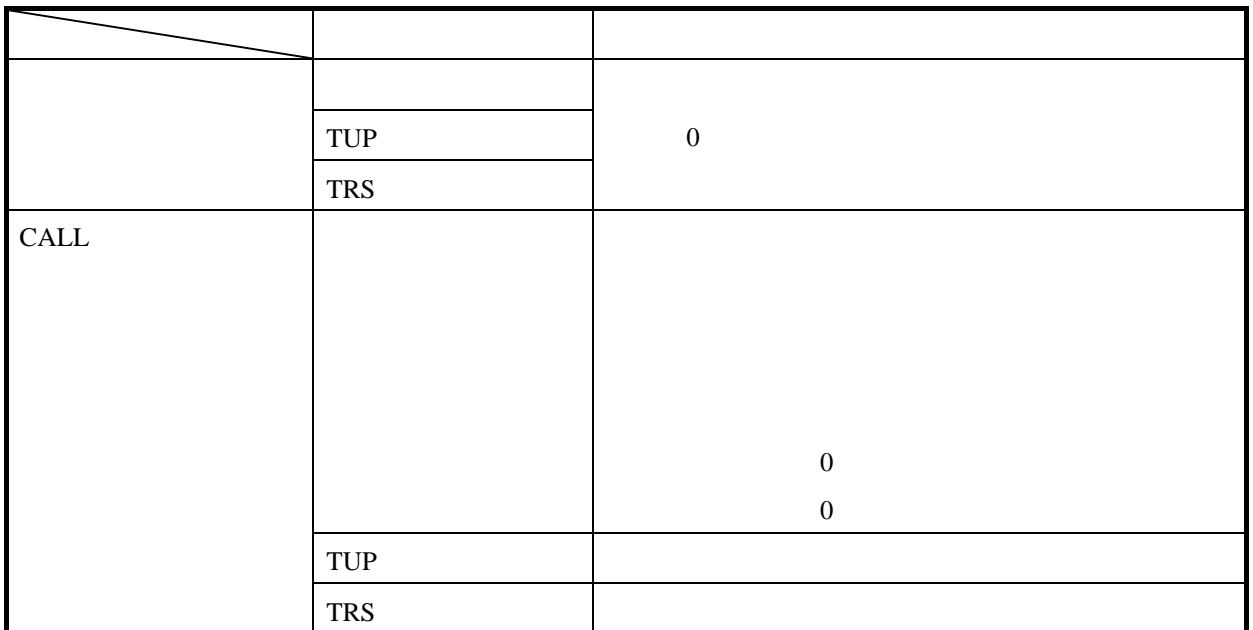

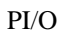

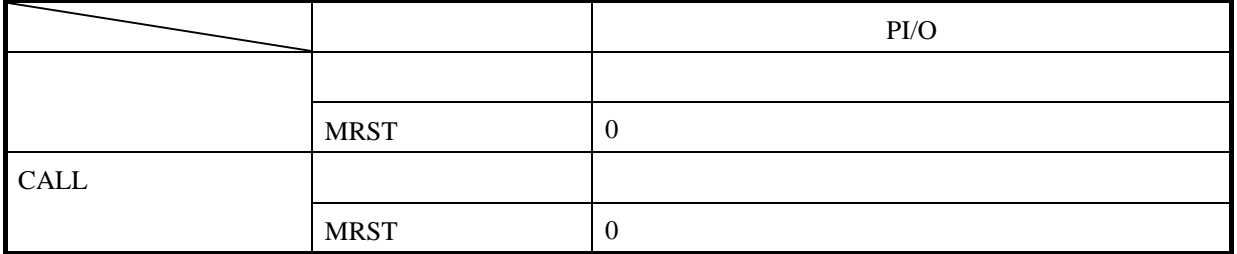

( )  $\Box$ 

 $()$  RUN

 $\vert$  OK  $\vert$ 

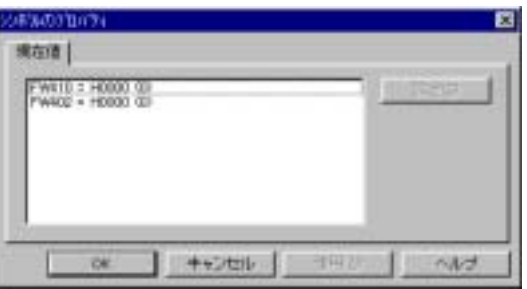

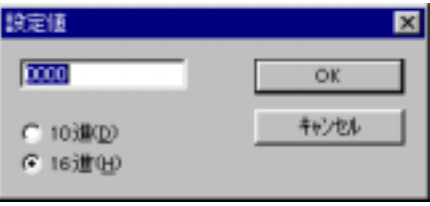

 $\vert$  OK  $\vert$
- ( ) RUN
- RUN<br>PCs HI-FLOW
	- HI-FLOW  $\,$
	- $PCs$

RUN

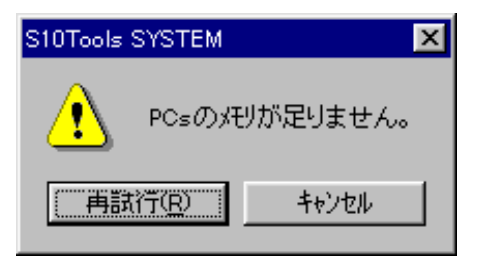

このメッセージが表示された場合は、以下の手順により全プロセスをPCsへ送信することにより、メ

 $PCs$ 

PCs PCs HI-FLOW  $PCs$ PCs

PCs

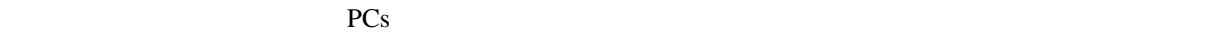

## . 14. RUN

RUN

RUN

 $( )$ 

RUN

ACT RST STP CLR

 $( )$ 

 $RUN$ 

. 15 HI-FLOW

HI-FLOW

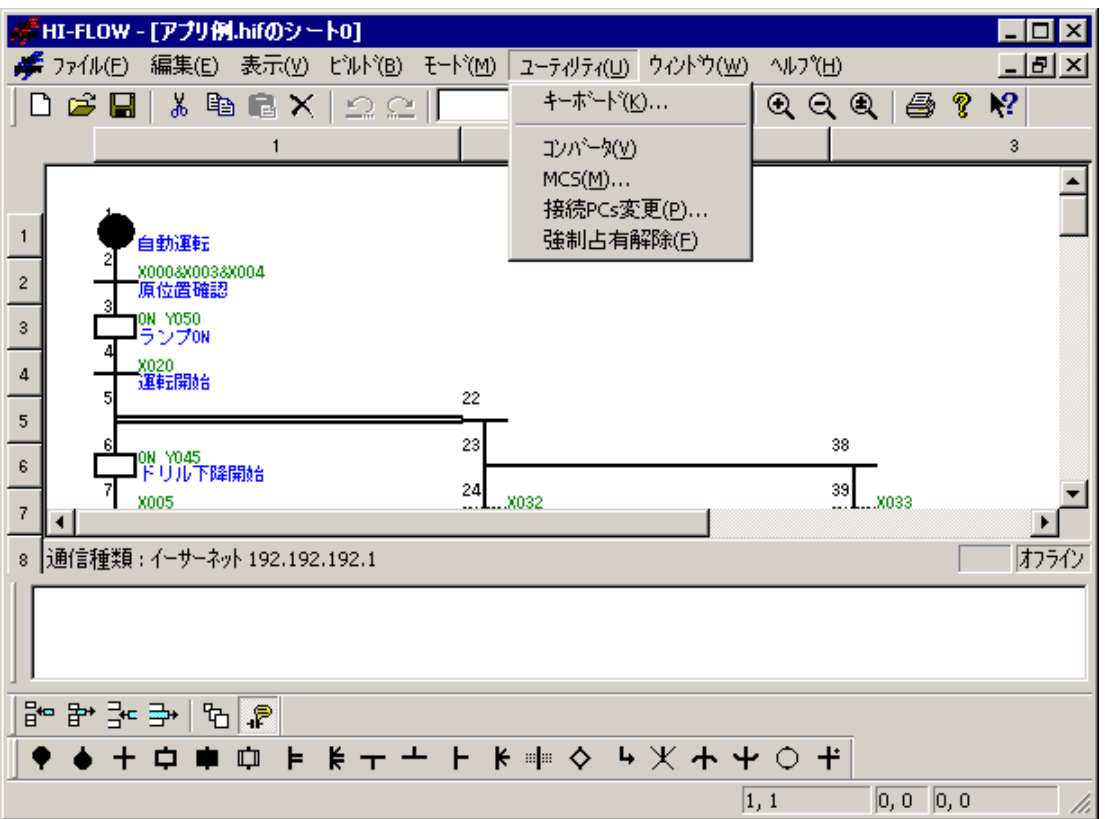

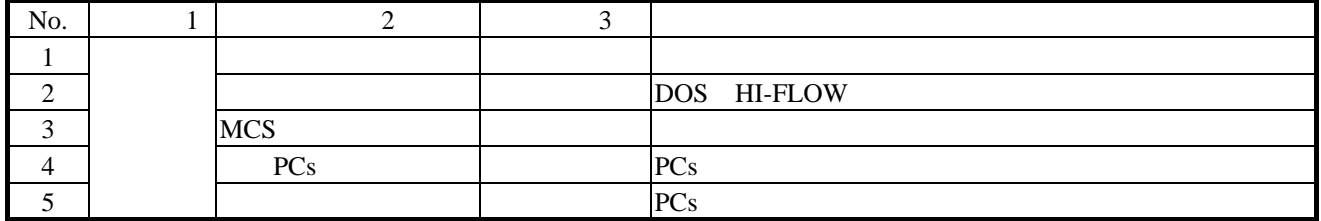

 $.14$  HI-FLOW

 $H\text{I-FLOW}$  PCs

よっては同じPCsに対して多重アクセスとなる場合が考えられます。これを防ぐため、強制占有

## . 16 HI-FLOW

HI-FLOW

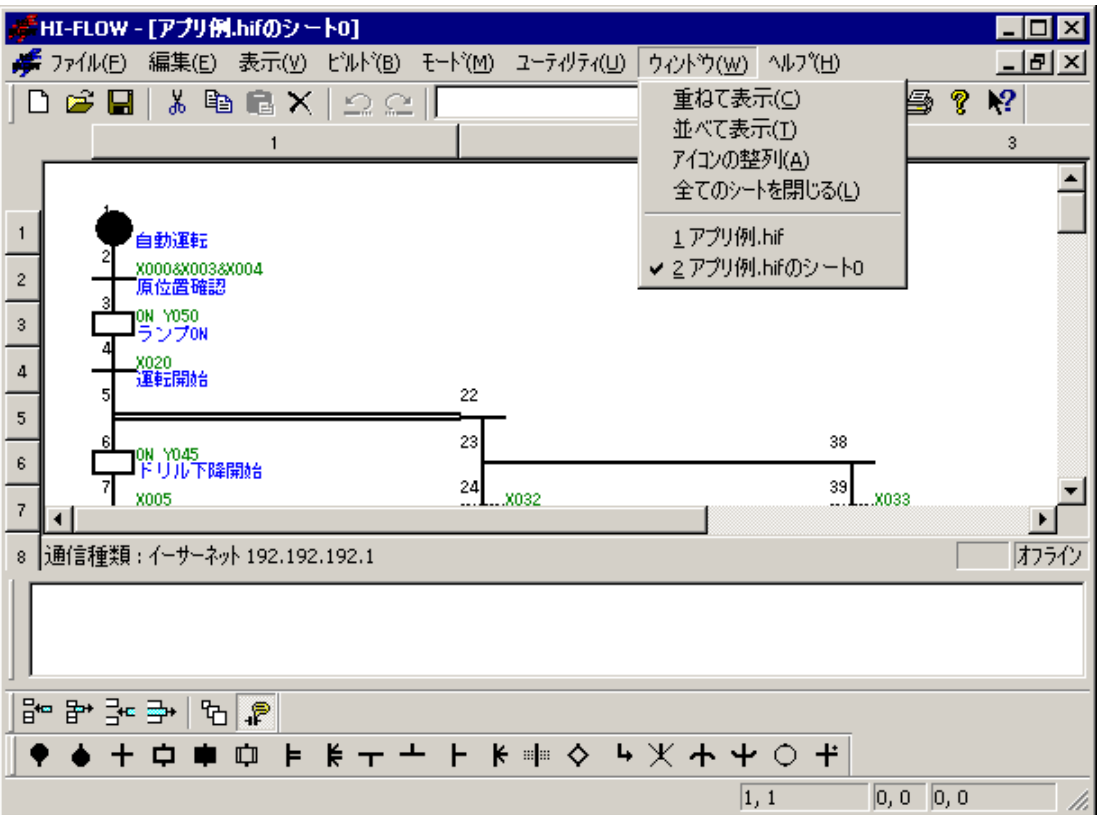

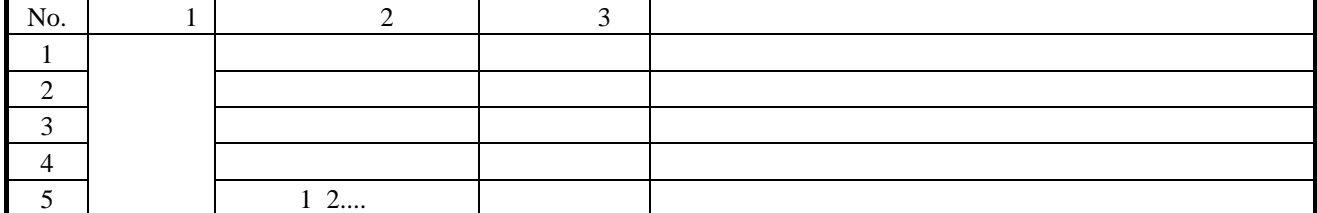

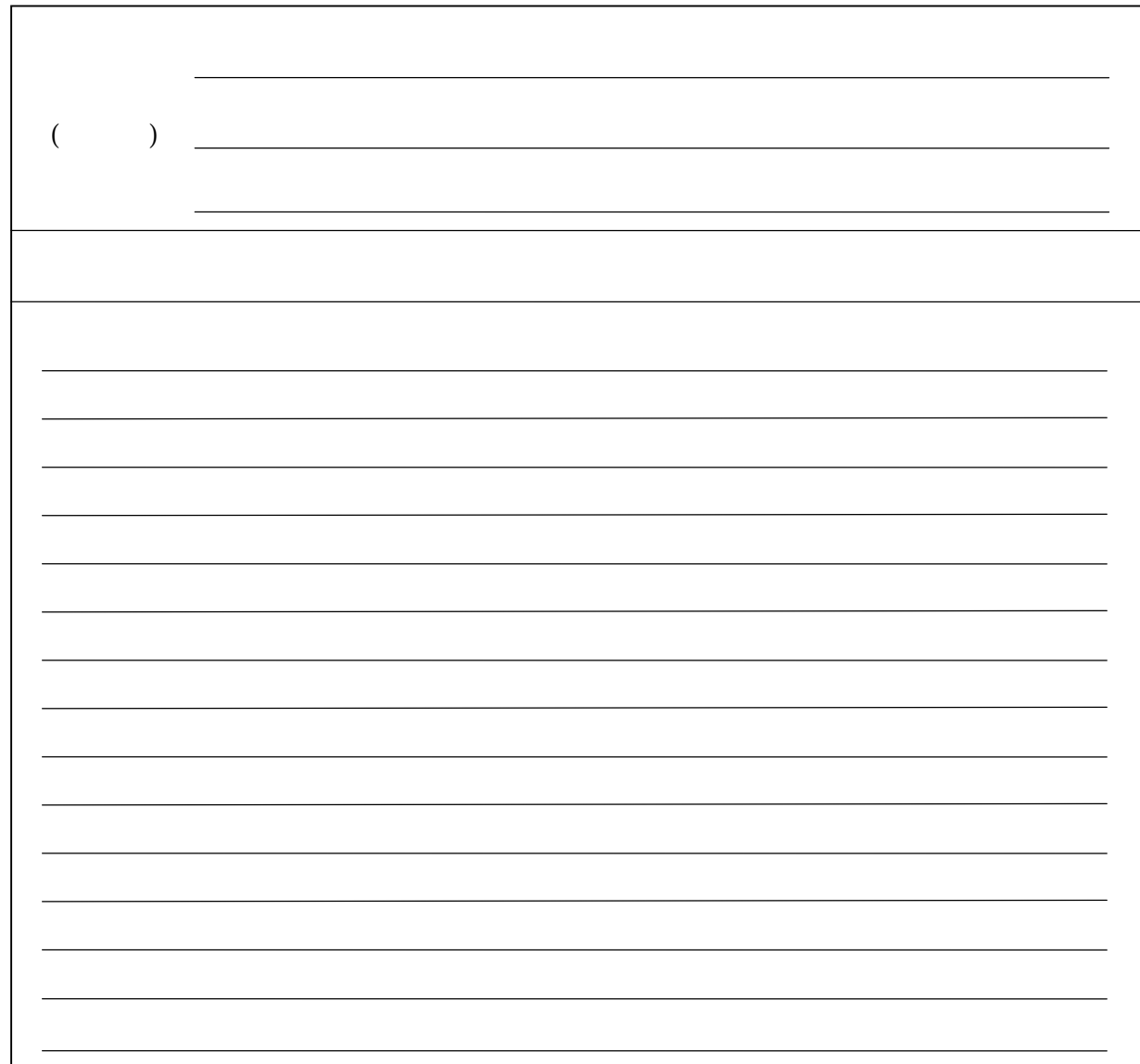